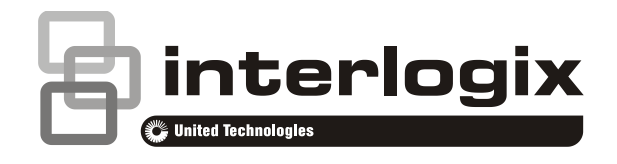

# Manual do Gestor do Advisor Advanced

P/N 1070467 (PT) • REV F • ISS 30JUL15

**Copyright** © 2015 UTC Fire & Security Americas Corporation, Inc. Todos os direitos reservados. **Marcas comerciais e**  Interlogix, o nome e logótipo Advisor Advanced são marcas **patentes** comerciais da UTC Fire & Security. Outros nomes comerciais utilizados neste documento podem ser marcas comerciais ou marcas comerciais registadas dos fabricantes ou vendedores dos respectivos produtos. **Fabricante** UTC Fire & Security Americas Corporation, Inc. 3211 Progress Drive, Lincolnton, NC, 28092, USA Representante de fabrico autorizado na UE: UTC Fire & Security B.V. Kelvinstraat 7, 6003 DH Weert, Netherlands **Versão** Este documento refere-se às seguintes versões de firmware do Advisor Advanced: ATSx000A(-IP): V026.026.130 ATSx500A(-IP): MR\_2.0.29916 **Certificação** ( F

**Importante:** este produto não foi concebido em conformidade com as normas EN 50134 e EN 54.

**Directivas da União Europeia** UTC Fire & Security declara que este dispositivo está em conformidade com os requisitos e as disposições de uma ou mais das directivas 1999/5 / CE, 2014/30 / UE e 2014/35 / CE aplicáveis. Para mais informações consulte www.utcfireandsecurity.com ou www.interlogix.com.

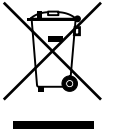

2002/96/CE (directiva WEEE, sobre Resíduos de Equipamentos Eléctricos e Electrónicos): Os produtos marcados com este símbolo não podem ser eliminados como lixo municipal não separado na União Europeia. Para uma reciclagem adequada, devolva este equipamento ao fornecedor local aquando da compra de um novo equipamento equivalente, ou coloque-o num ponto de recolha designado para o efeito. Para mais informações, consulte: www.recyclethis.info.

**Informação de contacto** 

[www.utcfireandsecurity.com](http://www.utcfireandsecurity.com/) ou [www.interlogix.com](file:///D:/Work/ATS1000A_Advisor_Advanced/UG+MM/000000%20(PT)%20UG+MM/www.interlogix.com)

**Apoio aos clientes** [www.utcfssecurityproducts.eu](http://www.utcfssecurityproducts.eu/)

# **Índice**

**[Informação importante iv](#page-5-0)** [Convenções tipográficas iv](#page-5-1) [Nota importante iv](#page-5-2)

**[Teclados e leitores 1](#page-8-0)** [O visor LCD 3](#page-10-0) [Os LEDs 3](#page-10-1) [Visor armado 5](#page-12-0)

**[Identificação do utilizador 6](#page-13-0)** [Grupos de utilizadores 6](#page-13-1) [Utilização de um PIN e/ou](#page-13-2) um cartão 6

**[Coacção 8](#page-15-0)**

**[Acesso a portas 9](#page-16-0)**

**[Arme e desarme do](#page-17-0) sistema 10** [Quando armar 10](#page-17-1) [Quando armar parcialmente 10](#page-17-2) [Quando desarmar 10](#page-17-3) [O tempo limite para sair das instalações, após o arme 10](#page-17-4) [O tempo limite para o desarme 11](#page-18-0) [Desarme quando há um alarme 11](#page-18-1) [Quando não consegue armar ou desarmar 11](#page-18-2) [Armar áreas através do teclado LCD 13](#page-20-0) [Armar áreas parcialmente através do teclado LCD 14](#page-21-0) [Desarmar áreas através do teclado LCD 14](#page-21-1) [Armar áreas através de teclado sem LCD 15](#page-22-0) [Desarmar áreas através de teclado sem LCD 15](#page-22-1) [Arme automático 15](#page-22-2) [Áreas apresentadas durante o arme e o desarme 16](#page-23-0)

**[O que fazer em caso de alarme 18](#page-25-0)** [O que acontece quando há um alarme 18](#page-25-1) [Visualização de um alarme 19](#page-26-0) [Rearme de um alarme 19](#page-26-1) [Confirmação do alarme 19](#page-26-2) [Execução de um Walk Test 19](#page-26-3) [Problemas que podem ocorrer 20](#page-27-0) [Informações adicionais sobre alarmes 20](#page-27-1)

**[O menu do Advisor Advanced 22](#page-29-0)** [Como estão organizadas as secções de opções de menu neste](#page-29-1)  [manual 22](#page-29-1)

[Disponibilidade de opções 22](#page-29-2) [Menu de acesso 23](#page-30-0) **[Opções de zona 24](#page-31-0) [Inibição/desinibição de zonas 25](#page-32-0) [Shunt Zonas 26](#page-33-0) [Câmaras 27](#page-34-0) [Isolar/repor 29](#page-36-0) [Registo 30](#page-37-0) [Estado do painel 31](#page-38-0) [PIN 32](#page-39-0) [SMS e reporte de voz 33](#page-40-0) [Utilizadores 34](#page-41-0)** [Bloqueio de dados do utilizador 34](#page-41-1) [Definições do utilizador 35](#page-42-0) **[Serviço 40](#page-47-0) [Calendário 45](#page-52-0)** [Ver calendário 45](#page-52-1) **[Acções 47](#page-54-0)** [Definições de acções 47](#page-54-1) **[Listas de acções 49](#page-56-0)** [Definições de listas de acções 49](#page-56-1) **[Excepções 51](#page-58-0)** [Nota de validade de excepção 51](#page-58-1) [Definições de excepções 51](#page-58-2) **[Programas 54](#page-61-0)** [Definições de programas 54](#page-61-1) **[Funções de utilizador programáveis 57](#page-64-0) [Programação de comandos 60](#page-67-0)** [Activação de comando 62](#page-69-0)

**[Sequências de teclas comuns 63](#page-70-0)** [Sequências de teclas comuns do teclado de LCD 63](#page-70-1) [Sequências de teclas comuns do teclado sem LCD 65](#page-72-0) [Teclas de função 66](#page-73-0)

**[Registos de programação 67](#page-74-0)**

**[Registo de utilizadores 68](#page-75-0)**

**[Registo de grupo de utilizadores 70](#page-77-0)**

**[Filtros de condições 71](#page-78-0)**

**[Programa 73](#page-80-0)**

**[Excepções 74](#page-81-0)**

**[Comandos por SMS 75](#page-82-0)**

**[Anexo A. Controlo por SMS 76](#page-83-0)** [Requisitos do controlo por SMS 76](#page-83-1) [Sintaxe do comando 76](#page-83-2) [Autenticação do utilizador 77](#page-84-0) [Lista de comandos por SMS 77](#page-84-1)

**[Glossário 85](#page-92-0)**

**[Índice remissivo 91](#page-98-0)**

**[Mapa dos menus de utilizador 94](#page-101-0)**

# <span id="page-5-0"></span>**Informação importante**

Este manual explica como utilizar o sistema Advisor Advanced, se estiver responsável pela gestão do sistema. Também está disponível um manual rápido de utilização que explica a utilização diária. Para utilizar esta documentação eficazmente, deverá ter conhecimentos básicos sobre os sistemas de alarme.

Leia estas instruções e toda a documentação auxiliar na totalidade antes de trabalhar com este produto.

# <span id="page-5-1"></span>**Convenções tipográficas**

Este manual utiliza determinadas convenções tipográficas e de notação para facilitar a identificação de informações importantes.

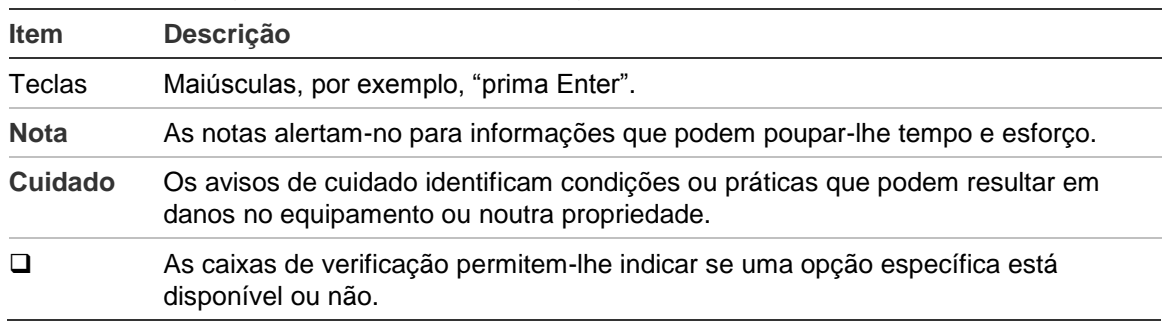

#### **Tabela 1: Convenções tipográficas e de notação**

# <span id="page-5-2"></span>**Nota importante**

Este manual fornece informações sobre todos os painéis de controlo Advisor Advanced em todas as variantes. O "Painel de Controlo Advisor Advanced " refere-se a todas as versões do Advisor Advanced, salvo especificação em contrário.

### **Lista de variantes do painel**

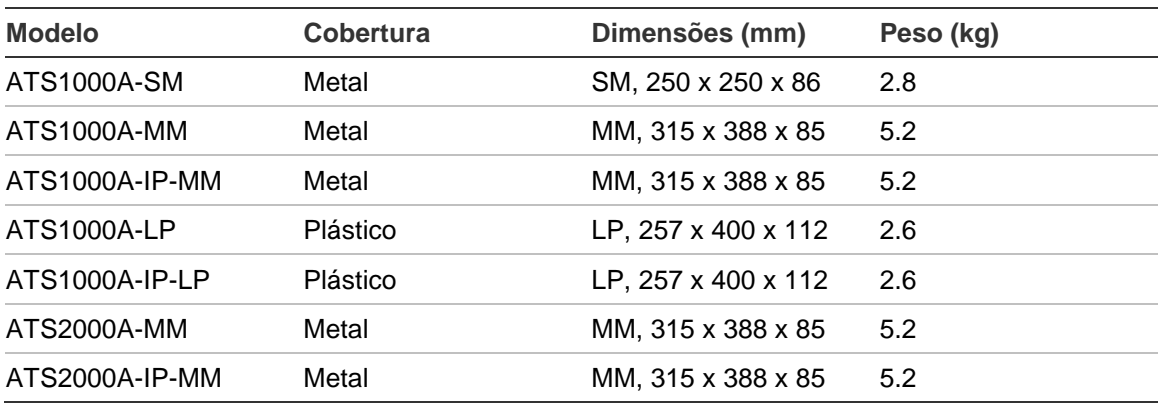

#### **Tabela 2: Lista de variantes do painel ATSx000A(-IP)**

**Tabela 3: Lista de variantes do painel ATSx500A(-IP)**

| <b>Modelo</b>  | <b>Cobertura</b> | Dimensões (mm)      | Peso (kg) |
|----------------|------------------|---------------------|-----------|
| ATS1500A-MM    | Metal            | MM, 315 x 388 x 85  | 5.2       |
| ATS1500A-IP-MM | Metal            | MM, 315 x 388 x 85  | 5.2       |
| ATS1500A-SM    | Metal            | SM, 250 x 250 x 86  | 2.8       |
| ATS1500A-IP-SM | Metal            | SM, 250 x 250 x 86  | 2.8       |
| ATS1500A-LP    | Plástico         | LP, 257 x 400 x 112 | 2.6       |
| ATS1500A-IP-LP | Plástico         | LP, 257 x 400 x 112 | 2.6       |
| ATS3500A-MM    | Metal            | MM, 315 x 388 x 85  | 5.2       |
| ATS3500A-IP-MM | Metal            | MM, 315 x 388 x 85  | 5.2       |
| ATS3500A-LP    | Plástico         | LP, 257 x 400 x 112 | 2.6       |
| ATS3500A-IP-LP | Plástico         | LP, 257 x 400 x 112 | 2.6       |
| ATS4500A-IP-MM | Metal            | MM+, 315 x 445 x 88 | 5.4       |
| ATS4500A-IP-LM | Metal            | LM, 475 x 460 x 160 | 10.9      |

### **Notas**

- Algumas versões podem não estar disponíveis.
- O peso não inclui as baterias.

# <span id="page-8-0"></span>**Teclados e leitores**

#### **Figura 1: Teclado ATS111xA Figura 2: Teclado ATS1135**

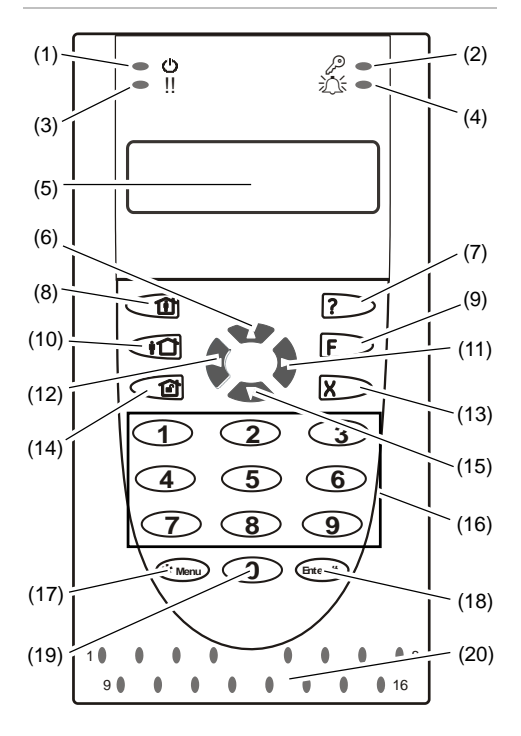

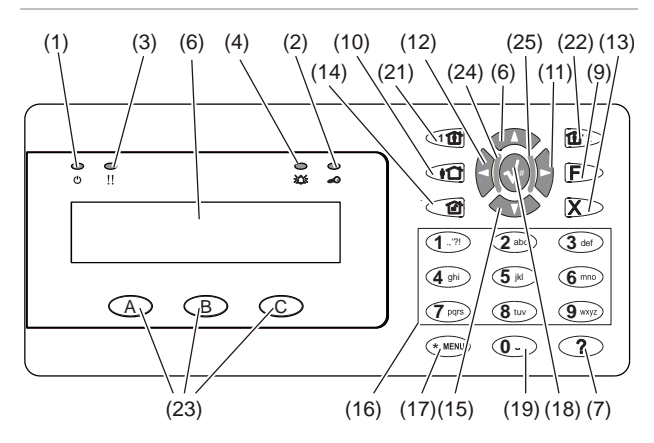

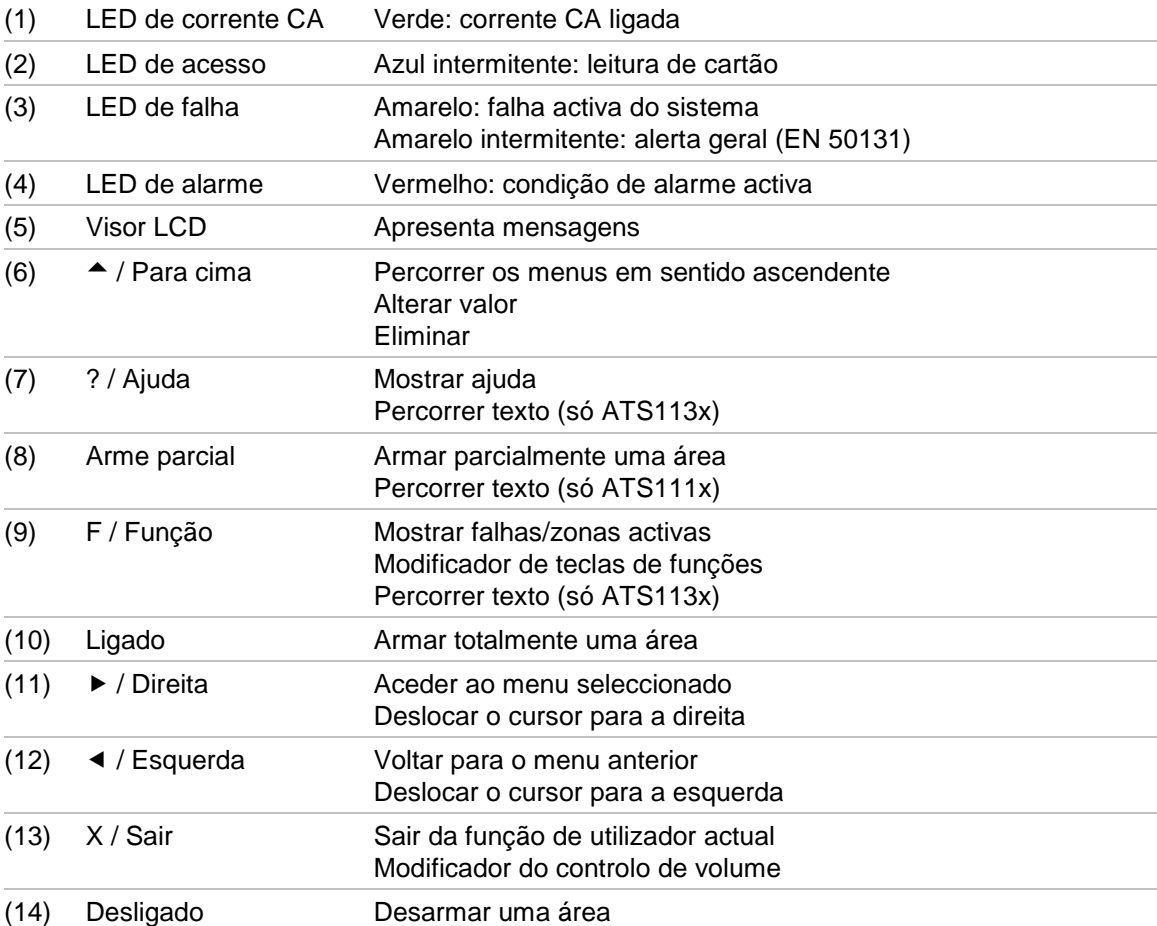

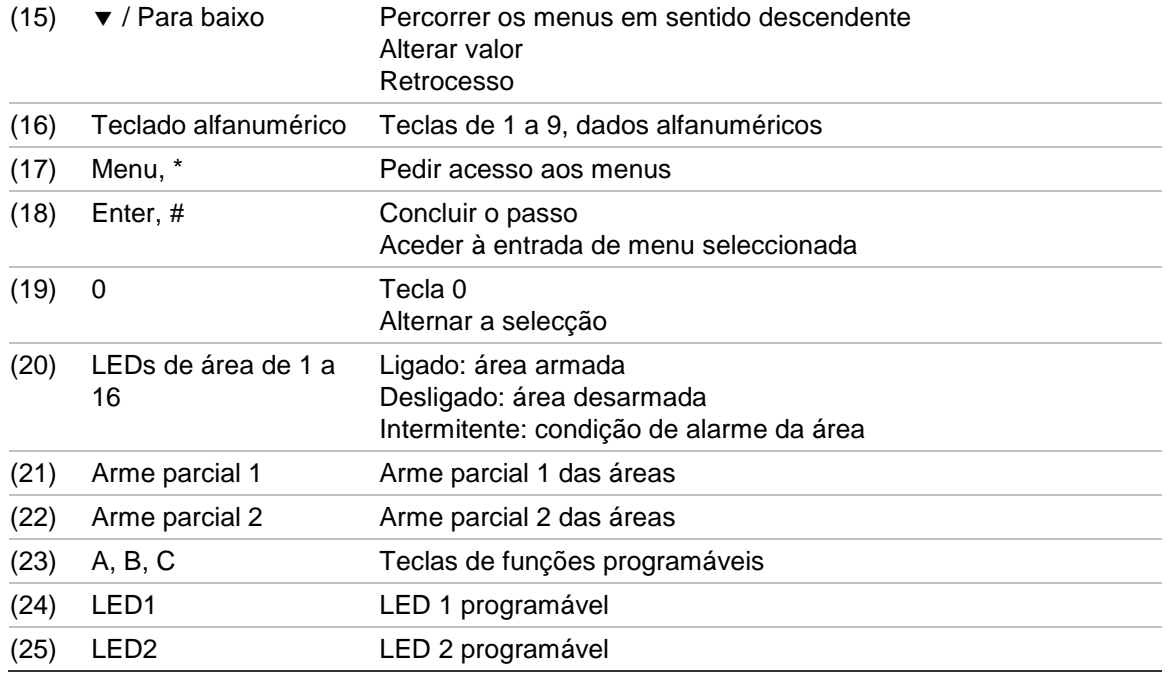

**Figura 3: LeitoresATS1190/ATS1192 Figura 4: Leitor ATS1197 com teclado**

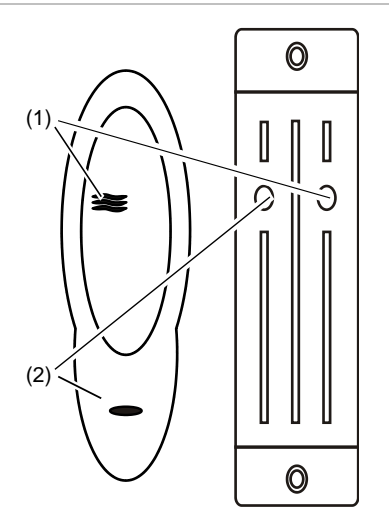

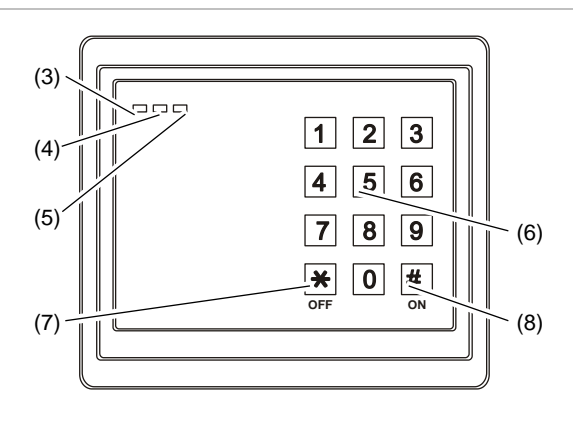

#### **Figura 5: Leitores ATS1151/ATS1156**

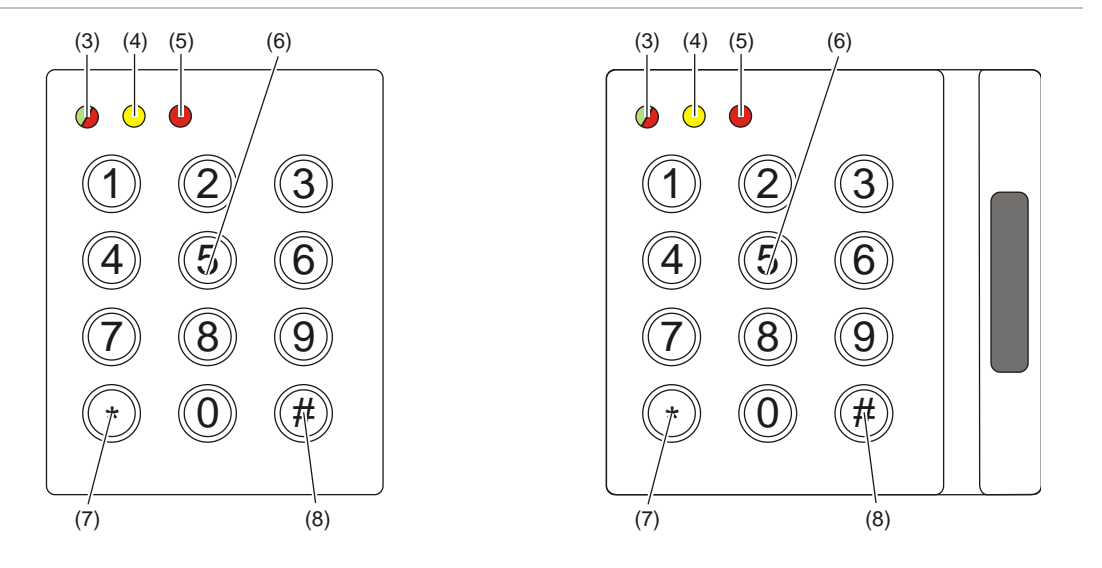

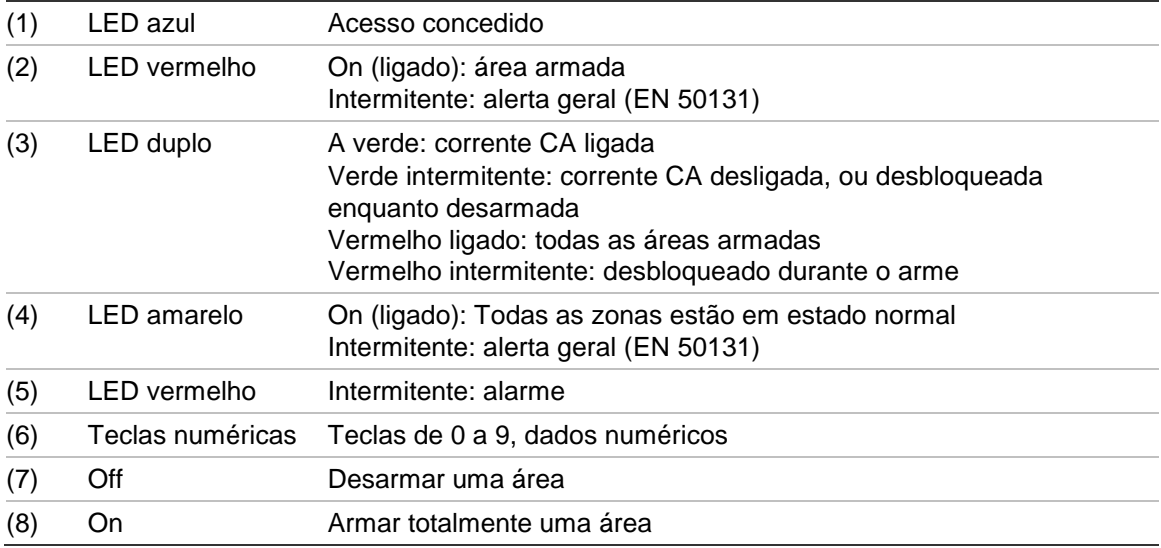

# <span id="page-10-0"></span>**O visor LCD**

As mensagens são apresentadas no ecrã de cristais líquidos (LCD) no teclado. Estas guiam-no pelas opções de menu e possíveis problemas do sistema Advisor Advanced. O ecrã também é utilizado para apresentar as informações introduzidas no teclado.

A primeira linha do ecrã apresenta as informações do sistema e desloca-se se houver mais caracteres que possam ser apresentados, consoante o tipo de estação de arme. A segunda linha ou última linha do ecrã apresenta as instruções e caracteres introduzidos no teclado.

 UTC F&S TER 29 Abr 08:55

O sistema pode apresentar uma mensagem personalizada em vez da mensagem apresentada acima, se tiver sido programado para o fazer, por exemplo:

```
Armazém princip>
TER 29 Abr 08:55
```
# **Os LEDs**

Os LEDs do teclado Advisor Advanced e as informações apresentadas no ecrã permitem determinar o estado do sistema num relance. Nem todos os LEDs estão disponíveis em todas as estações de arme.

### **LEDs da área**

Os LEDs da área, um para cada uma das áreas de segurança possíveis, indicam o estado da área específica. O estado do LED da área por ser:

• Ligado: área desocupada e armada.

- Desligado: a área está ocupada e o sistema de segurança foi armado para permitir o acesso normal.
- Intermitente: ocorreu um alarme na área enquanto a área estava desarmada (LED de intermitência lenta), ou ocorreu um alarme na área enquanto a área estava armada (LED de intermitência rápida).

### **LEDs programáveis**

Os LEDs programáveis 1 e 2 podem ser configurados de duas formas:

□ São indicadas áreas diferentes.

Uma área pode ser atribuída ao LED 1 ou LED 2. O LED fica verde quando todas as áreas atribuídas estiverem prontas a armar. O estado de um LED pode ser:

- Verde: todas as áreas estão prontas a armar.
- Vermelho: Qualquer área está armada ou parcialmente armada.
- Verde intermitente: o tempo de entrada ou saída é iniciado.

- Vermelho intermitente: ocorreu um alarme na área enquanto a área estava desarmada (LED de intermitência lenta), ou ocorreu um alarme na área enquanto a área estava armada (LED de intermitência rápida).

É indicada uma área.

Ambos os LEDs mostram o estado de uma única área. O estado dos LEDs pode ser:

- Ambos verdes: a área está pronta a armar.
- Ambos vermelhos: A área está armada ou parcialmente armada.
- LED 1 vermelho, LED 2 desligado: a área está em estado de arme parcial 1.
- LED 1 desligado, LED 2 vermelho: a área está em estado de arme parcial 2.

### **LEDs de alarmes do sistema (disponíveis apenas em algumas estações de arme)**

Os LEDs de alarmes do sistema indicam uma violação de segurança. Um dos LEDs de alarmes do sistema pisca se tiver ocorrido um alarme (o LED de arme da área também pisca para indicar o local do alarme). Os LEDs de alarme funcionam da seguinte forma:

- Alarme Desarmado: pisca se tiver ocorrido um alarme na área ocupada e a área estava desarmada.
- Alarme de 24 horas: pisca se tiver ocorrido um alarme numa área onde uma zona tenha sido programada para um alarme de 24 horas.
- Alarme Armado: pisca se tiver ocorrido um alarme numa área armada.
- Alarme tamper: pisca se tiver ocorrido um alarme devido a tamper.

### **Falhas do sistema (disponíveis apenas em algumas estações de arme)**

As falhas do sistema são apresentadas nas consolas de arme, se estas tiverem um LCD instalado e/ou tiverem LEDs de "Falhas do sistema". Os LEDs de falha funcionam da seguinte forma:

• Falha de comunicação: quando há uma falha nas comunicações entre o painel de controlo Advisor Advanced e a estação receptora.

- Falha de teclado: quando um teclado está offline.
- Falha de expansor: quando um expansor remoto está offline.
- Falha de bateria: quando a alimentação da bateria auxiliar está em baixo.
- Anomalia: quando há uma anomalia no sistema (falha de teclado, bateria baixa, etc.).

#### **Indicador de alerta geral (EN 50131)**

Para estar em conformidade com a EN 50131, este indicador está activado se o sistema estiver desarmado e o visor armado estiver activo. O indicador de alerta pisca em caso de qualquer falha, alarme ou alarme pendente.

# <span id="page-12-0"></span>**Visor armado**

Algumas instalações exigem a utilização de um visor armado.

O visor armado impede a visualização de detalhes sobre o estado do sistema de segurança por utilizadores não autorizados.

O visor armado é desactivado ao executar qualquer acção que requeira uma autorização com um badge ou código de utilizador válido.

Consoante as definições, o visor armado pode funcionar de maneiras diferentes:

- Quando o visor armado está activo, é possível apresentar apenas uma mensagem de alerta geral. Os LEDs de área estão desligados.
- □ Quando o visor armado está activo, os LEDs estão desligados. O visor armado também pode ser desactivado premindo a tecla Sair.

# <span id="page-13-0"></span>**Identificação do utilizador**

Todos os utilizadores do sistema Advisor Advanced necessitam de um PIN e/ou um cartão que é configurado numa conta de utilizador. O PIN é um código único, composto por 4 a 10 dígitos. É uma combinação de números entre 0 e 9.

Os PINs e/ou detalhes de cartão fazem parte da configuração de uma conta de utilizador. A conta de utilizador é configurada para permitir aos utilizadores efectuar tarefas específicas, como armar e desarmar o sistema. Estas tarefas ou opções estão definidas em grupos de utilizadores.

#### **Utilizadores predefinidos**

Existem dois utilizadores predefinidos no sistema:

- O instalador é utilizado para introduzir a configuração do sistema Advisor Advanced. O grupo de utilizadores atribuído é "grupo de instaladores".
- Supervisor, utilizado para conceder o acesso a um técnico de manutenção. O grupo de utilizadores atribuído é "grupo de supervisores". O PIN predefinido é 1122.

**Nota:** se o comprimento do PIN estiver configurado com mais de quatro dígitos, são adicionados zeros aos valores PIN predefinidos. Por exemplo, se o sistema estiver configurado como PIN de seis dígitos, o PIN do supervisor é 112200.

# <span id="page-13-1"></span>**Grupos de utilizadores**

Um grupo de utilizadores permite aos utilizadores controlar as opções de alarme do sistema Advisor Advanced (também designado por controlo de alarmes). Isto confere flexibilidade ao determinar o acesso e controlo do sistema por parte do utilizador.

Um utilizador pode ter mais de um grupo de utilizadores atribuído. Neste caso, se qualquer um destes grupos conceder permissão a uma opção específica, o utilizador tem esta permissão.

Por exemplo: um utilizador tem dois grupos de utilizadores atribuídos: "R&D" e "Gestores". Se o grupo de utilizadores "Gestores" permitir a inibição, mas o grupo "R&D" não o permitir, o utilizador pode inibir a zona.

**Nota:** o sistema inclui sempre um grupo de instaladores. Este grupo pode ser atribuído a apenas um utilizador, isto é, o instalador predefinido.

# <span id="page-13-2"></span>**Utilização de um PIN e/ou um cartão**

Quando introduz o PIN no teclado do Advisor Advanced, cada tecla premida é indicada por um \* no ecrã.

Se introduzir incorrectamente o PIN, ou apresentar um cartão com um PIN que não seja válido no teclado específico, o teclado emite 7 sinais sonoros rápidos. Para corrigir um código incorrecto, prima Sair e introduza o código correcto. Se aceder a um menu e não premir nenhuma tecla durante três minutos, a função

de tempo limite do sistema sai automaticamente do menu. É boa prática sair do menu através da tecla Sair em vez de usar este meio de tempo limite. Se outra pessoa utilizar o menu antes de o tempo se esgotar, a opção utilizada é registada na sua conta de utilizador.

Os utilizadores só podem aceder às opções de menu activadas para os grupos de utilizadores atribuídos à sua conta de utilizador. Quando tentam aceder a uma opção para a qual não têm autorização, recebem a mensagem:

 ERRO Acesso negado

Consulte também: ["7 Utilizadores" on page 34.](#page-41-2)

# <span id="page-15-0"></span>**Coacção**

A função de coacção, activa um sinal silencioso para alertar o pessoal de segurança. Se lhe for pedido, sob ameaça, para violar a segurança do seu sistema (por exemplo, obrigado a desarmar o sistema), esta função permite-lhe fazê-lo, activando em simultâneo a função de coacção do sistema. No entanto, o seu sistema Advisor Advanced tem de ser programado para utilizar esta função.

Utiliza um dígito de coacção juntamente com o seu PIN. Existem três métodos de introdução de um código de coacção.

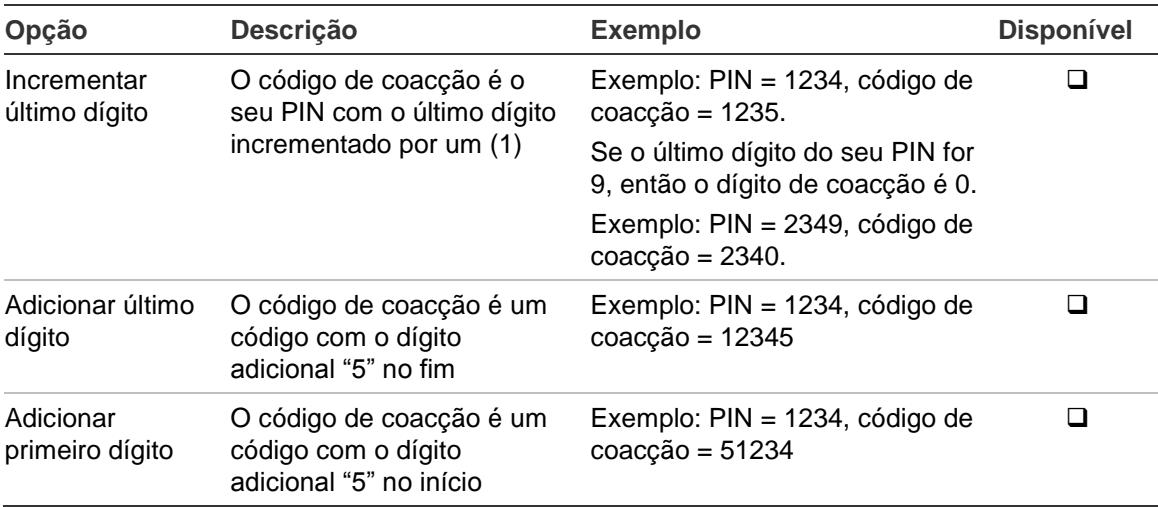

**Tabela 4: Métodos de coacção**

Para activar a coacção, indique uma sequência de teclas permitida em ["Sequências de teclas comuns" na página nº 63.](#page-70-0)

Para repor o alarme de coacção, introduza um PIN válido ou cartão com PIN.

#### **Notas**

- Se a coacção tiver sido activada em condições que já não são válidas (um falso alarme), e se tiver sido reposto, deve contactar a empresa de recepção de alarmes para se assegurar de que eles não adoptam mais medidas.
- Ao utilizar o seu PIN com o dígito de coacção, este ainda activa as opções configuradas para o seu grupo de utilizadores.

# <span id="page-16-0"></span>**Acesso a portas**

Se programado, é possível obter acesso através de uma porta específica, utilizando o teclado ou leitor atribuídos à porta.

Indique uma sequência de teclas permitida, indicada em ["Sequências de teclas](#page-70-0)  [comuns" na página nº 63.](#page-70-0)

# <span id="page-17-0"></span>**Arme e desarme do sistema**

# <span id="page-17-1"></span>**Quando armar**

O sistema de segurança deve ser armado se for a última pessoa a sair das instalações (ou a sua área), por exemplo ao final do dia. Quando armado, qualquer dispositivo de segurança que detecte intrusos activa um alarme.

# <span id="page-17-2"></span>**Quando armar parcialmente**

Caso ainda se encontre nas instalações (ou na sua área), é possível efectuar um arme parcial. Por exemplo, pode proteger a sua garagem através de um arme parcial, enquanto permanece dentro de casa. Pode ocorrer a notificação da central receptora, conforme as definições da configuração do sistema. Para mais informações, contacte o seu instalador.

Pode utilizar o arme parcial para a protecção do perímetro, por exemplo, quando protege a sua casa à noite, mas permanece dentro da mesma. Pode-se movimentar no interior da casa, mas se alguém tentar entrar sem desarme, dispara um alarme. A notificação pode ser enviada para a central receptora, conforme as definições da configuração do sistema. O seu instalador pode fornecer-lhe mais detalhes.

Consoante o modelo do teclado, pode surgir uma mensagem para escolher um arme aplicável para armar parcialmente.

<span id="page-17-3"></span>1>Arme parcial 1 2 Arme parcial 2

# **Quando desarmar**

Se a área em que pretende entrar estiver armada, deve primeiro desarmar o sistema de alarme, antes de poder entrar; caso contrário, accionará o alarme. Dependendo na configuração do sistema, pode saber quando uma área está armada, dado que o LED vermelho no teclado está aceso. Se o visor armado estiver activo, só estará aceso o LED da rede eléctrica. Assim que for introduzido um código válido, o estado do sistema é apresentado.

Na maior parte dos casos, uma entrada faz soar um sinal sonoro, indicando que é necessário desarmar o sistema ou irá ocorrer um alarme.

# <span id="page-17-4"></span>**O tempo limite para sair das instalações, após o arme**

Assim que tiver armado o sistema, terá de abandonar as instalações (ou a área) num espaço de tempo predefinido ("tempo de saída"), caso contrário irá accionar o alarme. É necessário que o gestor do sistema informe todos os envolvidos sobre este limite de tempo.

Normalmente, ouvirá um sinal sonoro durante o tempo permitido para abandonar o edifício.

<span id="page-18-0"></span>Certifique-se de que sabe qual o caminho a percorrer ao sair das instalações.

# **O tempo limite para o desarme**

Uma vez o sistema armado, terá de desarmar a área num espaço de tempo predefinido ("tempo de entrada"), caso contrário irá accionar o alarme. É necessário que o gestor do sistema informe todos os envolvidos sobre este limite de tempo.

Regra geral, ouvirá um sinal sonoro durante o tempo permitido para o desarme.

**Nota:** pode ser programado um tempo de entrada prolongado. Decorrido o tempo de entrada principal, o temporizador de entrada é prolongado por um período de tempo programado e é activado um alarme local. Consulte ["Alarme](#page-25-2)  [local" na página nº 18](#page-25-2) para obter mais informações.

# <span id="page-18-1"></span>**Desarme quando há um alarme**

Se ocorrer um alarme enquanto desarma o sistema, o alarme é reposto. De seguida, deve identificar a causa do alarme e certificar-se de que não volta a acontecer. Consulte ["O que fazer em caso de alarme" na página nº 18.](#page-25-0)

O desarme, enquanto o sistema está em alarme, está descrito em ["Rearme de](#page-26-1)  [um alarme" na página nº 19.](#page-26-1)

<span id="page-18-2"></span>Utilize o menu "3 Ver [registos" on page 30](#page-37-1) para apresentar os alarmes recentes.

# **Quando não consegue armar ou desarmar**

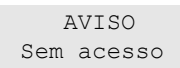

Poderá não estar autorizado a armar/desarmar áreas específicas das instalações, porque:

- O seu teclado foi programado apenas para armar/desarmar áreas específicas das instalações. Certifique-se de que sabe qual o teclado a utilizar, caso exista mais do que um nas instalações.
- O seu PIN e/ou cartão foram programados para armar/desarmar apenas áreas específicas das instalações. Certifique-se de que sabe quais as áreas que está autorizado a armar/desarmar.
- O seu sistema de alarme pode ter mais do que um painel de controlo. Nesse caso, cada um terá sido programado para armar/desarmar apenas áreas específicas das instalações. Certifique-se de que utiliza o teclado correcto para as áreas que pretende armar/desarmar.

#### <span id="page-18-3"></span>**Zonas activas**

Não pode armar uma área se esta tiver uma zona aberta, tal como os contactos magnéticos de uma porta ou janela. Portanto, antes de armar, certifique-se de que todas as janelas e portas estão bem fechadas.

Se uma zona estiver aberta quando tenta armar, aparece a mensagem:

```
VERIFIQUE SIST
   Alarmes
```
São apresentadas todas as zonas activas:

```
1 Zona activa
           Zona 1
```
Não é permitido o arme das áreas. Caso as zonas indicadas tenham de permanecer abertas (por exemplo, necessita de deixar uma janela aberta), o problema pode ser resolvido utilizando um dos seguintes métodos:

- Cancele o arme utilizando o botão Sair. Aceda ao menu e iniba a zona, caso tenha de permanecer activa. Consulte ["Inibição/desinibição de zonas" na](#page-32-0)  [página nº 25](#page-32-0) para obter mais informações. Após inibir a zona, tente novamente o procedimento de arme.
- Iniba a zona no menu de arme. Só é permitido, se tiver disponíveis as opções adequadas. Só funciona em zonas em que é permitido inibir. Prima Desligar para inibir.

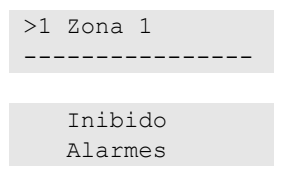

Caso existam mais zonas activas, pode-se repetir este passo.

• Utilize o arme forçado.

Só pode activar o arme forçado se tiver disponíveis as opções adequadas. A configuração do sistema também requer a inclusão desta opção. O arme forçado consiste na inibição automática de zonas abertas e de algumas falhas. As condições para inibição e desinibição são configuradas no sistema. O gestor deve informar os utilizadores de quando lhes é permitido utilizar o arme forçado.

Para activar o arme forçado, prima Ligar. Todas as zonas e falhas são inibidas e aparece o respectivo aviso. Consulte ["Zonas e falhas inibidas" na](#page-20-1)  [página nº 13.](#page-20-1)

#### **Falhas activas**

```
VERIFIQUE SIST
   Falhas
```
Não é possível armar uma área se existirem determinadas falhas do sistema. A lista de falhas que não permitem o arme do sistema é definida pelo instalador. É possível desactivar temporariamente estes avisos do mesmo modo que para as zonas activas (consulte acima). O gestor deve informar os utilizadores se estes se encontram ou não autorizados a desactivar falhas deste modo.

#### <span id="page-20-1"></span>**Zonas e falhas inibidas**

Se existirem falhas ou zonas inibidas, é necessário confirmar a respectiva informação.

 AVISO Inibido

Todas as zonas e falhas inibidas estão enumeradas:

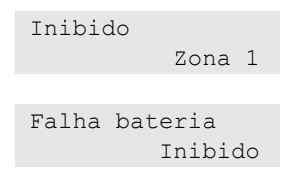

• Prima Enter para confirmar o aviso. Após esta operação, o procedimento de arme prossegue.

 $-$  ou  $-$ 

• Cancele o arme utilizando a tecla Sair. Depois de determinar quais as zonas activas, verifique-as e resolva o problema (por exemplo, feche a porta). Tente novamente o procedimento de arme.

**Nota:** se não cancelar o arme, depois de resolver o problema o procedimento de arme prossegue automaticamente e pode disparar um alarme ao dirigir-se para a saída depois do encerramento da zona.

O gestor do sistema tem de informar os utilizadores acerca dos teclados que podem usar e das áreas que podem armar/desarmar.

# <span id="page-20-0"></span>**Armar áreas através do teclado LCD**

### **Para armar áreas através do teclado LCD:**

- 1. Indique uma sequência de teclas permitida, indicada em ["Sequências de](#page-70-0)  [teclas comuns" na página nº 63.](#page-70-0)
- 2. Caso lhe seja solicitado, seleccione as áreas. Consulte ["Áreas apresentadas](#page-23-0)  [durante o arme e o desarme" na página nº 16](#page-23-0) para obter mais informações.

Se houver zonas inibidas ou isoladas nas áreas seleccionadas, estas serão enumeradas no ecrã.

3. Se pretende continuar o arme, prima Enter. Caso contrário, prima Sair para cancelar o processo.

Para mais informações consulte ["Inibição/desinibição de zonas" na página nº](#page-32-0)  [25](#page-32-0) e ["Isolar/repor" na página nº 29.](#page-36-0)

Soa o sinal de saída. Pode ser um sinal sonoro contínuo ou intermitente.

4. Abandone as instalações/área utilizando o trajecto de entrada/saída.

O sinal sonoro de saída desliga-se.

Quando uma área está armada, acende-se o respectivo LED vermelho.

Se programado, depois de um retardo o visor armado é activado e os LEDs apagam-se.

# <span id="page-21-0"></span>**Armar áreas parcialmente através do teclado LCD**

#### **Para arme parcial de áreas através do teclado LCD:**

- 1. Indique uma sequência de teclas permitida, indicada em ["Sequências de](#page-70-0)  [teclas comuns" na página nº 63.](#page-70-0)
- 2. Se solicitado, seleccione o arme parcial aplicável.
- 3. Caso lhe seja solicitado, seleccione as áreas. Consulte ["Áreas apresentadas](#page-23-0)  [durante o arme e o desarme" na página nº 16](#page-23-0) para obter mais informações.

Se houver zonas inibidas ou isoladas nas áreas seleccionadas, estas serão enumeradas no ecrã.

4. Se pretende continuar o arme, prima Enter. Caso contrário, prima Sair para cancelar o processo.

Para mais informações consulte ["Inibição/desinibição de zonas" na página nº](#page-32-0)  [25](#page-32-0) e ["Isolar/repor"](#page-36-0) [na página nº 29.](#page-36-0)

Se estiver programado, soa o sinal de saída. Pode ser um sinal sonoro contínuo ou intermitente.

O sinal sonoro de saída desliga-se.

Quando uma área está armada parcialmente, acende-se a vermelho o respectivo LED.

Se programado, depois de um retardo o visor armado é activado e os LEDs apagam-se.

# <span id="page-21-1"></span>**Desarmar áreas através do teclado LCD**

### **Para desarme de áreas através do teclado LCD:**

1. Abandone as instalações/área utilizando o trajecto de entrada/saída.

Soa um sinal sonoro de entrada intermitente e é apresentada a mensagem seguinte:

Cartao/código para desarme

- 2. Indique uma sequência de teclas permitida, indicada em ["Sequências de](#page-70-0)  [teclas comuns" na página nº 63.](#page-70-0)
- 3. Caso lhe seja solicitado, seleccione as áreas. Consulte ["Áreas apresentadas](#page-23-0)  [durante o arme e o desarme" na página nº 16](#page-23-0) para obter mais informações.

O sinal sonoro de entrada é desligado e as áreas são desarmadas.

Os LEDs apagam-se e são apresentadas a hora e a data.

# <span id="page-22-0"></span>**Armar áreas através de teclado sem LCD**

#### **Para armar áreas através do teclado sem LCD:**

1. Indique uma sequência de teclas permitida, indicada em ["Sequências de](#page-70-0)  [teclas comuns" na página nº 63.](#page-70-0)

Se a operação não for possível, o teclado emite sete sinais sonoros. Para informações adicionais, consulte ["Quando não consegue armar ou desarmar"](#page-18-2) [na página nº 11](#page-18-2) .

Soa o sinal de saída. Pode ser um sinal sonoro contínuo ou intermitente.

2. Abandone as instalações/área utilizando o trajecto de entrada/saída.

O sinal sonoro de saída desliga-se.

Quando uma área está armada, acende-se o respectivo LED vermelho.

Se programado, depois de um retardo o visor armado é activado e os LEDs apagam-se.

# <span id="page-22-1"></span>**Desarmar áreas através de teclado sem LCD**

### **Para desarmar áreas através do teclado sem LCD:**

1. Abandone as instalações/área utilizando o trajecto de entrada/saída.

É accionado um sinal sonoro de entrada intermitente.

2. Indique uma sequência de teclas permitida, indicada em ["Sequências de](#page-70-0)  [teclas comuns" na página nº 63.](#page-70-0)

O sinal sonoro de entrada é desligado e as áreas são desarmadas.

<span id="page-22-2"></span>Os LEDs apagam-se.

## **Arme automático**

O sistema pode ser configurado para que a instalação seja armada a uma determinada hora e dia da semana.

Antes do arme automático iniciar, é iniciado o tempo de aviso. O sistema pode alertar os utilizadores através de som. É apresentada a seguinte mensagem:

 INFORMAÇOES Auto Arme

Dependendo da configuração do sistema e dos privilégios do utilizador, pode adiar ou cancelar o arme automático durante o tempo de aviso. Para tal, prima Sair e autorize.

Se estiver autorizado a adiar ou cancelar o arme automático, ser-lhe-á pedido que escolha o retardo aplicável.

```
Temp tentativa
   >15 minutos<
```
Escolha um das seguintes:

- Desligado: cancelar o arme automático.
- 15 min, 30 min, 1 h, 2 h, 3 h, 4 h: seleccione o período de tempo para adiar o arme automático.

# <span id="page-23-0"></span>**Áreas apresentadas durante o arme e o desarme**

Se o seu sistema não tiver sido programado para apresentar no LCD as áreas atribuídas ao seu PIN, essas áreas são automaticamente armadas/desarmadas (partindo do princípio que todas as zonas estavam normais).

Os LEDs da área acendem-se quando o procedimento de arme e de desarme é bem sucedido.

Se tem autorização para operar em áreas e em grupos de áreas, ser-lhe-á solicitado que escolha entre áreas e grupos de áreas.

```
Seleccione Modo
        >Áreas<
```
Escolha entre áreas e grupos de áreas, e prima Enter.

#### **Lista de áreas**

Se forem apresentadas as áreas atribuídas ao seu PIN, serão indicadas as áreas que estiverem armadas (ou desarmadas). Consoante o modelo do teclado e respectivas definições, as áreas são mostradas em forma de lista ou de linha de símbolos. Por exemplo:

0> Tudo 1 \* Escritório — ou — 1 2 3 4 5 6 7 8 █ [ ] √ x ? + +

Cada área da lista tem um indicador que descreve o seu estado. Estão disponíveis os seguintes estados de área.

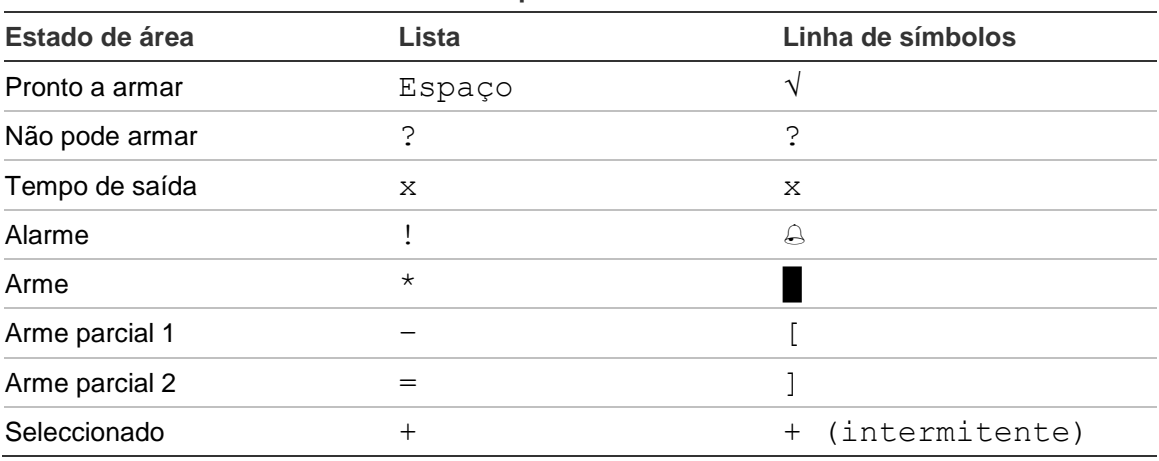

**Tabela 5: Estados e indicadores de área para teclados diferentes**

Consoante o tipo de lista, tem agora as opções seguintes.

#### **Seleccionar áreas na lista**

- Para seleccionar ou desseleccionar uma área, introduza o número da área. Note que só poderá seleccionar áreas mostradas actualmente no ecrã.
- Para continuar com a área seleccionada, ou com todas as áreas se nenhuma for seleccionada, prima Enter, ou Direita, ou 0.
- Para cancelar, prima Sair.

#### **Seleccionar áreas na linha de símbolos**

Todas as áreas estão seleccionadas por predefinição.

- Para seleccionar ou desseleccionar uma área, introduza o número da área. Note que só poderá seleccionar áreas mostradas actualmente no ecrã.
- Para seleccionar ou desseleccionar as áreas seleccionadas, prima Enter ou 0.
- Para cancelar, prima Sair.

#### **Lista de grupos de áreas**

Se tiver autorização para armar ou desarmar grupos de áreas, estes serão apresentados em vez de áreas individuais.

Proceda ao arme ou desarme de grupos de áreas tal como descrito para as áreas acima.

# <span id="page-25-0"></span>**O que fazer em caso de alarme**

Se houver um alarme, o LED da área em alarme e o LED de alarme piscam no teclado. Se o visor armado estiver activo, os LEDs começam a piscar ao introduzir um código de utilizador. A mensagem da hora e data já não é apresentada.

Uma área pode ter diversas zonas associadas. Quando existe um alarme, é importante que saiba exactamente qual a zona que está a causar o alarme, para que possa resolver a questão rapidamente.

# <span id="page-25-1"></span>**O que acontece quando há um alarme**

Existem diferentes tipos de alarme e estes ocorrem em situações diferentes.

### **Alarme**

Um alarme é accionado se:

- A área está armada e uma das zonas foi activada. Por exemplo, o fecho da porta foi aberto à força, fazendo soar a sirene.
- A área está desarmada e uma zona de 24 horas foi activada. Exemplos: activação de um botão de pânico ou um interruptor de tamper está aberto.

O tipo exacto de sinal de alarme depende de como o sistema foi programado ("strobes", sirenes, etc.). O LED no teclado pisca rapidamente. O LED de área no painel identifica a localização do alarme.

Quando programado, o alarme é enviado para a estação receptora.

### <span id="page-25-2"></span>**Alarme local**

O alarme só se faz ouvir dentro das instalações e é resolvido no local. É activada uma sirene interna. O LED da área pisca no teclado (conforme a programação do mesmo). O teclado emite um sinal sonoro até alguém confirmar o alarme no teclado.

Isto ocorre, por exemplo, quando uma zona programada como porta corta-fogo tiver sido activada.

Não é necessário contactar a central receptora.

### **Alarme de sistema**

Este alarme pode ocorrer em qualquer altura. O tipo exacto de sinal de alarme depende de como o sistema tiver sido programado ("strobes", sirenes, etc.). Ocorre quando o equipamento de segurança (como o painel, por exemplo) foi sabotado, ou se tiver detectado uma falha.

Só é possível repor o alarme de sistema se o seu PIN tiver autorização para tal, e só depois de corrigir a falha.

Quando programada, a central receptora é contactada automaticamente pelo sistema.

# <span id="page-26-0"></span>**Visualização de um alarme**

Depois do desarme, todos as alarmes são apresentados no ecrã.

```
Alarme
     Pendente >0<
Zona 1
     Pendente >0<
```
O primeiro ecrã mostra o tipo de alarme. O segundo ecrã mostra a origem do alarme. A segunda linha mostra se existem mais alarmes desta origem.

# <span id="page-26-1"></span>**Rearme de um alarme**

Para desligar as sirenes ou campainhas, deve desarmar a área respectiva.

Se um alarme estiver activo, o procedimento de rearme é o mesmo que para um desarme normal. Depois do desarme do sistema, é-lhe pedido para confirmar os alarmes. Isto só é possível após a correcção do problema.

# <span id="page-26-2"></span>**Confirmação do alarme**

Se tiver autorização, pode confirmar um alarme premindo Desligar.

O alarme não poderá ser confirmado se a causa do mesmo ainda estiver activa, por exemplo, se houver um tamper de zona. A falha deve ser reparada antes de ser confirmado o alarme causado por esta falha.

Todos os alarmes têm de ser confirmados. Durante o processo de confirmação do alarme, um contador indica o número de alarmes que ainda devem ser confirmados. Se não confirmar os alarmes após o desarme, é solicitado a fazê-lo antes do próximo arme ou depois do próximo desarme, até todos os alarmes terem sido confirmados.

# <span id="page-26-3"></span>**Execução de um Walk Test**

Se o sistema estiver programado para Walk Test de utilizador, por vezes, durante o arme de uma área, o sistema pode pedir-lhe que efectue o Walk Test da área. Para passar no Walk Test, necessita de activar todas as zonas apresentadas. O sistema enumera todas as zonas que ainda não foram testadas.

A necessidade de um Walk Test depende de:

- Definições do sistema
- Actividade das zonas programadas nas últimas 4 horas

Pode efectuar o Walk Test manualmente, utilizando o menu ["8.2 Walk Test"](#page-47-1) (descrito [na página nº 40\)](#page-47-1).

# <span id="page-27-0"></span>**Problemas que podem ocorrer**

### **Existe uma zona com falha**

Uma zona em falha continua a provocar um alarme até ser isolada do sistema (consulte ["2 Isolar" na página nº 29](#page-36-1) para obter mais informações).

Assim que a zona em falha for isolada ou quando o problema estiver resolvido, o alarme é reposto automaticamente.

### **O seu PIN não funciona quando tenta confirmar um alarme**

Existem duas razões possíveis para o seu PIN não funcionar, quando tenta confirmar um alarme:

- Só pode confirmar um alarme para uma área, se o seu PIN for atribuído a essa mesma área. Caso contrário, ao tentar confirmar um alarme, poderá armar/desarmar a área.
- Não é possível confirmar um alarme de sistema, a menos que o PIN tenha autorização para tal.

#### **O teclado não responde quando se pressionam as teclas**

O teclado pode não responder quando se pressionam as teclas, mesmo quando não há falhas no sistema. O teclado é bloqueado após a introdução de um PIN incorrecto três ou mais vezes.

Ao pressionar uma tecla num teclado bloqueado, este emite sete vezes um sinal sonoro.

<span id="page-27-1"></span>Após 2 minutos, o teclado fica de novo disponível.

# **Informações adicionais sobre alarmes**

Se as condições de alarme já não forem válidas e o alarme tiver sido reposto, deve contactar a central receptora da empresa para se assegurar de que não adoptam mais medidas.

Se não for possível repor um alarme devido a uma zona com falha, consulte a secção ["2 Isolar" na página nº 29.](#page-36-1)

Só pode repor um alarme de uma área que esteja atribuída ao seu PIN. Se não for possível repor o alarme, certifique-se de que o LED de área intermitente se refere a uma área que pode desarmar com o seu PIN. Caso contrário, a sua tentativa de repor o alarme irá resultar no arme/desarme do sistema.

#### **Reset técnico**

O sistema pode ser programado para que certos alarmes (como alarmes tamper) exijam uma acção específica por parte do seu instalador. Alguns eventos requerem um reset técnico.

O procedimento de reset técnico depende de ser ou não possível o reset técnico pelo utilizador.

Se o reset técnico puder ser realizado pelo utilizador, o ecrã pode apresentar o seguinte.

```
 Reset téc.
   Código:23353
- ou -Ligue +485555555
  Código:23353
```
#### **Para fazer um reset técnico:**

- 1. Tome nota do código técnico apresentado no pedido de reset técnico.
- 2. Contacte o seu instalador e forneça-lhe o código de técnico.

O instalador fornece-lhe o código resultante solicitado para o reset.

3. Inicie sessão no sistema.

Aparece a mensagem seguinte:

Código Rst.Tec  $>$   $\leq$ 

4. Introduza o código fornecido pelo instalador para efectuar o reset técnico.

Se o reset técnico não puder ser realizado pelo utilizador, aparece a mensagem seguinte:

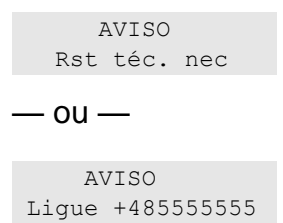

Contacte o instalador. Este terá de fazer o reset técnico localmente.

# <span id="page-29-0"></span>**O menu do Advisor Advanced**

O sistema Advisor Advanced utiliza uma estrutura de menus para apresentar as várias opções e comandos disponíveis. A disponibilidade deste depende da configuração do sistema e das autorizações do seu grupo de utilizadores. Nem sempre poderá ver todos os itens descritos neste manual.

Se aceder ao menu e não premir nenhuma tecla durante três minutos, a função de tempo limite do sistema sai automaticamente do menu. É boa prática certificar-se de que sai do menu através do botão Sair, em vez de usar esta função de tempo limite. Se outra pessoa utilizar o menu antes de o tempo se esgotar, as opções utilizadas serão registadas na sua conta de utilizador.

Se tentar seleccionar uma opção não autorizada na sua conta de utilizador, o ecrã apresenta a mensagem seguinte:

 ERRO Acesso negado

Embora possa ter autorização para aceder a uma opção do menu, pode não lhe ser permitido aceder a toda a informação fornecida. Só tem autorização para aceder à informação das áreas atribuídas à sua conta de utilizador.

# <span id="page-29-1"></span>**Como estão organizadas as secções de opções de menu neste manual**

As opções de menu estão numeradas no sistema Advisor Advanced. Este sistema de numeração também é utilizado neste manual, portanto a opção 1 do menu "Inibir zonas" corresponde ao tópico "1 Inibir zonas".

O número do menu também se refere à sequência de teclas que pode premir para entrar no menu. Por exemplo, se quiser entrar no menu "7.2 Walk Test", pode premir 7, seguido de 2 depois de entrar no sistema de menu.

# <span id="page-29-2"></span>**Disponibilidade de opções**

Poderão não estar disponíveis todas as opções descritas abaixo. A disponibilidade das opções depende de um dos factores seguintes:

- Versão de firmware
- Modo do painel (por exemplo, modelo IP ou não IP)
- Expansões instaladas (por exemplo, expansor sem fios ou módulo de comunicação GSM)

# <span id="page-30-0"></span>**Menu de acesso**

Antes de começar, certifique-se de que é apresentado o ecrã de boas-vindas ou estado.

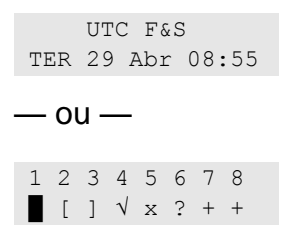

Indique uma sequência de teclas permitida, indicada em ["Sequências de teclas](#page-70-0)  [comuns" na página nº 63.](#page-70-0)

A partir do ecrã pode agora:

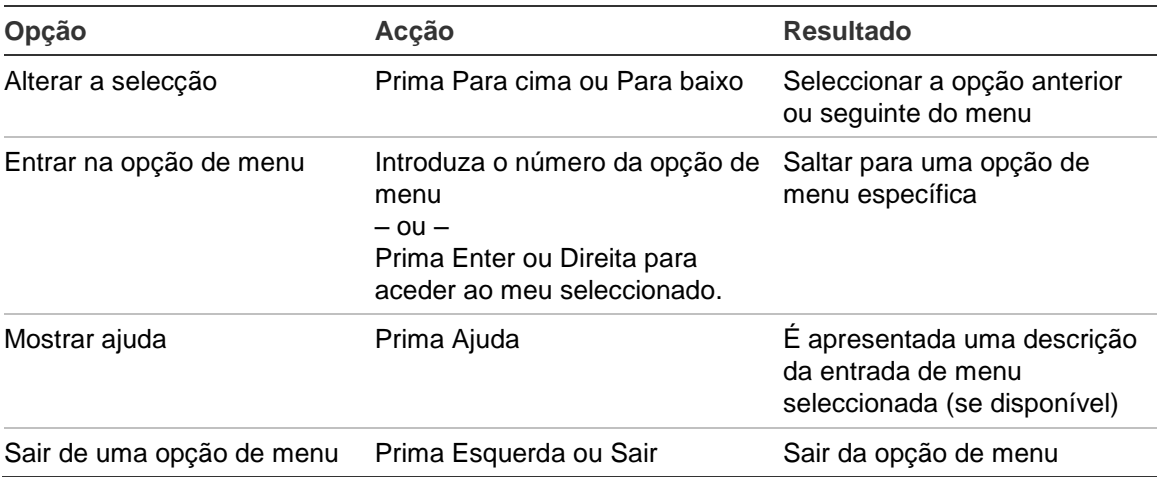

# <span id="page-31-0"></span>**Opções de zona**

## **1 Opções de zona**

1>Inibir zonas 2 Menu Câmara

O menu permite inibir zonas e realizar operações de utilizador nas câmaras.

# <span id="page-32-0"></span>**Inibição/desinibição de zonas**

### **1.1 Inibir zonas**

A função de inibição é utilizada para inibir zonas e excluí-las do sistema de segurança até ao próximo desarme.

Pode haver alturas em que pretende inibir uma zona. Por exemplo, se pretende deixar uma janela aberta quando o sistema está armado. Ao inibir a zona associada à janela, quando armar o sistema não é gerado um alarme.

**Nota:** também é possível inibir zonas activas enquanto arma uma área. Consulte ["Zonas activas" na página nº 11](#page-18-3) para obter mais informações.

Entre no menu "Inibir zonas" para inibir ou desinibir zonas. O que acontece depois depende de existirem ou não zonas activas:

#### **Todas as zonas estão normais**

Pode inibir zonas normais, se souber os seus números de zona.

1>Zona 1 Desinibido

- 1. Prima Para cima ou Para baixo para percorrer as zonas.
- 2. Prima o número da zona ou utilize Enter para seleccionar uma zona.
- 3. Altere o estado da zona utilizando Para cima e Para baixo.
- 4. Confirme as alterações premindo Enter.
- 5. Prima Sair duas vezes para sair da programação.

#### **Zonas activas**

Quando estão activas uma ou mais zonas, o sistema apresenta:

1>Zona 1 Activo

As zonas activas são enumeradas uma a uma.

- 1. Prima as teclas Para cima e Para baixo para percorrer as zonas.
- 2. Para inibir a zona seleccionada, prima Enter. É apresentada a confirmação:

1>Zona 1 Inibido

3. Caso não tenha direitos para inibir a zona seleccionada, é apresentado o seguinte aviso:

 AVISO Sem acesso

4. Prima Sair para sair da programação.

# <span id="page-33-0"></span>**Shunt Zonas**

### **1.2 Shunt Zonas**

A função de shunt (inibição) é utilizada para inibir zonas durante um determinado período de tempo.

Aceda ao menu "Shunt Zonas" para ligar ou desligar as inibições de zonas.

1>Zona 1 Shunt Off

- 1. Prima Para cima ou Para baixo para percorrer as zonas.
- 2. Prima o número da zona ou utilize Enter para seleccionar uma zona.
- 3. Altere o estado da zona utilizando Para cima e Para baixo.
- 4. Confirme as alterações premindo Enter.
- 5. Prima Sair duas vezes para sair da programação.

# <span id="page-34-0"></span>**Câmaras**

**Nota:** estes menus estarão disponíveis apenas se estiver instalado e configurado o expansor de câmara PIR sem fios.

#### **1.3 Menu Câmara**

17>Câmara 17 18 Câmara 18

Utilize o menu Câmara para obter imagens manualmente.

Seleccione a câmara aplicável.

#### **1.3.n Seleccionar câmara**

4>Isolado Não

Seleccionar uma câmara adequada a configurar.

#### **1.3.n.4 Isolado**

4 Isolado >Não<

Quando a câmara é isolada, não obtém imagens. Além disso, as imagens não podem ser enviadas para o painel.

#### **1.3.n.5 Max. fotos 24h**

5 Max. fotos 24h >Infinito<

O número máximo de pedidos de imagens define quantos alarmes podem activar a câmara durante um período 24 horas de estado armado ou desarmado.

O contador é reposto quando a área altera o seu estado de arme.

O intervalo permitido é 1 a 400, ou 0 (infinito), o que significa um número ilimitado de alarmes.

Se atingir o limite, os pedidos de imagem seguintes são recusados pelo sistema e é registado um evento apropriado no registo.

#### **1.3.n.6 Imagens remotas**

6 Imagens remot> >Sim<

Se for activado o trigger fotografia remota, é possível obter uma imagem remotamente utilizando software de configuração.

#### **1.3.n.7 Foto Teste CRA**

1>CRA 1 ------------

O comando permite obter uma imagem e enviá-la para uma Central Receptora especificada.

Escolha uma Central Receptora e envie a imagem.

Chamar CRA 1... A transmitir

O estado actual de transmissão de imagem é mostrado na linha inferior do ecrã.

#### **1.4 Apagar imagem**

1>Expansor 1 ------------

Eliminar todas as imagens do expansor de câmara PIR sem fios.

Seleccione o expansor, seleccione OK e prima Enter para remover todas as imagens do expansor seleccionado.
# **Isolar/repor**

# **2 Isolar**

A função de isolamento é utilizada para isolar zonas ou dispositivos e excluí-los do sistema de segurança.

**Nota:** os dispositivos isolados não disparam alarmes de tamper ou falhas, mas mantêm-se operacionais.

Faz-se isto, por exemplo, quando uma zona se encontra em falha ou avariada. Ao isolá-la, impede-a de provocar um alarme até o problema ter sido resolvido.

Isto difere da inibição de uma zona, uma vez que não é retirado automaticamente o isolamento a uma zona quando o sistema é desarmado.

## **2.1 Isolar zonas**

Entre no menu "Isolar zonas" para isolar ou retirar o isolamento das zonas. O que acontece depois depende da existência ou não de falhas activas:

#### **Todas as zonas estão normais**

Pode isolar zonas normais, se souber os seus números de zona.

1>Zona 1 Não isolado

- 1. Prima Para cima ou Para baixo para percorrer as zonas.
- 2. Prima o número da zona ou prima Enter para seleccionar uma zona a editar.
- 3. Prima as teclas Para cima e Para baixo para alterar o estado da zona.
- 4. Confirme as alterações premindo Enter.
- 5. Prima Sair duas vezes para sair da programação.

#### **Zonas activas**

Quando estão activas uma ou mais zonas, o sistema apresenta:

1>Zona 1 Activo

As zonas activas são enumeradas uma a uma.

- 1. Prima as teclas Para cima e Para baixo para percorrer as zonas.
- 2. Para isolar a zona, prima Enter. É apresentada a confirmação:

1>Zona 1 Isolado

3. Prima Sair para sair da programação.

## **2.2 Isolar DGP**

## **2.3 Isolar RAS**

Isolar um expansor ou um teclado funciona do mesmo modo que isolar uma zona, excepto que os dispositivos se mantêm operacionais.

# **Registo**

# **3 Ver registos**

A lista "Ver registos" fornece um histórico de alarmes rápido. É uma forma rápida e fácil de determinar onde ocorreram os alarmes. Esta informação é útil, se tiver reposto um alarme sem verificar imediatamente a sua causa.

Para visualizar mensagens, seleccione um dos seguintes tipos de mensagem.

| Opção               | Descrição                                                                                                    |
|---------------------|----------------------------------------------------------------------------------------------------|
| $3.1$ Tudo          | Todos os eventos                                                                                                    |
| 3.2 Obrigatório     | Apenas eventos considerados obrigatórios pela EN 50131-1 (arme/arme<br>parcial/desarme, alarmes, pânico, tamper, falha, alteração de utilizador,<br>reset técnico, etc.) |
| 3.3 Não obrigatório | Eventos diferentes dos eventos obrigatórios acima referidos                                                                                                    |
| 3.4 Instalador      | Eventos originados pelo instalador (modo de programação, ligação PC,<br>etc.)                                                                                            |
| 3.5 Acesso          | Eventos de acesso, tais como acesso concedido e acesso negado                                                                                                    |
| 3.6 Comunicador     | Eventos de comunicação e de marcador                                                                                                    |

**Tabela 6: Tipos de mensagem de registo**

O ecrã mostra onde ocorreram os eventos.

```
1>Acesso conced
   Utilizador 3
```
Agora pode:

- Procurar os alarmes recentes. Prima as teclas Para cima ou Para baixo.
- Visualizar detalhes. Prima Enter.

05Mai08 15:04:54 Sistema

• Sair do histórico. Sair do histórico de alarmes e voltar ao ecrã inicial. Prima Sair.

**Nota:** Não pode ver os eventos da área, se não tiver autorização para a área ou se o teclado não estiver programado para o acesso à área.

# **Estado do painel**

# **4 Estado do painel**

A função "Estado do painel" enumera zonas que estão em alarme ou em tamper, zonas que estão inibidas ou activas, mais os alarmes de sistema.

Existem opções de menu que apresentam separadamente cada uma destas condições. Contudo, esta opção pode ser utilizada para verificar todas as zonas que necessitam de atenção.

Se tiver permissão, pode visualizar o estado actual do painel utilizando o menu "4 Estado do painel".

Podem ser visualizados os seguintes dados:

| Opção                 | <b>Descrição</b>                                                                                                    |
|-----------------------|----------------------------------------------------------------------------------------------------|
| 4.1 Ver zonas abertas | Apresenta zonas que não se encontram em estado normal. A linha<br>superior indica a zona que não se encontra em estado normal. A linha<br>inferior indica o estado da zona. |
| 4.2 Alarmes           | Apresenta e permite confirmar alarmes pendentes.                                                                                                    |
| 4.3 Falhas            | Apresenta falhas activas.                                                                                                    |

**Tabela 7: Dados do estado do painel**

# **PIN**

# **5 PIN**

1>Alterar PIN \*\*\*\*\*\*\*\*\*\*

Se tiver autorização, pode alterar o seu PIN utilizando o menu "Alterar PIN".

A política de PIN no sistema Advisor Advanced pode ser configurada de uma das seguintes formas:

□ Os PINs são criados pelo sistema. O utilizador pode solicitar uma nova criação de PINs, mas estes não podem ser introduzidos ou editados manualmente.

O PIN é criado ao premir a tecla Enter neste menu. Assim que é criado, o código é apresentado.

□ Os PINs são introduzidos manualmente.

Se tiver autorização para tal, pode introduzir o PIN exclusivo que pretende ter.

Ao premir Enter, pode introduzir ou editar um PIN.

Para confirmar o PIN, introduza-o novamente.

Os PINs devem ser exclusivos. Um PIN não pode ser atribuído a mais de um utilizador. O sistema aceita a introdução de PINs que já se encontrem em utilização.

Para informações mais detalhadas, consulte também ["7.n.2 PIN" on page 35.](#page-42-0)

# **SMS e reporte de voz**

**6 SMS e Voz**

1>Tel.utilizador Nada

O menu SMS e Voz contém menus de configuração de reporte de SMS e de voz. Este menu permite alterar apenas as suas próprias definições.

## **6.1 Tel.utilizador**

```
1 Tel.utilizador
 > and \ge \ge \ge \ge
```
O menu do telefone do utilizador permite definir o seu número de telefone pessoal.

# **6.2 Reporte SMS**

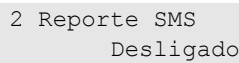

O menu de reporte SMS permite activar ou desactivar o reporte SMS para si.

Esta opção é editável apenas se pertencer a um grupo de utilizadores que tem activo o privilégio de reporte SMS.

## **6.3 Controlo SMS**

3 Controlo SMS Desactivado

O menu de controlo por SMS permite ver se é possível enviar comandos por SMS.

Para mais informações sobre controlo por SMS, consulte ["Anexo A. Controlo por](#page-83-0)  [SMS" on page 76.](#page-83-0)

# **Utilizadores**

# **7 Utilizadores**

```
0>Adicionar utlz
2 Supervisor
```
Utilize o menu "Utilizadores" para adicionar, editar ou eliminar utilizadores do sistema Advisor Advanced. Podem ser programados até 50 utilizadores.

Para cada utilizador, o sistema regista as seguintes opções:

- Número (ID de painel entre 1 e 50)
- Nome
- PIN

**Nota:** o seu grupo de utilizadores pode não permitir programar PINs. Se autorizar a utilização desta opção, pode ainda haver restrições quanto aos grupos de utilizadores que lhe é permitido actualizar.

• Número de ID do cartão

• Grupo de utilizadores que determina as opções a que o utilizador pode aceder.

• Idioma

Existem dois utilizadores predefinidos no sistema. Consulte ["Utilizadores](#page-13-0)  [predefinidos" na página nº 6.](#page-13-0)

# **Bloqueio de dados do utilizador**

Se o sistema estiver configurado de acordo com a norma EN 50131, este não permite modificar outros utilizadores existentes. O novo utilizador pode ser configurado apenas quando adicionado e o utilizador existente só pode ser removido. O supervisor pode modificar apenas as suas próprias definições e os outros utilizadores podem modificar as suas próprias definições.

Depois de o novo utilizador ter sido adicionado através do menu ["7.0 Adicionar](#page-42-1)  [utilizador" na página nº 35,](#page-42-1) o supervisor pode configurar este utilizador. Concluída a alteração e, ao sair do menu de utilizador, surge ao supervisor o seguinte pedido de confirmação:

Bloq.Info.Util? >Cancelar<

Escolha OK para confirmar a configuração do novo utilizador. Depois disso, apenas este utilizador poderá alterar as suas próprias definições.

Caso contrário, seleccione Cancelar para voltar à configuração de utilizador.

# **Definições do utilizador**

# <span id="page-42-1"></span>**7.0 Adicionar utilizador**

Utiliza-se para adicionar um utilizador. Se o utilizador for criado correctamente, aparece a seguinte mensagem:

 INFORMAÇOES Utlz adicion

É atribuído ao novo utilizador o nome predefinido "Utilizador N" e este é colocado no fim da lista de utilizadores. Agora pode começar a editar os detalhes do utilizador para o novo utilizador.

## **7.n Editar utilizador**

Seleccione um utilizador para editar.

Podem ser configuradas as opções indicadas a seguir.

#### **7.n.1 Nome de utilizador**

1 Nome de utlz >Utilizador 6 <

Prima Enter para editar o nome ou Sair para sair.

O nome de utilizador predefinido é "Utilizador N", em que N é o número do utilizador.

O nome pode ter, no máximo, 16 caracteres.

## <span id="page-42-0"></span>**7.n.2 PIN**

1>Alterar PIN \*\*\*\*\*\*\*\*\*\*\*

A política de PINs no sistema Advisor Advanced pode ser configurada de uma das seguintes formas:

□ Os PINs são gerados pelo sistema. O utilizador pode solicitar um novo PIN, mas os PINs não podem ser introduzidos ou editados manualmente.

Um PIN é criado ao seleccionar Sim e premir Enter neste menu. O PIN criado é apresentado até se voltar a premir Enter.

□ Os PINs são introduzidos manualmente.

Ao premir a tecla Enter, pode introduzir ou editar o PIN do utilizador seleccionado.

Contacte o instalador do sistema para definir o modo de alteração do PIN.

O comprimento do PIN é programável no sistema Advisor Advanced. O número dos PINs disponíveis varia de 10000 (para PINs de 4 dígitos) a 10000000000 (para PINs de 10 dígitos).

Não existem PINs reservados para a utilização do sistema. Qualquer PIN pode ser gerado ou introduzido para ser utilizado. O sistema não aceita a criação ou a introdução de PINs já em utilização.

# <span id="page-43-0"></span>**7.n.3 Cartão de utilizador**

```
3>Cartao de utlz
 **********
```
O menu "Cartão de utilizador" permite introduzir o número do cartão do utilizador. Prima Enter e apresente o cartão ao teclado. Isto só é possível em teclados LCD com leitores integrados.

# **7.n.4 Comandos**

0>Adic.comando 1 Com 1

Este menu permite ver todos os comandos programados para o utilizador seleccionado, seleccionar um comando existente ou criar um novo comando.

# <span id="page-43-1"></span>**7.n.4.0 Adic.comando**

Para adicionar um comando, siga um dos procedimentos descritos em ["Programação de comandos" na página nº 60.](#page-67-0)

# **7.n.4.m Seleccionar**

1>Nome comando Comando 1

Seleccione um comando existente a programar.

## **7.n.4.m.1 Nome comando**

```
1 Nome comando
>Comando 1 <
```
Utilize a opção Nome do comando para definir um nome de comando. O nome do comando identifica ao utilizador final o comando para reportes de alarme ou para apresentar o estado ou as mensagens de erro.

Quando é criado um comando, é-lhe atribuído o nome predefinido "Comando Ex.y", em que <x> é o número do expansor e <y> é o número de entrada do expansor. Por exemplo, o nome predefinido de comando "Comando Ex.y" é dado ao comando atribuído à entrada 8 do expansor 2.

Um nome de comando pode ser constituído por 16 caracteres.

# **7.n.4.m.4 Detalhes RF**

```
1>ID sensor
          4232C1
```
O menu Dispositivo de RF permite programar um dispositivo sem fios manualmente, ou removê-lo do expansor sem fios.

#### **7.n.4.m.4.1 ID sensor**

1>ID sensor 4232C1

O ecrã permite ver a ID do sensor.

#### **7.n.4.m.4.2 Remover disp RF**

Remover Disp RF? >Cancelar<

Seleccione OK e prima Enter para remover o dispositivo sem fios da base de dados do expansor sem fios.

#### **7.n.4.m.5 Remover**

Remove comando? >Cancelar<

Utilize o comando Remover comando para remover um comando do sistema. Seleccione OK e prima Enter. O comando é eliminado do painel e da base de dados do expansor.

#### **7.n.5 Idioma**

5>Idioma INGLES

O sistema Advisor Advanced pode apresentar os menus no idioma preferido de cada utilizador.

O idioma é alterado após a autorização do utilizador.

#### **7.n.6 Grupos de utilizadores**

1>Nao config. 2 Nao config.

Utilize o menu "Grupos de utilizadores" para atribuir grupos de utilizadores ao utilizador seleccionado. Um utilizador pode ter até 16 grupos de utilizadores atribuídos.

Para alterar uma atribuição de grupo de utilizadores, seleccione o campo aplicável.

Se o campo seleccionado estiver vazio (o grupo de utilizadores não está atribuído), é-lhe solicitado que seleccione um dos grupos de utilizadores disponíveis.

```
02>Supervisor G>
03 Área 1
```
Seleccione o grupo de utilizadores aplicável a atribuir ao utilizador seleccionado.

Se o campo seleccionado já contiver um grupo de utilizadores atribuído, é remetido para o menu "Alterar GU".

```
1>Alterar GU
Grupo de utlz 3
```
Agora pode efectuar uma das seguintes acções:

• Alterar o grupo atribuído: premir 1, ou Enter, ou Direita para ir para a lista de grupos de utilizadores e seleccionar um grupo.

 $-$  ou  $-$ 

• Eliminar o grupo atribuído: premir 2, ou ir até à próxima entrada de menu e premir Enter.

Para mais informações sobre grupos de utilizadores, consulte ["Grupos de](#page-13-1)  [utilizadores" na página nº 6.](#page-13-1)

# **7.n.7 SMS e Voz**

```
1>Tel.utilizador
           Nada
```
O menu SMS e Voz contém menus de configuração de reporte de SMS e de voz.

# **7.n.7.1 Telefone do utilizador**

```
1 Tel.utilizador
> and the set of \leq
```
O menu do telefone do utilizador permite definir o número de telefone.

# **7.n.7.2 Reporte SMS**

```
2 Reporte SMS
Desligado
```
O menu de reporte SMS permite activar ou desactivar o reporte SMS do utilizador seleccionado.

# **7.n.7.3 Controlo por SMS**

```
3 Controlo SMS
   Desactivado
```
O menu de controlo por SMS permite activar ou desactivar o controlo por SMS do utilizador seleccionado.

Para mais informações sobre controlo por SMS, consulte ["Anexo A. Controlo por](#page-83-0)  [SMS" on page 76.](#page-83-0)

## **7.n.8 Usa shunt alg**

8 Usa shunt alg Não

Se definido como Sim, o utilizador activa um tempo de shunt alargado aplicado ao inibir uma porta.

Se a opção estiver definida como Não, o utilizador inibe uma porta durante um tempo de shunt padrão.

#### **7.n.9 Seleccione Modo**

```
9 Seleccione Mo>
         >Áreas<
```
Consoante a selecção, o utilizador opera em áreas ou grupos de áreas. Estão disponíveis as seguintes opções:

- Áreas. O utilizador só pode armar e desarmar áreas específicas. Este é o valor predefinido.
- Grupos Área. O utilizador só pode armar e desarmar grupos de áreas específicos.
- Tudo. O utilizador pode armar e desarmar áreas e grupos de áreas.

## **7.n.10 Remover utilizador**

Para remover um utilizador, seleccione um utilizador com o cursor, ou introduza o número de utilizador e seleccione o menu "Remover utilizador".

O ecrã apresenta:

10 Remover utlz >Cancelar<

Seleccione Ok e prima Enter. Esta acção remove o utilizador.

Repita este passo para apagar outros utilizadores, ou prima Sair para sair e voltar ao menu de nível superior.

**Nota:** não pode apagar um utilizador, a menos que o seu grupo de utilizadores o autorize a fazê-lo.

# **Serviço**

# **8 Serviço**

O menu Serviço permite a execução das tarefas de manutenção descritas em baixo.

# <span id="page-47-0"></span>**8.1 Hora e data**

1>Zona horária UTC+1

O menu da hora e da data permite definir a hora e a data do sistema, bem como configurar o horário de verão.

Estão disponíveis as seguintes opções:

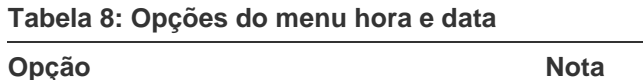

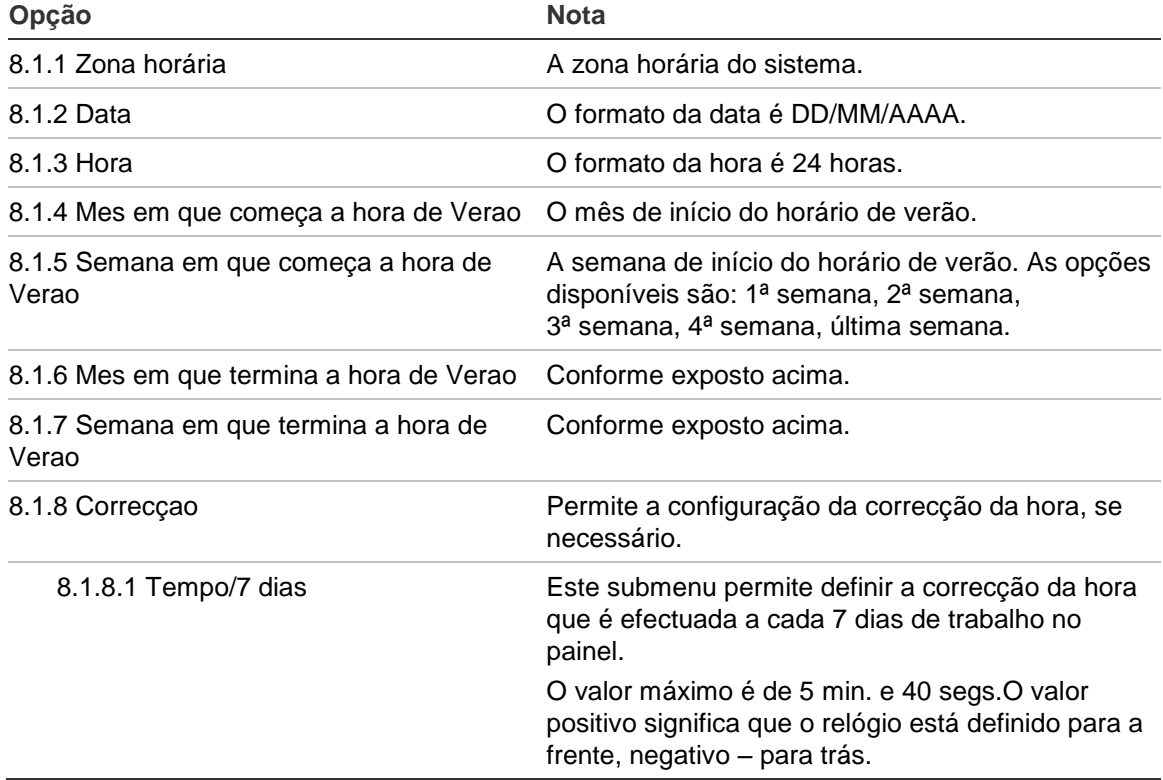

Durante a alteração de hora de Verão, a hora avança sempre no domingo às 2:00 e recuar às 3:00.

**Nota:** Consulte ["Nota de hora de Verão" na página nº 45](#page-52-0) para obter informações sobre a alteração de hora de Verão em acções programadas.

# **8.2 Walk Test**

 Walk test em curso

O Walk Test permite ao utilizador testar todos os detectores nas áreas seleccionadas.

#### **Para efectuar o Walk Test:**

1. Aceda ao menu.

Em seguida, é-lhe solicitada a escolha entre walk test total e reduzido.

Âmbito Walkt. >Total<

Estão disponíveis as seguintes opções:

- Total: Walk test padrão. São testadas todas as zonas adequadas.

- Reduzido: Walk test reduzido. Este teste está limitado apenas a zonas que não estiveram activas recentemente, durante as últimas 4 horas ou desde o último arme.

Seleccione um âmbito walk test e prima em Enter.

O ecrã apresenta todas as zonas a ser testadas.

```
1>Zona 1
   Requer Activ.
```
2. Caminhe ao longo de todos os pontos de detecção e certifique-se de que o detector é activado, caminhando à sua frente ou abrindo uma porta ou janela.

Cada zona activada é removida da lista no ecrã.

3. Volte para o teclado e verifique o resultado.

Se tiver passado no teste, é apresentada a seguinte mensagem:

 Walk Test OK Prima ENTER

Caso contrário, ainda existe uma lista de zonas não testadas. Contacte o instalador se não conseguir passar no Walk Test.

Consulte ["Execução de um Walk Test"](#page-26-0) na página [19](#page-26-0) para mais informações.

#### **8.3 Teste manual**

01>CRA 1 02 CRA 2

A opção de chamada de teste manual permite testar o reporte para uma central receptora. Seleccione a central receptora. O painel irá tentar estabelecer uma ligação com a central receptora seleccionada.

O estado da evolução da chamada é mostrado no ecrã.

#### **8.4 Teste sirenes**

```
1>Sir. interior
2 Sir. Exterior
```
O menu de teste de sirene permite testar as sirenes internas e externas, bem como strobes.

**Nota:** esta função funciona apenas com determinadas definições de programação. Contacte o instalador do sistema para confirmar se esta função está disponível.

<span id="page-49-0"></span>[Tabela 9](#page-49-0) [below](#page-49-0) mostra as opções disponíveis para o teste de sirene.

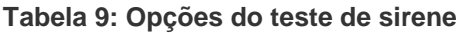

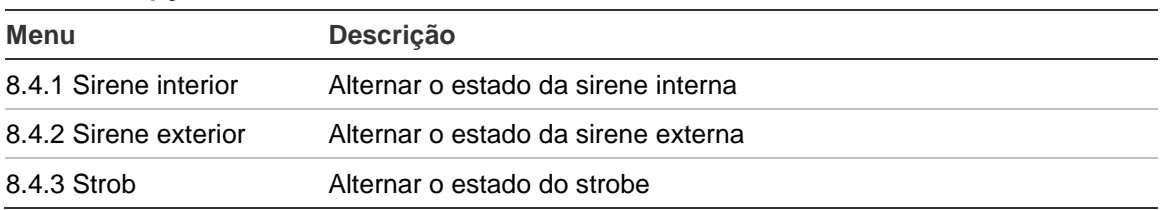

Entre no menu aplicável e prima a tecla Enter para activar a saída. Prima novamente a tecla Enter para a desactivar. Prima a tecla Sair para sair da programação.

# **8.5 Comunicaçao**

```
1>CRA
2 Ligação PC
```
O menu de comunicador é utilizado para alterar o número utilizado na comunicação por voz e para iniciar a comunicação com um PC.

# **8.5.1 CRA (central receptora)**

01>CRA 1 02 CRA 2

O sistema Advisor Advanced permite alterar os números de telefone das centrais receptoras que estão programadas para a comunicação por voz.

# **8.5.1.n Seleccionar CRA**

1>Telefone

Seleccione a central receptora para alterar o número de telefone.

# **8.5.1.n.1 Telefone**

1 Telefone  $>$  and  $\ge$   $\ge$   $\ge$   $\ge$ 

Todas as centrais receptoras reportam para um número de telefone. O número de telefone pode conter até 20 dígitos. Encontram-se disponíveis os seguintes caracteres especiais:

- P: pausa (3 segs.)
- T: aguardar o sinal de marcação.

Para introduzir um caracter, prima duas vezes a tecla correspondente.

**Nota:** só é possível alterar os números de telefone para comunicação por voz.

## **8.5.2 Ligação PC**

```
01>Ligação PC 1
02 Ligação PC 2
```
O menu Ligação PC permite a ligação a um PC a partir do painel. Seleccione a ligação PC aplicável a activar.

#### **8.5.3 Crédito**

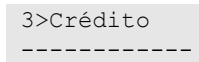

Entre no menu Crédito para obter o estado da conta GSM.

#### **8.6 Campainha**

1>Área 1 Activar

O menu Campainha permite activar ou desactivar chimes para áreas e teclados seleccionados.

**Nota:** se o campainha estiver configurado como automático nas definições do sistema, o campainha da área pode activar-se ou desactivar-se automaticamente, quando a área é armada ou desarmada. Contacte o instalador para obter mais informações.

#### **8.7 Est. Activaçao**

```
1>Accionador 1
2 Accionador 2
```
O menu do estado dos flags permite alterar manualmente o estado dos flags dos accionadores.

Seleccione o accionador e depois escolha o flag aplicável. Em seguida, defina o estado requerido.

```
1>PROGRAMA
    Desligado
```
#### **8.8 Manutençao em**

8>Manutençao em Activado

Certos regulamentos proíbem o instalador de aceder aos menus sem autorização do gestor (ou supervisor). Neste caso, o gestor tem de utilizar o menu Acesso do instalador para autorizar o acesso aos menus do sistema. A autorização de acesso é concedida para um determinado período de tempo.

**Nota:** quando o instalador entra no menu de instalador, pode permanecer em modo de programação sem limite de tempo.

#### **8.9 Verificar cartão**

 Cartão RAS 1

Utilize o menu para ler dados de um cartão de utilizador.

O cartão é indicado no ecrã do teclado da mesma forma que é feito quando se efectua a programação do cartão de utilizador (consulte ["7.n.3 Cartão de](#page-43-0)  [utilizador" na página nº 36\)](#page-43-0).

Se o cartão é programado no sistema, é apresentada a informação do utilizador que o detém:

```
Utilizador 05
   J.Smith
```
Caso contrário, se o cartão for desconhecido, o seu tipo e os seus dados são apresentados no mesmo formato que no registo de eventos.

```
CARTÃO/ETIQUETA
   98832665774
```
Passe outro cartão ou prima X para sair do menu.

## **8.10 T.Restante Des**

```
Temp Rest 06 min
* p/ temp estend
```
O tempo restante até ocorrer o arme automático retardado de ATM.

Prima \* para estender o temporizador de acordo com o período de tempo préprogramado.

# <span id="page-52-2"></span>**Calendário**

# **9 Calendário**

1>Acções >>>

O calendário permite configurar a execução automática de acções específicas numa data e hora específicas. As configurações do painel podem ser automaticamente ajustadas de acordo com o programa.

A funcionalidade de calendário é baseada em acções. Cada acção pode ter as seguintes configurações:

- Nome
- Hora de início: Hora do dia para activar a acção
- Filtro de condição: um filtro adicional que deve estar activo para activar a acção
- Activação: activado, desactivado ou desactivado temporariamente
- Função de utilizador: Consulte ["Funções de utilizador programáveis" na](#page-64-0)  [página nº 57.](#page-64-0)

As acções podem ser agrupadas em listas de acções, que podem conter até 8 acções.

Este menu permite configurar excepções aos programas. As excepções representam períodos de tempo em que as acções diárias são expandidas ou substituídas por outras acções. Um exemplo de uma excepção são os feriados, quando a instalação deve permanecer armada 24 horas.

Finalmente, este menu permite a configuração do programa. O programa permite a configuração das acções adoptadas semanalmente.

# <span id="page-52-0"></span>**Nota de hora de Verão**

As acções planeadas entre as 2:00 e as 3:00 na alteração da hora de Verão não ocorrem quando os relógios são adiantados e ocorrem duas vezes quando os relógios são atrasados. Para evitar esta situação, aplique excepções adequadas nos dias de alteração de hora de Verão programados (consulte ["Excepções" na](#page-58-0)  [página nº 51\)](#page-58-0).

Para obter mais informações sobre a programação de hora de Verão consulte ["8.1 Hora e data" na página nº 40.](#page-47-0)

# **Ver calendário**

## <span id="page-52-1"></span>**9.1 Ver**

1>Vista actual 2 Ver data

Utilize o menu Ver para visualizar as acções, planos de acções e excepções, fornecidas pelo programa seleccionado para um dia especifico.

Este menu permite aos utilizadores cancelar as acções planeadas para o presente dia.

**Nota:** quando as definições de calendário são alteradas, as acções canceladas activam-se novamente.

# **9.1.1 Vista actual**

```
1>Acções
2 Listas acções
```
Mostrar acções, listas de acções e excepções programadas para o dia actual.

Escolha acções, listas de acções ou excepções a visualizar.

# **9.1.2 Ver data**

```
1 Data
    >01.01.2000<
```
Mostrar acções, listas de acções e excepções, programadas para o dia actual.

Digite a data a visualizar.

A seguir, escolha acções, listas de acções ou excepções a visualizar.

# **Acções**

# **9.2 Acções**

01>Acção 1 02 Acção 2

Existem 64 acções programáveis no sistema Advisor Advanced. Cada acção pode ser programada com várias opções. Antes de aprofundar, seleccione uma acção a programar.

# **Definições de acções**

# **9.2.0 Adicionar Acção**

Aceda ao menu para adicionar uma acção. Se a acção for criada com êxito, aparece a seguinte mensagem:

 INFORMAÇÕES Acção adic.

É atribuído à nova acção o nome predefinido de "Acção N" e é colocada no fim da lista de acções. Agora o utilizador pode começar a editar os detalhes da acção para a nova acção.

# **9.2.n Seleccionar acção**

1>Nome Acção 1

Seleccione a acção a programar.

## **9.2.n.1 Nome da acção**

1 Nome >Acção 1 <

Cada acção pode ser programada atribundo-lhe um nome identificativo.

Utilize o campo de nome para introduzir ou editar o nome da acção. O nome da acção pode ser composto por 16 caracteres.

## **9.2.n.2 Tempo inicio**

2 Tempo inicio >00:00<

Introduzir a hora no formato de 24 horas HH:MM, quando a acção seleccionada é executada.

# **9.2.n.3 Activo**

3 Activo >Desligado<

O menu de acção activa permite desactivar ou activar a acção permanentemente.

# **9.2.n.4 Função**

4 Função >>>

O menu de função permite atribuir uma função programável de utilizador, que deve ser executada durante esta acção.

A função programável de utilizador é descrita em ["Funções de utilizador](#page-64-0)  [programáveis" na página nº 57.](#page-64-0)

#### **9.2.n.5 Filtro acçao**

```
00>Não utilizado
01 Sir. interna
```
Atribuir um filtro de condição adicional à acção.

Se o filtro de Acção for desactivado, a acção é desactivada. Se não for atribuído nenhum filtro de acção, a acção é executada incondicionalmente.

## **9.2.n.6 Apagar acção**

Para remover uma acção, seleccione a acção com o cursor, ou introduza o número da acção e aceda ao menu Apagar acção.

O ecrã apresenta:

6 Apagar acção >Cancelar<

Seleccione OK e prima Enter. Isto remove a acção.

Repita o comando para eliminar outras acções, ou prima Sair para sair e voltar ao nível superior de menu.

**Nota:** não pode apagar uma acção, a menos que o seu grupo de utilizadores o autorize a fazê-lo.

# **Listas de acções**

## **9.3 Listas de acções**

01>Lista acções> 02 Lista acções>

As listas de acções são utilizadas para agrupar acções configuradas. Uma lista de acções pode conter até 8 acções. A lista de acções oferece um nome como descrição para estas acções, assim como a possibilidade de activar ou desactivar todas as acções num só menu.

# **Definições de listas de acções**

# **9.3.0 Adic. L. Acção**

Aceda ao menu para adicionar uma lista de acções. Se a lista de acções for criada com êxito, aparece a seguinte mensagem:

 INFORMAÇÕES Acção adicionada

É atribuído à nova lista de acções o nome predefinido de "Lista acções N" e é colocada no fim da lista. Agora o utilizador pode começar a editar os detalhes da lista de acções para a nova lista de acções.

#### **9.3.n Seleccionar lista**

1>Nome Lista acções 1

Seleccione uma lista de acções a programar. Existem 32 listas de acções programáveis no sistema.

#### **9.3.n.1 Nome**

1 Nome >Lista acções 1<

Cada lista de acções pode ser programada com um nome que a identifique.

Utilize o campo de nome de lista para introduzir ou editar o nome da lista. O nome da lista de acções pode conter até 16 caracteres.

#### **9.3.n.2 Activo**

```
4 Activo
    >Desligado<
```
O menu de lista de acções activas permite desactivar ou activar permanentemente todas as acções da lista.

## **9.3.n.3 Acções**

```
1>Acção 1
2 Nao config.
```
Escolha acções previamente configuradas para configurar a lista de acções.

Uma lista de acções pode conter até 8 acções.

Escolha "Acção" para seleccionar uma acção.

Escolha "Remover" para remover uma acção da lista.

# **9.3.n.4 Apagar L.Acção**

Para remover uma lista de acções, seleccione a lista de acções com o cursor, ou introduza o número da lista de acções e aceda ao menu Apagar L.Acção.

O ecrã apresenta:

4 Apagar L.Acção >Cancelar<

Seleccione OK e prima Enter. Isto remove a lista de acções.

Repita o comando para eliminar outras listas de acções, ou prima Sair para sair e voltar ao nível superior de menu.

#### **Notas**

- Não pode apagar uma lista de acções, a menos que o seu grupo de utilizadores o autorize a fazê-lo.
- Não pode apagar uma lista de acções se tiver acções atribuídas à mesma.

# <span id="page-58-0"></span>**Excepções**

# <span id="page-58-1"></span>**9.4 Excepções**

01>Excepção 1 02 Excepção 2

Excepções representam períodos de tempo específicos em que as acções diárias são expandidas ou substituídas por outras acções. Um exemplo de uma excepção são os feriados, quando a instalação deve permanecer armada 24 horas.

# **Nota de validade de excepção**

Existem 64 excepções disponíveis no sistema. No entanto, se existirem poucas excepções válidas para o presente dia, somente uma excepção (com o valor mais alto de todas as excepções válidas) é que será aplicada.

# **Definições de excepções**

# **9.4.0 Adic. excepção**

Aceda ao menu para adicionar uma excepção. Se a excepção for criada com êxito, aparece a seguinte mensagem:

 INFORMAÇÕES Excepção adic.

É atribuído à nova excepção o nome predefinido de "Excepção N" e é colocada no fim da lista de excepções. Agora o utilizador pode começar a editar os detalhes da excepção para a nova excepção.

## **9.4.n Seleccionar**

1>Nome Excepção 1

Seleccione uma excepção a programar.

## **9.4.n.1 Nome**

```
1 Nome
>Excepção 1 <
```
Cada excepção pode ser programada com um nome que a identifique.

Utilize o campo de nome de excepção para introduzir ou editar o nome da excepção. O nome da excepção pode conter até 16 caracteres.

## **9.4.n.2 Data de início**

2 Início [dd.mm] >01.01<

Digite o primeiro dia da excepção no formato DD:MM.

## **9.4.n.3 Data de fim**

3 Fim [dd.mm] >01.01<

Digite o último dia da excepção no formato DD.MM.

#### **9.4.n.4 Ano**

4 Ano  $>$ Tudo $<$ 

Introduza o ano da excepção seleccionada. O intervalo permitido é 2000 a 2099. Um valor inferior a 2000 é equivalente a Tudo.

#### **9.4.n.5 Dias da semana**

1 Segunda-feira  $>$ Sim $<$ 

Definir se a excepção é válida para dias da semana específicos.

## **9.4.n.6 Substituir**

6 Substituir >Ligado<

Se a opção de substituir estiver definida como Ligado, apenas as acções e as listas de acções atribuídas a esta excepção é que serão executadas durante o tempo de excepção. Se a opção estiver definida como Desligado, as acções da excepção são excluídas juntamente com outras listas de acções que devem ocorrer no tempo configurado.

## **9.4.n.7 Activo**

```
7 Activo
 >Desligado<
```
O menu de activação de excepção permite desactivar ou activar permanentemente uma excepção.

## **9.4.n.8 Acções**

```
1>Acção 1
2 Nao config.
```
Escolha acções previamente configuradas para configurar a excepção.

Uma excepção pode conter até 4 acções.

Escolha "Acção" para seleccionar uma acção.

Escolha "Remover" para remover uma acção da excepção.

## **9.4.n.9 Listas de acções**

1>Nao config. 2 Nao config.

Escolha listas de acções previamente configuradas para configurar a excepção.

Uma excepção pode conter até 4 listas de acções.

Escolha "Lista acções" para seleccionar uma acção.

Escolha "Remover" para remover uma lista de acções da excepção.

# **9.4.n.10 Apagar excepção**

Para remover uma excepção, seleccione a excepção com o cursor, ou introduza o número da excepção e aceda ao menu Apagar excepção.

O ecrã apresenta:

4 Apagar Excep. >Cancelar<

Seleccione OK e prima Enter. Isto remove a excepção.

Repita o comando para eliminar outras excepções, ou prima Sair para sair e voltar ao nível superior de menu.

## **Notas**

- Não pode apagar uma excepção, a menos que o seu grupo de utilizadores o autorize a fazê-lo.
- Não pode apagar uma excepção se tiver acções ou listas de acções atribuídas à mesma.

# **Programas**

# **9.5 Programas**

```
01>Programa 1
02 Programa 2
```
Programas são conjuntos de acções temporizadas numa base semanal. Cada programa pode conter acções e listas de acções atribuídas a dias específicos da semana.

# **Definições de programas**

# **9.5.n Seleccionar**

1>Nome Programa 1

Seleccione um programa a configurar. Podem existir até 4 programas no sistema.

**Nota:** só é possível processar um programa de cada vez. Se existirem mais programas activos numa data específica, é processado o programa com o número mais alto. Por exemplo, se os programas 2 e 4 estiverem activos, só serão executadas as acções do programa 4.

## **9.5.n.1 Nome**

```
1 Nome
>Programa 1 <
```
A cada programa pode ser atribuído um nome para identificação.

Utilize o campo do nome de programa para introduzir ou editar o nome do programa. O nome do programa pode conter até 16 caracteres.

## **9.5.n.2 Activo**

```
2 Activo
     >Desligado<
```
Se estiver definido para 0, a opção está desactivada.

# **9.5.n.3 Data de início**

```
3 Início [dd.mm]
        >01.01<
```
Digite o primeiro dia do programa no formato DD:MM.

# **9.5.n.4 Data de fim**

4 Fim [dd.mm] >01.01<

Digite o último dia do programa no formato DD:MM.

#### **9.5.n.5 Dias da semana**

1>Segunda-feira 2 Terça-feira

O menu dos dias da semana permite atribuir acções ou listas de acções a cada dia da semana.

Escolha um dia da semana ao qual atribuir acções e listas de acções.

```
1>Acções
2 Listas acções
```
Seleccione o submenu de acções para atribuir ou remover acções do dia da semana.

```
1>Acção 1
2 Nao config.
```
Escolha acções previamente configuradas para configurar o programa.

Podem ser programadas 16 acções.

Escolha "Acção" para seleccionar uma acção.

Escolha "Remover" para remover uma acção do dia seleccionado.

Seleccione o submenu de listas de acções para atribuir ou remover listas de acções relativas ao dia de semana seleccionado.

```
1>Nao config.
2 Nao config.
```
Escolha listas de acções previamente configuradas para configurar o programa.

Podem ser programadas 4 listas de acções.

Escolha "Lista acções" para seleccionar uma acção.

Escolha "Remover" para remover uma lista de acções do dia seleccionado.

## **9.5.n.6 Excepções**

```
1>Nao config.
2 Nao config.
```
Pode atribuir até 32 excepções a um programa. Consulte ["9.4 Excepções" on](#page-58-1)  [page 51](#page-58-1) para obter mais informações.

#### **9.5.n.7 Ver**

```
1>Vista actual
2 Ver data
```
Utilize o menu Ver para visualizar acções, planos de acções e excepções, programados para um dia em particular, de acordo com o programa seleccionado.

Este menu é semelhante a ["9.1 Ver"](#page-52-1) descrito [na página nº 45,](#page-52-1) excepto que só se aplica ao programa seleccionado.

Este menu permite também aos utilizadores cancelar acções específicas planeadas.

**Nota:** quando as definições de calendário são alteradas, as acções canceladas activam-se novamente.

# **9.5.n.8 Restrição Área**

```
1>Área em ZH
       12345678
```
Restrinja o programa em áreas específicas. Consulte os submenus abaixo para mais informações.

# **9.5.n.8.1 Área em ZH**

1 Área em ZH >12345678<

As acções programadas referidas a seguir só são permitidas nas áreas seleccionadas: arme, desarme, desarme parcial, shunt e chime de área. Estas acções são recusadas noutras áreas.

# **9.5.n.8.2 Desarme auto**

2 Desarme auto >12345678<

O desarme automático só é permitido nas áreas seleccionadas. Esta acção é recusada noutras áreas.

# <span id="page-64-0"></span>**Funções de utilizador programáveis**

Pode programar as funções de utilizador que podem ser activadas automaticamente ou manualmente. Por exemplo, pode programar uma função de utilizador para arme de uma área ou comutação de uma saída, e definir de seguida um programa.

## **Menu de programação**

O menu de programação de funções é acessível a partir de vários menus onde são utilizadas funções de utilizadores programáveis.

A lista de funções permitidas pode variar consoante o menu.

## **Para programar uma função de utilizador:**

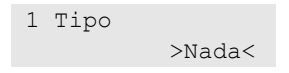

Primeiro, escolha o tipo de função aplicável, utilizando o submenu 1.

De seguida, configure os parâmetros das funções no submenu 2.

Os parâmetros disponíveis dependem do tipo de função seleccionado. Para certos tipos, o submenu 2 é desactivado.

**Nota:** Funções particulares requerem a introdução de código. Para desactivar, coloque em "não" o parâmetro "Aceitaçao necessária", se permitido.

Consoante o método de activação, podem estar disponíveis os tipos de funções e parâmetros seguintes.

| <b>Tipo</b>      | Descrição                            | Parâmetros disponíveis                                               |
|------------------|--------------------------------------|----------------------------------------------------------------------|
| Nada             | Nenhuma função é atribuída           | Nenhum                                                               |
| Arme             | Armar áreas [1][2]                   | 1. Selecção de áreas<br>2. Requisito código utilizador               |
| Desarme          | Desarmar áreas [1]                   | 1. Selecção de áreas                                                 |
| Trigger          | Alterar o estado de um trigger       | 1. Nome de trigger<br>2. Alterar estado: limpar, armar ou<br>comutar |
| Arme parcial 1   | Arme parcial 1 para áreas [1][2]     | 1. Selecção de áreas<br>2. Requisito código utilizador               |
| Arme parcial 2   | Arme parcial 2 para áreas [1][2]     | 1. Selecção de áreas<br>2. Requisito código utilizador               |
| <b>Inibir</b>    | Inibir zonas [1][3]                  | Nenhum                                                               |
| Chamada de teste | Executar uma chamada de teste [3][4] | Nenhum                                                               |
| Ligação de PC    | Estabelecer ligação ao PC [1][3]     | <b>Nenhum</b>                                                        |
| Modo Técnico     | Permitir serviço técnico [5]         | Nenhum                                                               |
| Pânico           | Activar alarme de pânico             | Nenhum                                                               |

**Tabela 10: Tipos de funções e parâmetros disponíveis**

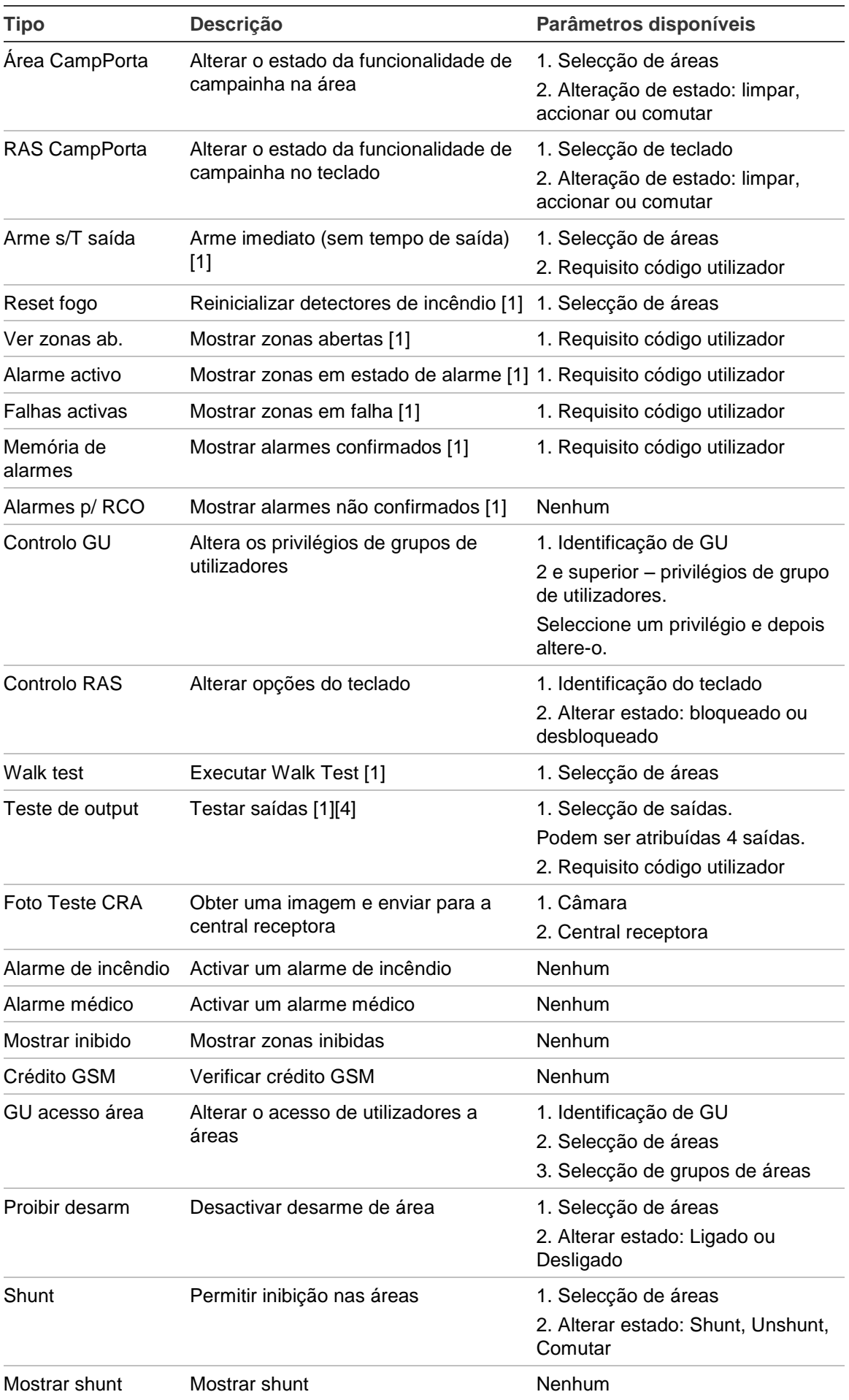

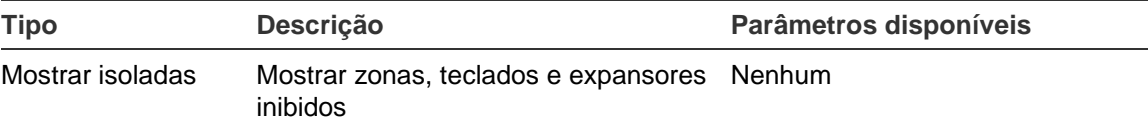

- [1] Consoante as definições do sistema, a função poderá exigir o início de sessão de um utilizador com os privilégios aplicáveis.
- [2] O tempo de início de função de arme e arme parcial é o tempo em que o temporizador de aviso é iniciado. O tempo de aviso tem de ser considerado.
- [3] A função é uma entrada no menu de utilizador aplicável.
- [4] A função exige o início de sessão do supervisor ou do instalador.
- [5] A função exige o início de sessão do supervisor.

As funções descritas podem ser activadas por qualquer um dos seguintes:

- Programa. Consulte ["Calendário" na página nº 45](#page-52-2) para obter mais informações.
- Tecla de função. Consulte ["Teclas de função" na página nº 66.](#page-73-0)
- Comando. Consulte ["Programação de comandos" na página nº 60](#page-67-0) para obter mais informações.

# <span id="page-67-0"></span>**Programação de comandos**

Para adicionar um comando, siga um dos procedimentos seguintes.

# **Modo sequencial**

O modo sequencial permite a aprendizagem de uma variedade de comandos.

#### **Para a aprendizagem de comandos no modo sequencial:**

1. Vá para o menu ["7.n.4.0 Adic.comando"](#page-43-1) descrito [na página nº 36.](#page-43-1)

```
1>Expansor 1
2 Expansor 2
```
2. Seleccione a localização da zona do comando.

```
Modo aprender
  >Sequencial<
```
3. Seleccione Modo sequencial e prima Enter.

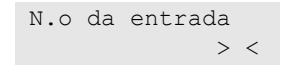

4. Seleccione um número de entrada.

```
 INFORMAÇOES
Prog. comando 1.
```
5. Prima a sequência de teclas de programação para activar o comando. Para mais informações sobre activação, consulte["Activação de comando" on page](#page-69-0)  [62.](#page-69-0)

Se ocorrer um erro, o teclado apresenta uma mensagem de erro e emite sete sinais sonoros.

```
 AVISO
  ERRO
```
O erro pode ocorrer, por exemplo, ao tentar a aprendizagem de um comando que já está programado no expansor sem fios.

Se o comando estiver programado correctamente, o teclado mostra uma mensagem informativa e emite um sinal sonoro.

```
 INFORMAÇOES
Comand aprendido
```
Se houver mais comandos a programar, e se existirem entradas de comando disponíveis no expansor sem fios, repita a aprendizagem de outro comando.

 INFORMAÇOES Prog. comando 2.

Para parar o processo de aprendizagem e sair do menu, prima Sair.

Proceda com a configuração do comando.

#### **Modo manual**

O modo manual permite a aprendizagem e configuração de um comando.

**Para a aprendizagem de um comando no modo manual:**

1. Vá para o menu ["7.n.4.0 Adic.comando"](#page-43-1) descrito [na página nº 36.](#page-43-1)

```
1>Expansor 1
2 Expansor 2
```
2. Seleccione a localização da zona.

Modo aprender >Manual<

3. Seleccione Modo manual e prima Enter.

```
N.o da entrada
             > <
```
4. Introduza o número de entrada.

Se a entrada estiver disponível, é-lhe pedido que active o dispositivo sem fios.

```
Prog. comando 1.
Prima # p/ ID
```
5. Prima a sequência de teclas de programação para activar o comando, ou prima Enter para introduzir manualmente a identificação e o código de encriptação do comando. Para mais informações sobre activação, consulte["Activação de comando" on page 62.](#page-69-0)

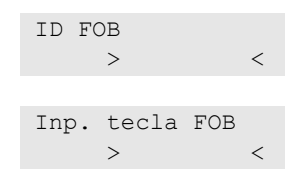

Se a entrada já tiver sido programada, será informado do facto por uma mensagem e sete sinais sonoros.

INFORMAÇOES Comando existe

Seguidamente, é-lhe perguntado se deseja substituir o comando programado.

Subst. Comando? >Não<

Se o comando estiver programado correctamente, o teclado mostra uma mensagem informativa e emite um sinal sonoro.

 INFORMAÇOES Comand aprendido

Seguidamente, é-lhe perguntado se deseja editar o novo comando.

Editar comando? >Não< Seleccione Sim e prima Enter para editar as definições do comando.

Caso contrário, é-lhe perguntado se deseja aprender outro comando.

Comand seguinte? >Não<

Seleccione Sim se precisar de configurar mais comandos. O procedimento será então repetido.

# <span id="page-69-0"></span>**Activação de comando**

**Para activar um comando:**

- 1. Prima rapidamente o botão de desbloqueio duas vezes, e depois prima continuamente até o LED do comando piscar 3 vezes. Solte imediatamente o botão depois de piscar pela terceira vez.
- 2. Prima rapidamente o botão de desbloqueio, e depois prima continuamente até o LED do comando piscar 2 vezes. Solte imediatamente o botão depois de piscar pela segunda vez.
- 3. Prima continuamente o botão de desbloqueio até ao LED do comando piscar uma vez, e depois solte imediatamente o botão.

# **Sequências de teclas comuns**

Consulte ["Arme e desarme do sistema" na página nº 10.](#page-17-0)

O método de autorização depende das definições do sistema. Consulte o instalador do sistema para definir o método de autorização.

# **Sequências de teclas comuns do teclado de LCD**

| Acção           | Método programado                      | Sequência de teclas                 | [1]    |
|-----------------|----------------------------------------|-------------------------------------|--------|
| Arme            | Armar com tecla                        | Ligado                              | $\Box$ |
|                 | Armar com PIN                          | Ligado, PIN, Enter                  | ❏      |
|                 |                                        | PIN, Ligado                         | ⊔      |
|                 | Armar com cartão                       | Cartão                              | ❏      |
|                 |                                        | Ligado, cartão                      | ⊔      |
|                 |                                        | 3 x cartão                          | ❏      |
|                 | Armar com cartão e PIN                 | Ligado, cartão, PIN, Enter          | $\Box$ |
|                 |                                        | Cartão, PIN, Ligado                 | ❏      |
| Desarme         | Desarmar com PIN                       | Desligado, PIN, Enter               | ❏      |
|                 |                                        | PIN                                 | $\Box$ |
|                 |                                        | PIN, Desligado                      | ❏      |
|                 | Desarmar com cartão                    | Cartão                              | $\Box$ |
|                 |                                        | Desligado, cartão                   | $\Box$ |
|                 | Desarmar com cartão e PIN              | Desligado, cartão, PIN, Enter       | ❏      |
|                 |                                        | Cartão, PIN, Desligado              | ❏      |
|                 |                                        | Cartão, PIN                         | ❏      |
| Arme parcial    | Armar parcialmente com tecla           | Arme parcial                        | ❏      |
|                 | Armar parcialmente com PIN             | Arme parcial, PIN, Enter            | ⊔      |
|                 |                                        | PIN, Arme parcial                   | $\Box$ |
|                 | Armar parcialmente com cartão          | Cartão                              | ⊔      |
|                 |                                        | Arme parcial, cartão                | $\Box$ |
|                 |                                        | 3 x cartão                          | $\Box$ |
|                 | Armar parcialmente com cartão e<br>PIN | Arme parcial, cartão, PIN,<br>Enter | ❏      |
|                 |                                        | Cartão, PIN, Arme parcial           | $\Box$ |
| Acesso a portas | Acesso a portas com PIN                | PIN, Enter                          | $\Box$ |
|                 | Acesso a portas com cartão             | Cartão                              | ⊔      |
|                 | Acesso a portas com cartão e PIN       | Cartão, PIN, Enter                  | ❏      |

**Tabela 11: Sequências de teclas comuns do teclado de LCD**

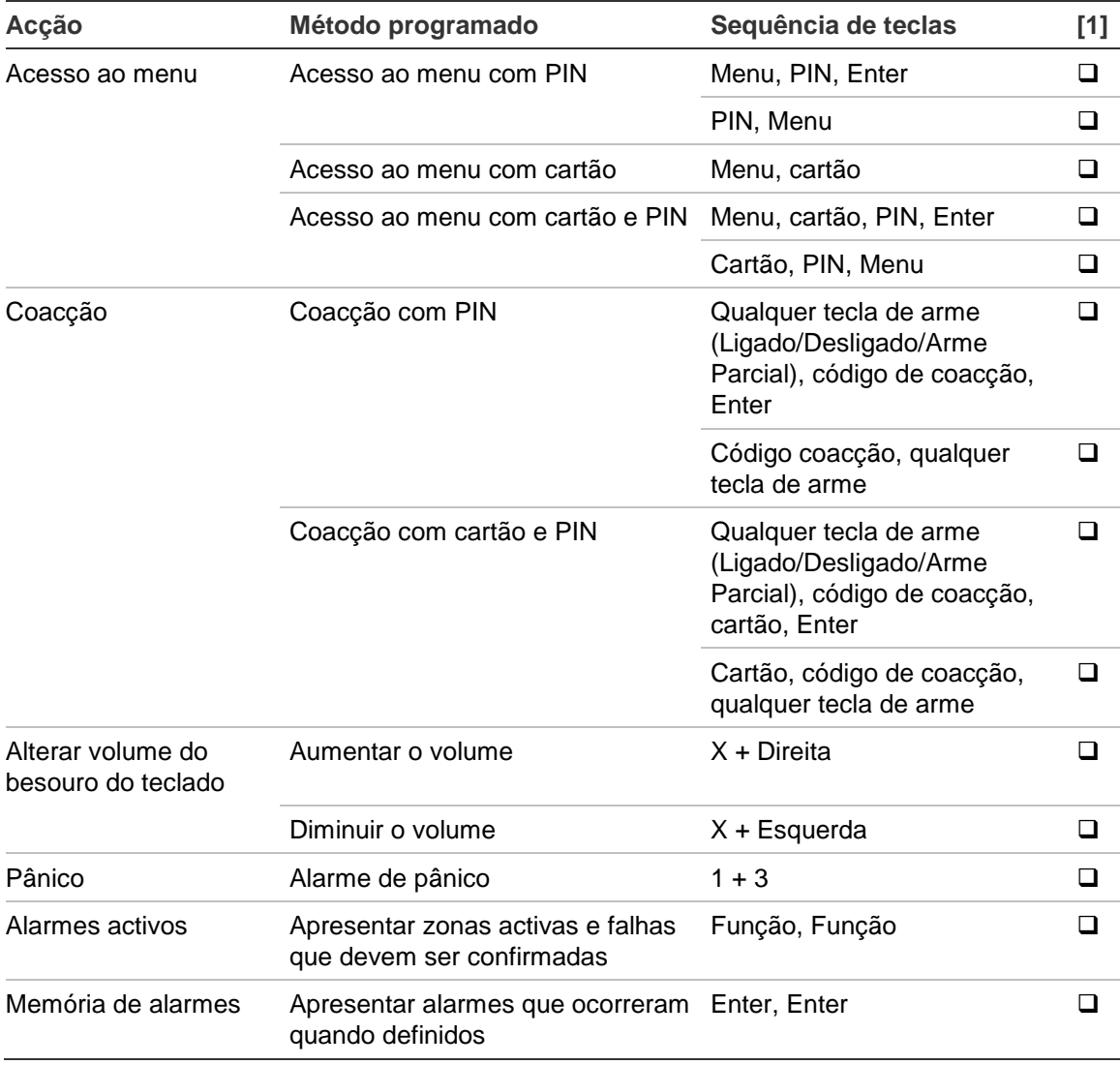

[1] A disponibilidade tem de ser definida pelo instalador.

Consulte também ["Áreas apresentadas durante o arme e o desarme" na página](#page-23-0)  [nº 16.](#page-23-0)
### **Sequências de teclas comuns do teclado sem LCD**

| Acção           | Método programado                | Sequência de teclas                                                               | [1]    |
|-----------------|----------------------------------|-----------------------------------------------------------------------------------|--------|
| Arme            | Armar com PIN                    | Ligado, PIN, Ligado                                                               | ❏      |
|                 | Armar com cartão                 | Cartão                                                                            | ❏      |
|                 |                                  | Ligado, cartão                                                                    | ❏      |
|                 |                                  | 3 x cartão                                                                        | ❏      |
|                 | Armar com cartão e PIN           | Ligado, cartão, PIN, Ligado                                                       | ❏      |
|                 |                                  | Cartão, PIN, Ligado                                                               | ❏      |
| Desarme         | Desarmar com PIN                 | Desligado, PIN, Ligado                                                            | $\Box$ |
|                 |                                  | PIN                                                                               | ❏      |
|                 |                                  | PIN, Desligado                                                                    | ❏      |
|                 | Desarmar com cartão              | Cartão                                                                            | ❏      |
|                 |                                  | Desligado, cartão                                                                 | ❏      |
|                 | Desarmar com cartão e PIN        | Desligado, cartão, PIN, Ligado                                                    | $\Box$ |
|                 |                                  | Cartão, PIN, Desligado                                                            | $\Box$ |
|                 |                                  | Cartão, PIN                                                                       | ❏      |
| Arme parcial    | Armar parcialmente com cartão    | Cartão                                                                            | ❏      |
|                 |                                  | 3 x cartão                                                                        | $\Box$ |
| Acesso a portas | Acesso a portas com PIN          | Qualquer dígito, PIN, Ligado                                                      | $\Box$ |
|                 | Acesso a portas com cartão       | Cartão                                                                            | $\Box$ |
|                 |                                  | Qualquer dígito, cartão                                                           | $\Box$ |
|                 | Acesso a portas com cartão e PIN | Qualquer dígito, cartão, PIN,<br>Ligado                                           | $\Box$ |
|                 |                                  | Cartão, PIN, Ligado                                                               | ⊔      |
| Coacção         | Coacção com PIN                  | Qualquer tecla de arme<br>(Ligado/Desligado), código de<br>coacção, Enter         | ⊔      |
|                 |                                  | Código coacção, qualquer tecla<br>de arme                                         | ⊔      |
|                 | Coacção com cartão e PIN         | Qualquer tecla de arme<br>(Ligado/Desligado), código de<br>coacção, cartão, Enter | ⊔      |
|                 |                                  | Cartão, código de coacção,<br>qualquer tecla de arme                              | ❏      |
| Pânico          | Alarme de pânico                 | $1 + 3$                                                                           | ⊔      |

**Tabela 12: Sequências de teclas comuns do teclado sem LCD**

[1] A disponibilidade tem de ser definida pelo instalador.

Quando se pode introduzir um PIN, o teclado emite dois sinais sonoros e os LEDs vermelho e verde piscam. Quando uma operação falha, o teclado emite sete sinais sonoros. Consulte ["Quando não consegue armar ou desarmar" na](#page-18-0)  [página nº 11](#page-18-0) para obter mais informações.

## **Teclas de função**

Consulte também ["Funções de utilizador programáveis" na página nº 57.](#page-64-0)

#### **Tabela 13: Teclas de função**

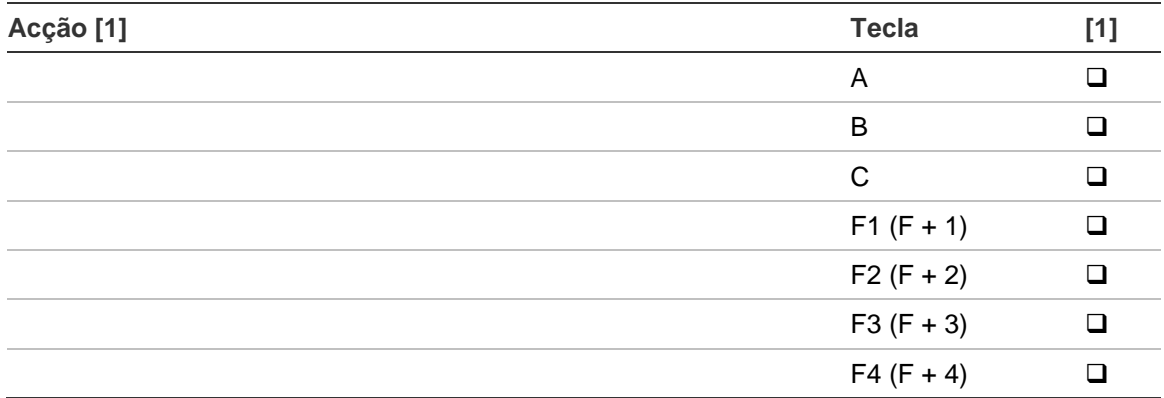

[1] A funcionalidade e disponibilidade têm de ser definidas pelo instalador.

## **Registos de programação**

Utilize as páginas seguintes para registar os detalhes de configuração e de programação do seu sistema. Estão abrangidas as seguintes áreas:

- Utilizadores
- Grupos de utilizadores
- Filtros de condições (a fornecer pelo instalador)
- Programa
- Excepções do programa
- Comandos por SMS frequentemente utilizados

Sugerimos que preencha os formulários com um lápis, para que possa apagar entradas obsoletas, mantendo assim os registos actualizados e concentrados.

Pode ser necessário fazer cópias de determinadas folhas de registo nos casos em que o número de registos excede o espaço permitido, por exemplo, se o seu sistema utilizar mais de quatro horários.

Recomendamos que guarde este manual e as folhas de registo num local seguro e que os mantenha sempre actualizados.

# **Registo de utilizadores**

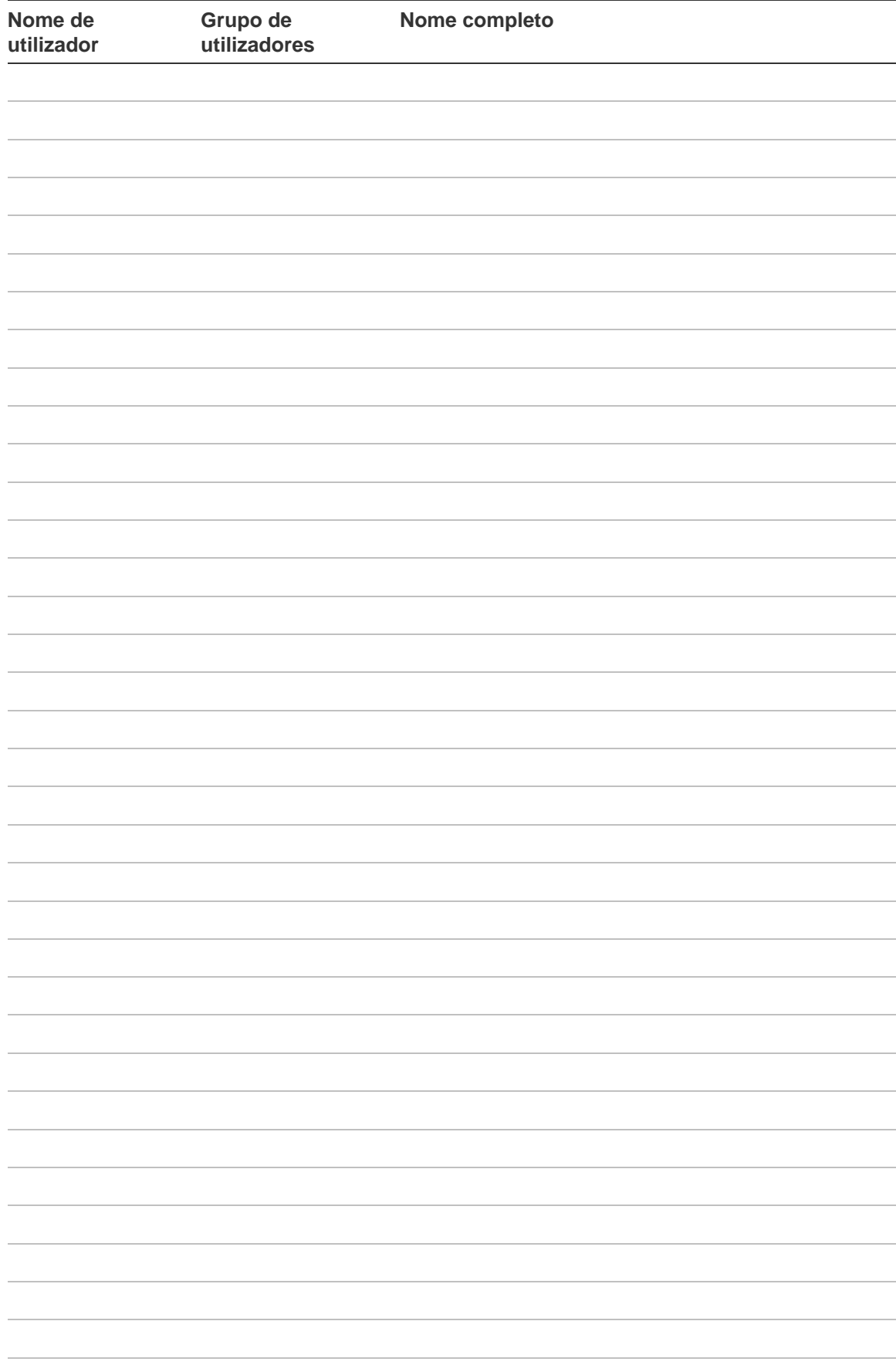

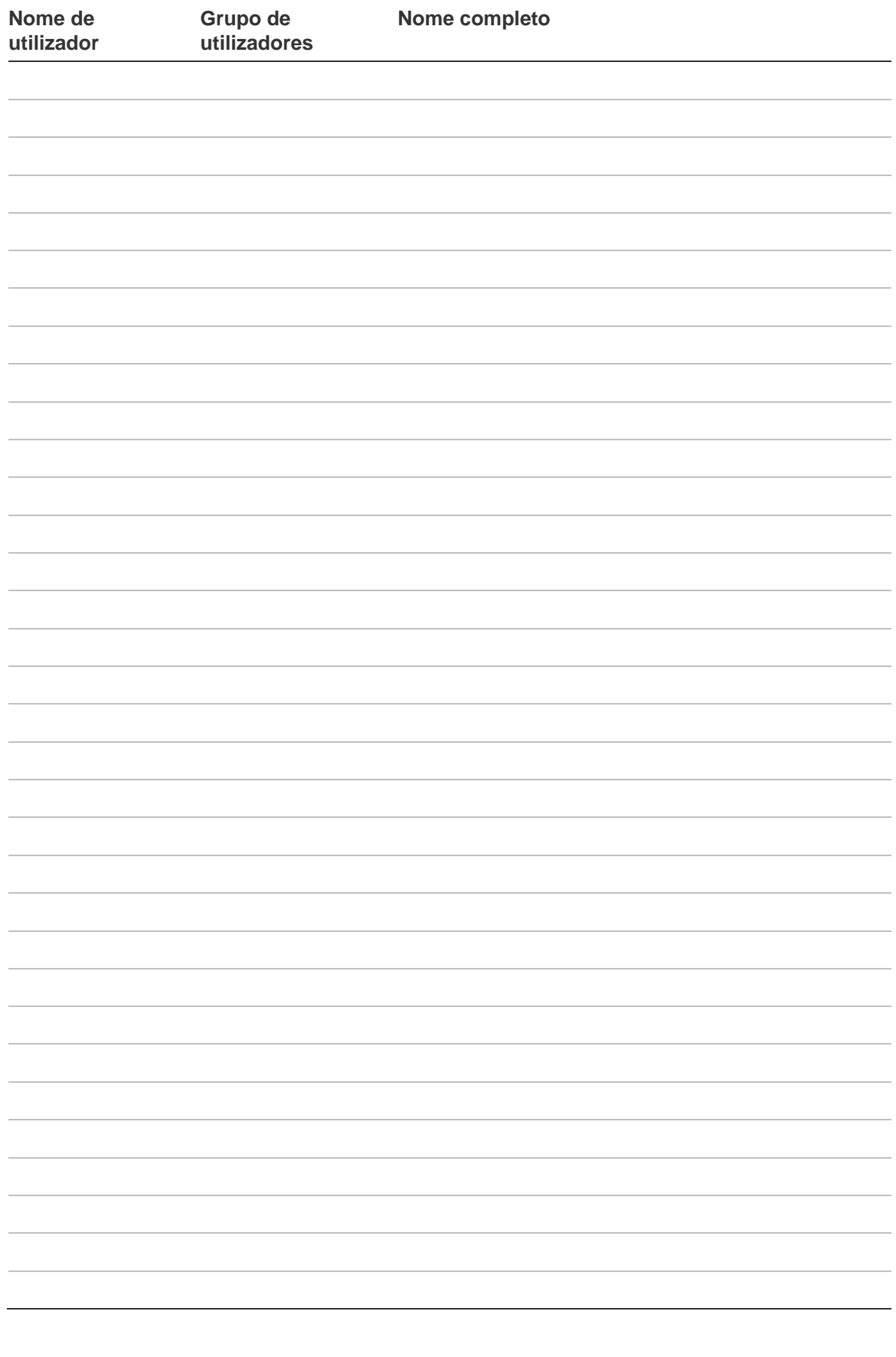

# **Registo de grupo de utilizadores**

#### **# Grupo de utilizadores Resumo de funções**

# **Filtros de condições**

Esta informação é fornecida pelo instalador.

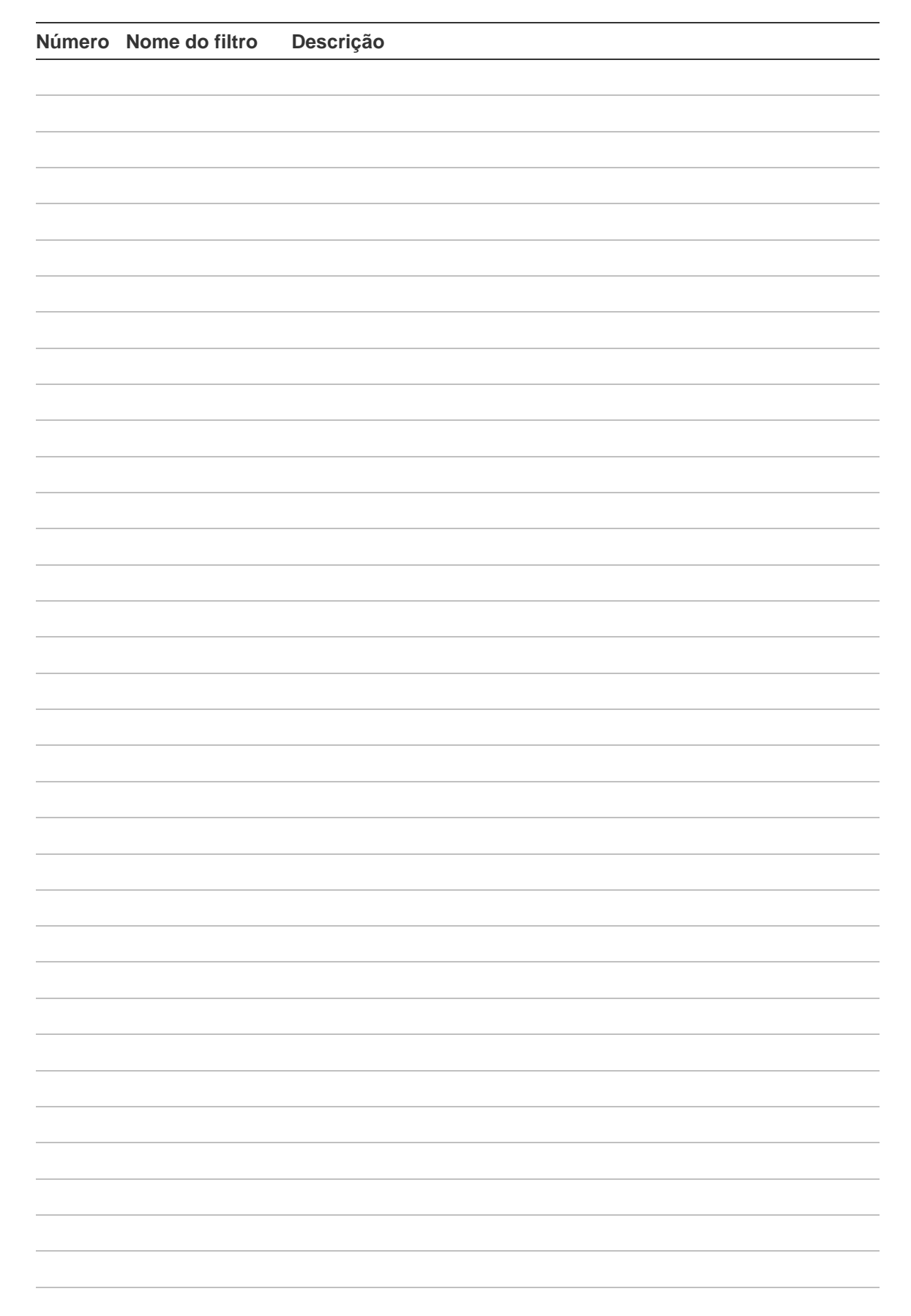

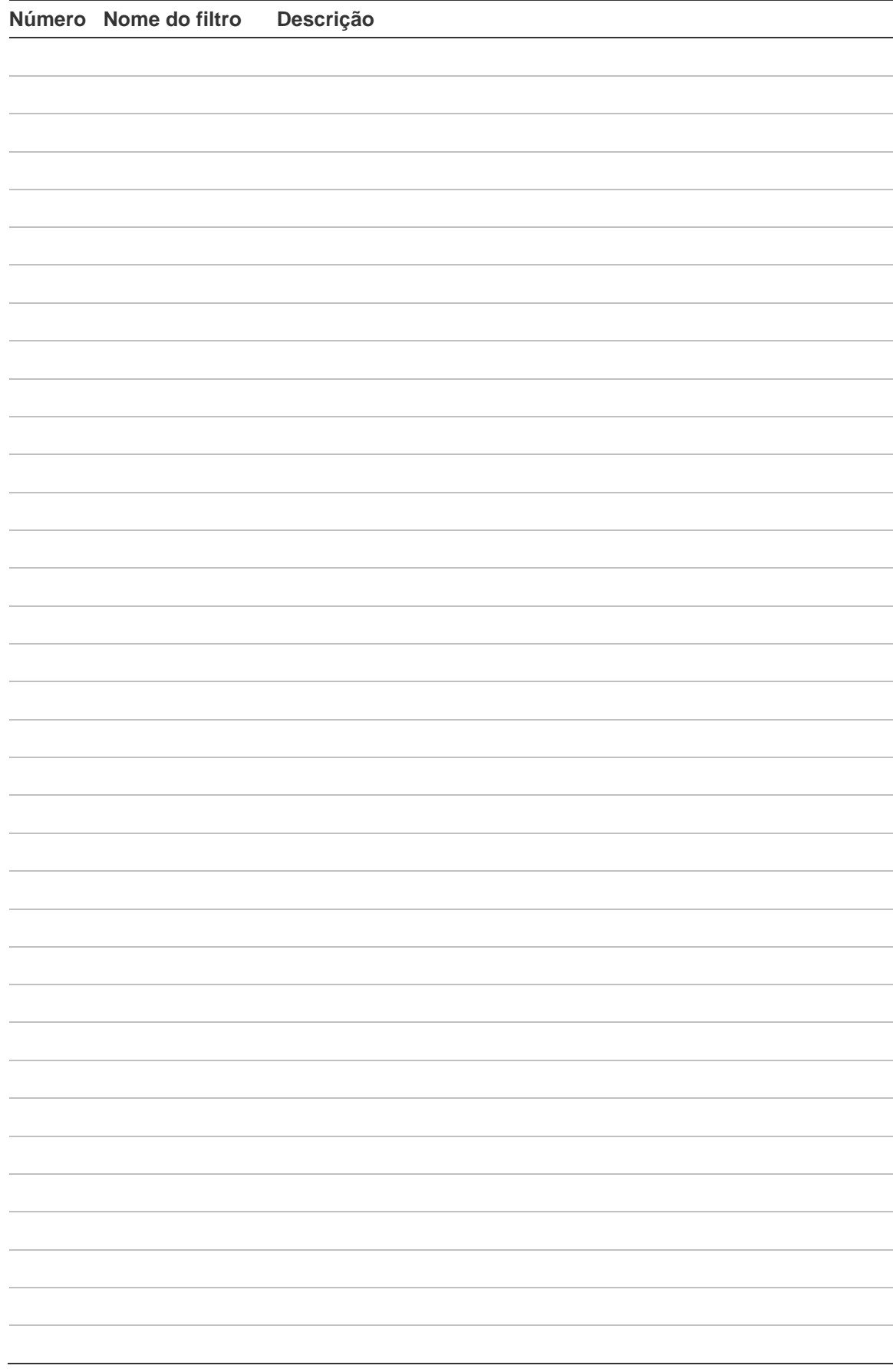

# **Programa**

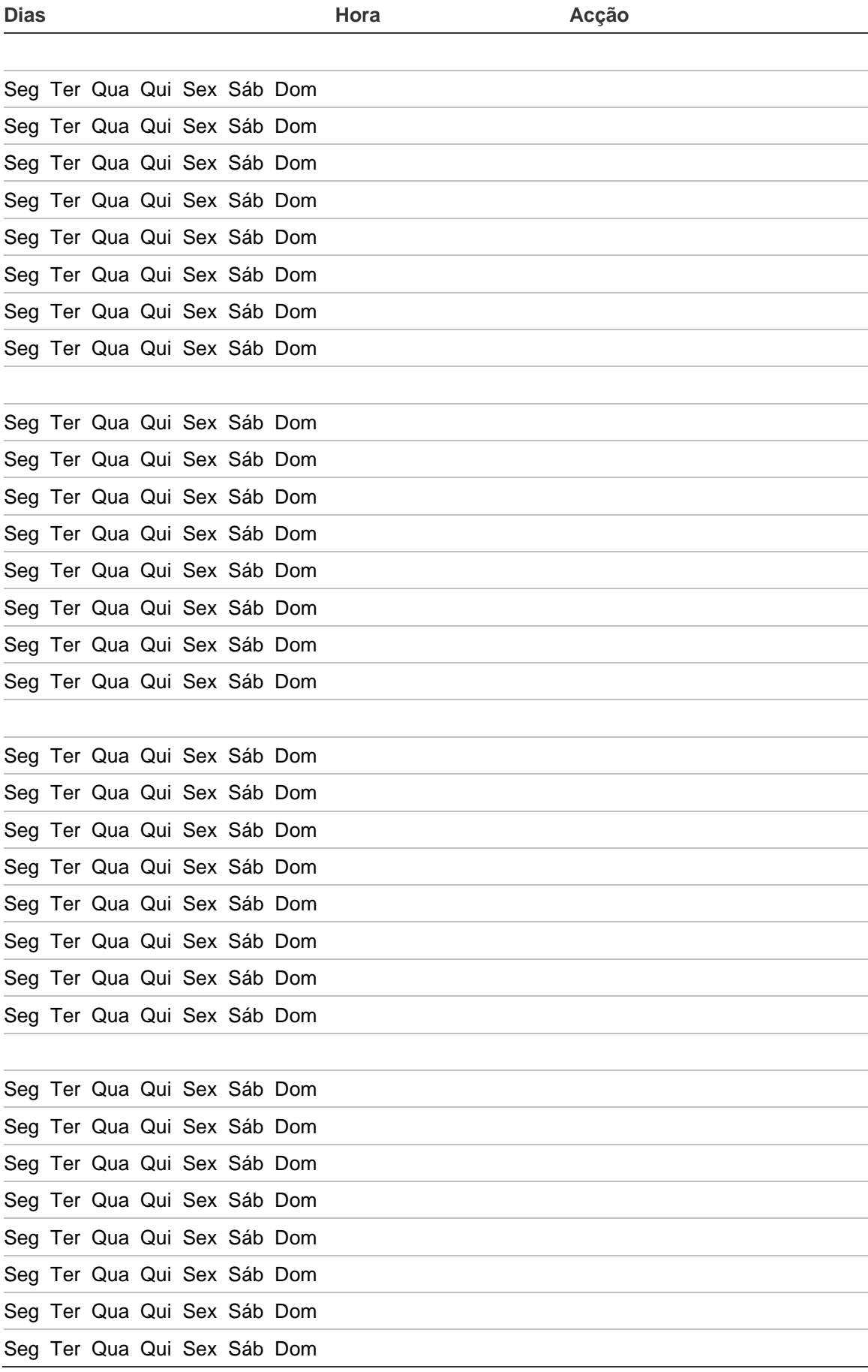

# **Excepções**

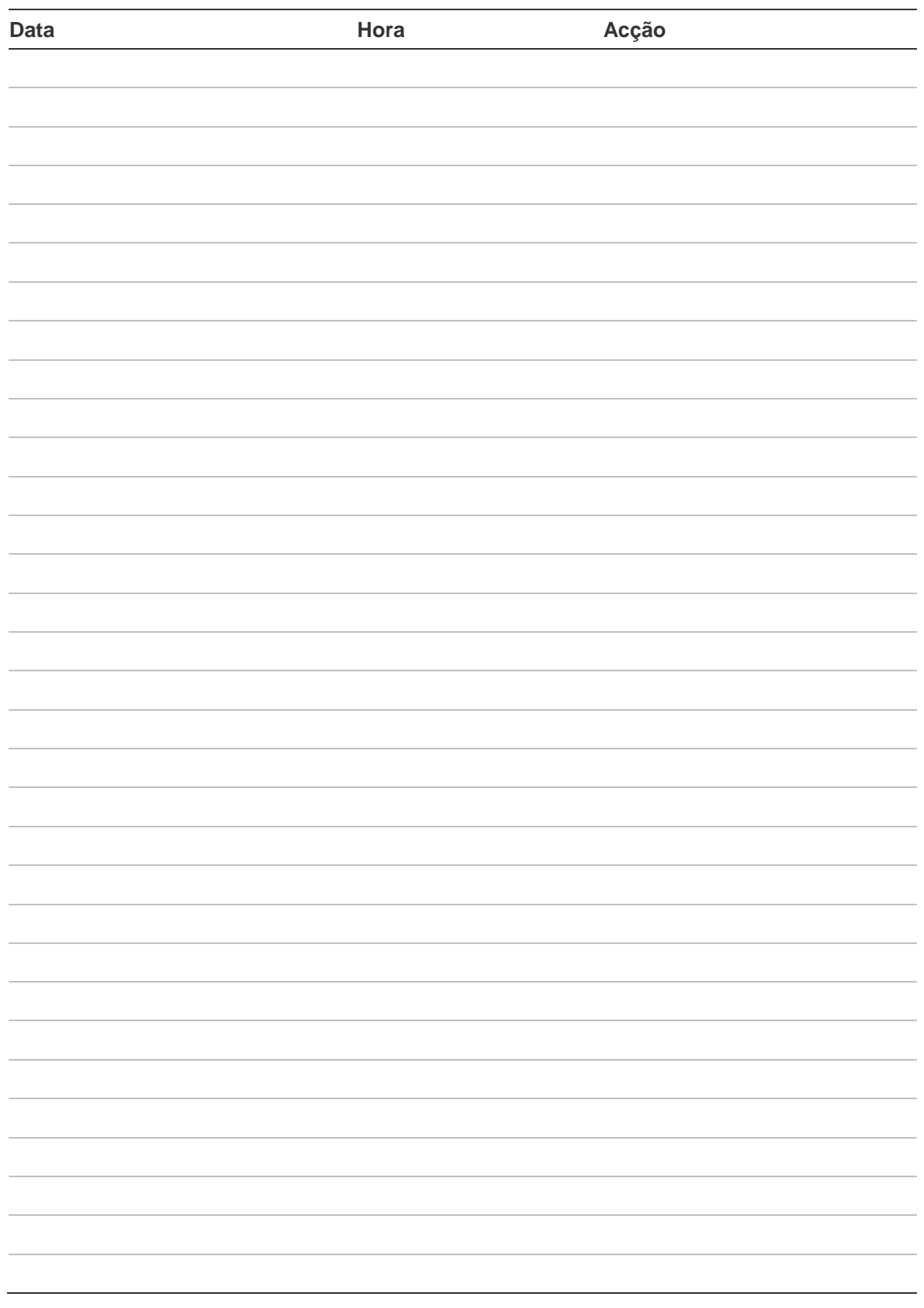

# **Comandos por SMS**

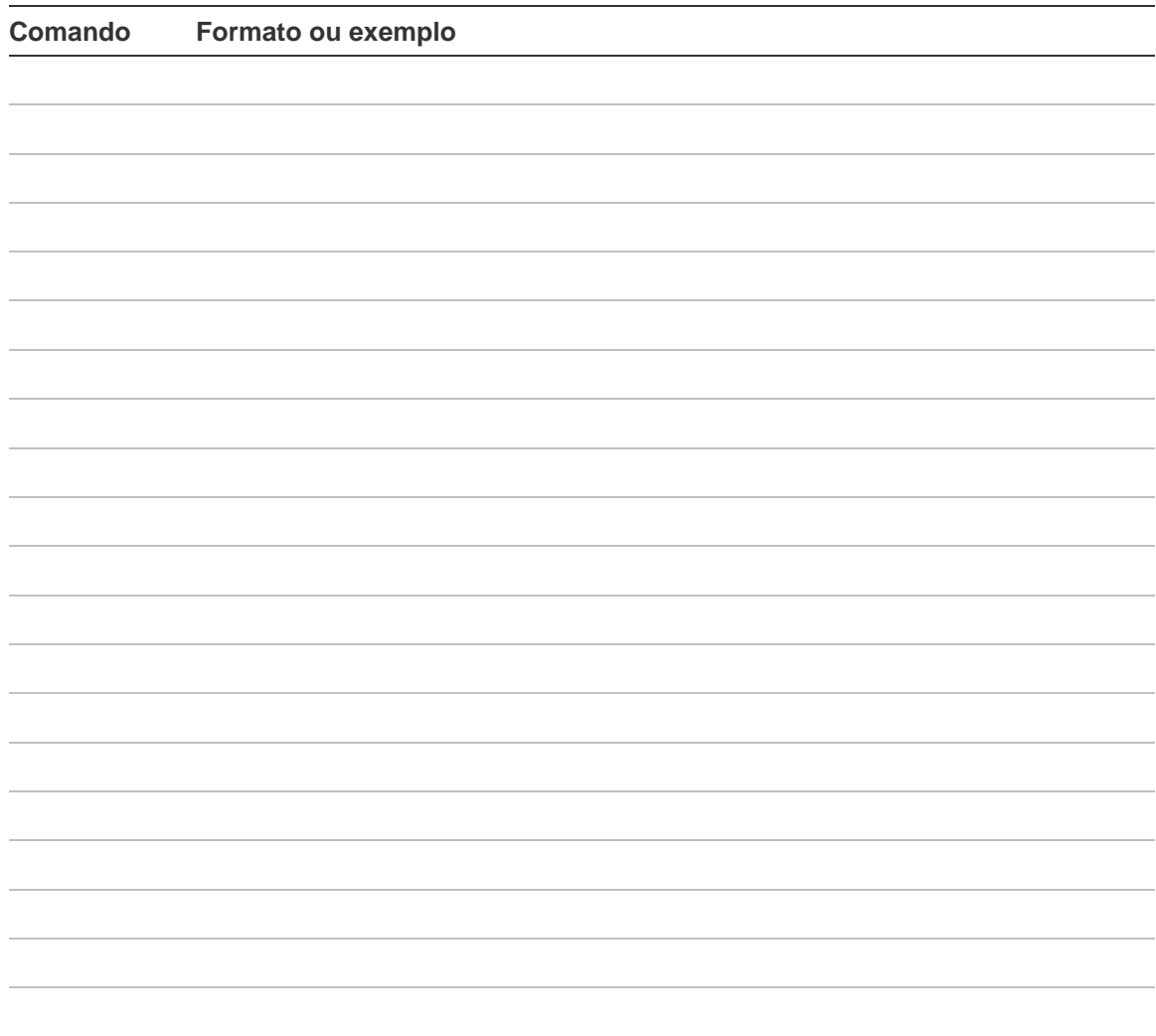

# **Anexo A. Controlo por SMS**

Esta secção especifica os comandos por SMS disponíveis nos sistemas equipados com módulos de comunicação GSM ATS 7310. Pode enviar os comandos para o sistema de alarme através de mensagens de SMS. Estes comandos estão enumerados na ["Lista de comandos por SMS" on page 77.](#page-84-0)

Para mais informações, consulte o *Guia de referência do controlo por SMS Advisor Advanced* .

## **Requisitos do controlo por SMS**

Para utilizar as funções de controlo por SMS, deve cumprir as seguintes regras:

• Ter um número de telefone válido definido nas opções do utilizador.

Esta definição está disponível tanto localmente como por via remota. Consulte o comando Registo e Não registado, bem como a descrição do comando do Telefone.

- Pertencer ao grupo de utilizadores com a autorização de controlo por SMS.
- Ter o controlo por SMS activado. Consulte a descrição do comando Activar e Desactivar para obter mais informações.

### **Sintaxe do comando**

A sintaxe seguinte é utilizada para todos os comandos:

```
[<PIN>] <comando> [<parâmetros>] [, <comando>
[<parâmetros>] ]
```
Aplicam-se os seguintes princípios:

- Os comandos não são sensíveis a maiúsculas e minúsculas.
- Qualquer número de caracteres em branco consecutivos (espaços, tabulações, CRs, etc.) é considerado um espaço único.
- Podem existir até 10 comandos numa única mensagem de SMS. Os comandos têm de ser separados por uma vírgula.
- Na maioria dos casos, <lista> é uma lista separada por espaços, ou "Tudo". Se <lista> for "Tudo", ou estiver omissa, equivale a uma lista de todos os objectos para a qual o utilizador tem direitos para a acção seleccionada.
- Se o parâmetro for um número de telefone, deve ser fornecido no seu formato completamente expandido, com o código do país, precedido de "+". Por exemplo: +48555223322.

### **Autenticação do utilizador**

O utilizador é autenticado pelo número de telefone que envia a mensagem por SMS.

Apenas os números de telefone registados podem enviar comandos por SMS.

O campo do PIN é obrigatório, se:

- A opção "PIN Util. Req." estiver definida como Sim
	- $-\omega$
- O mesmo número de telefone é programado para mais do que um utilizador. Neste caso, o PIN é necessário para identificar o utilizador.

Se o campo do PIN for obrigatório e o comando não contiver o código PIN, é gerada a seguinte mensagem:

Comando rejeitado, necessário PIN.

Se o campo do PIN for obrigatório e o PIN for inválido, é gerada a seguinte mensagem:

Comando rejeitado, PIN inválido.

Se o campo do PIN não for obrigatório, o PIN *não* pode estar presente na mensagem por SMS.

### <span id="page-84-0"></span>**Lista de comandos por SMS**

| Comando                                                                       | <b>Descrição</b>                                                                                                    | <b>Exemplo</b>                                                                                                    |
|-------------------------------------------------------------------------------|----------------------------------------------------------------------------------------------------|----------------------------------------------------------------------------------------------------|
| estado<br>es                                                                  | Obter estado de sistema.<br>O comando devolve o seguinte:<br>alarme em áreas, áreas<br>armadas, áreas a ser armadas,<br>arme parcial, desarmada, áreas<br>não prontas e lista de falhas.                                 | es<br>Obter estado do sistema.                                                                                                    |
| area <lista de="" áreas=""><br/>ar <lista de="" áreas=""></lista></lista>     | Obter nomes de área.                                                                                                    | area 2<br>Obter nome da área 2.<br>ar 2 3 5<br>Obter nomes das áreas 2, 3 e 5.                                                                               |
| arme [ <lista de="" áreas="">]<br/>a [<lista de="" áreas="">]</lista></lista> | Armar áreas.<br>Se <lista de="" áreas=""> for "Todas",<br/>ou estiver omissa, equivale a<br/>uma lista de todas as áreas para<br/>as quais o utilizador tem direitos<br/>relativamente à acção<br/>seleccionada.</lista> | arme<br>Armar todas as áreas autorizadas.<br>arme l<br>Armar a área 1.<br>a 2 3 5<br>Armar as áreas 2, 3 e 5.<br>a tudo<br>Armar todas as áreas autorizadas. |

**Tabela 14: Comandos por SMS**

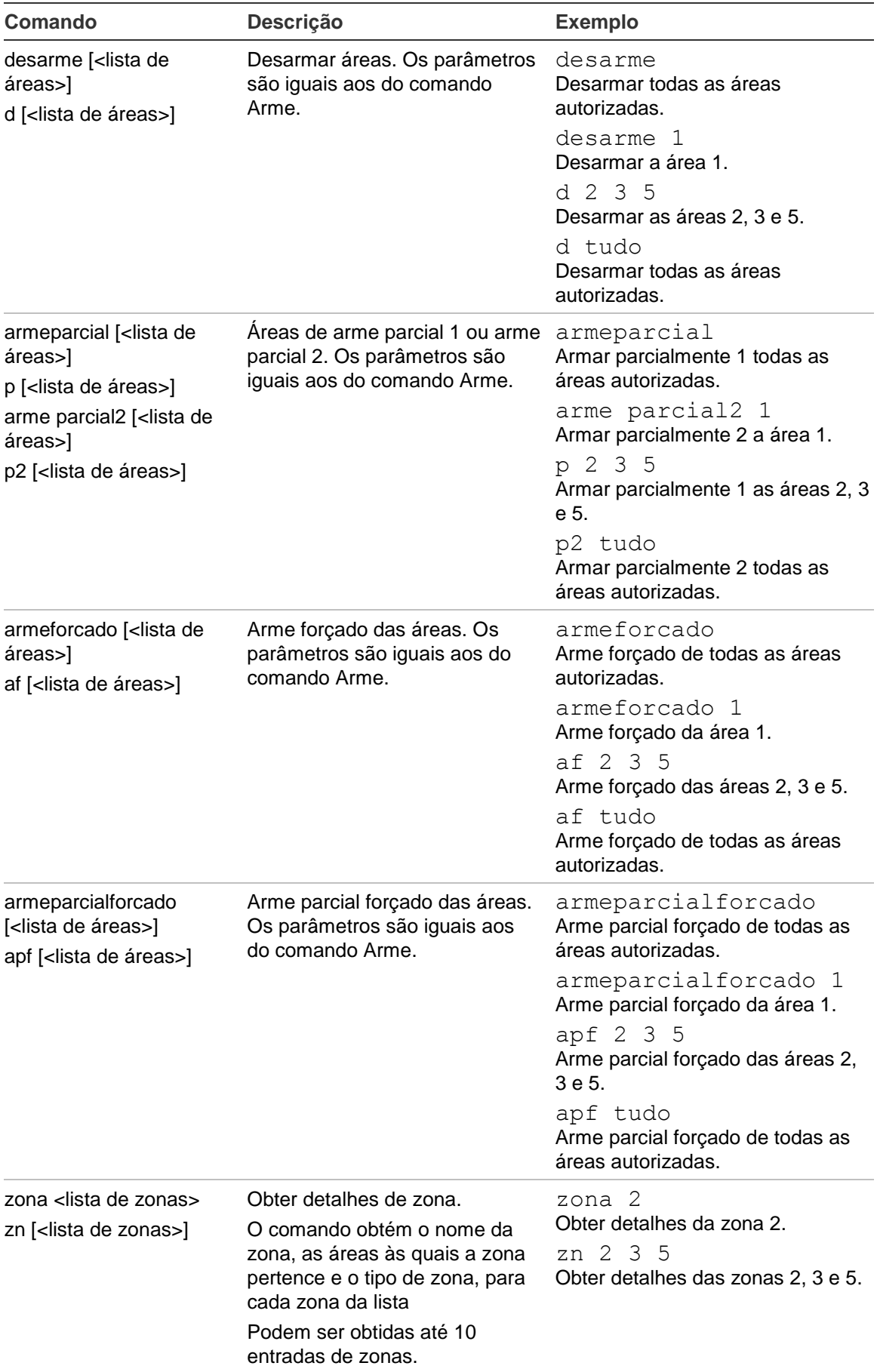

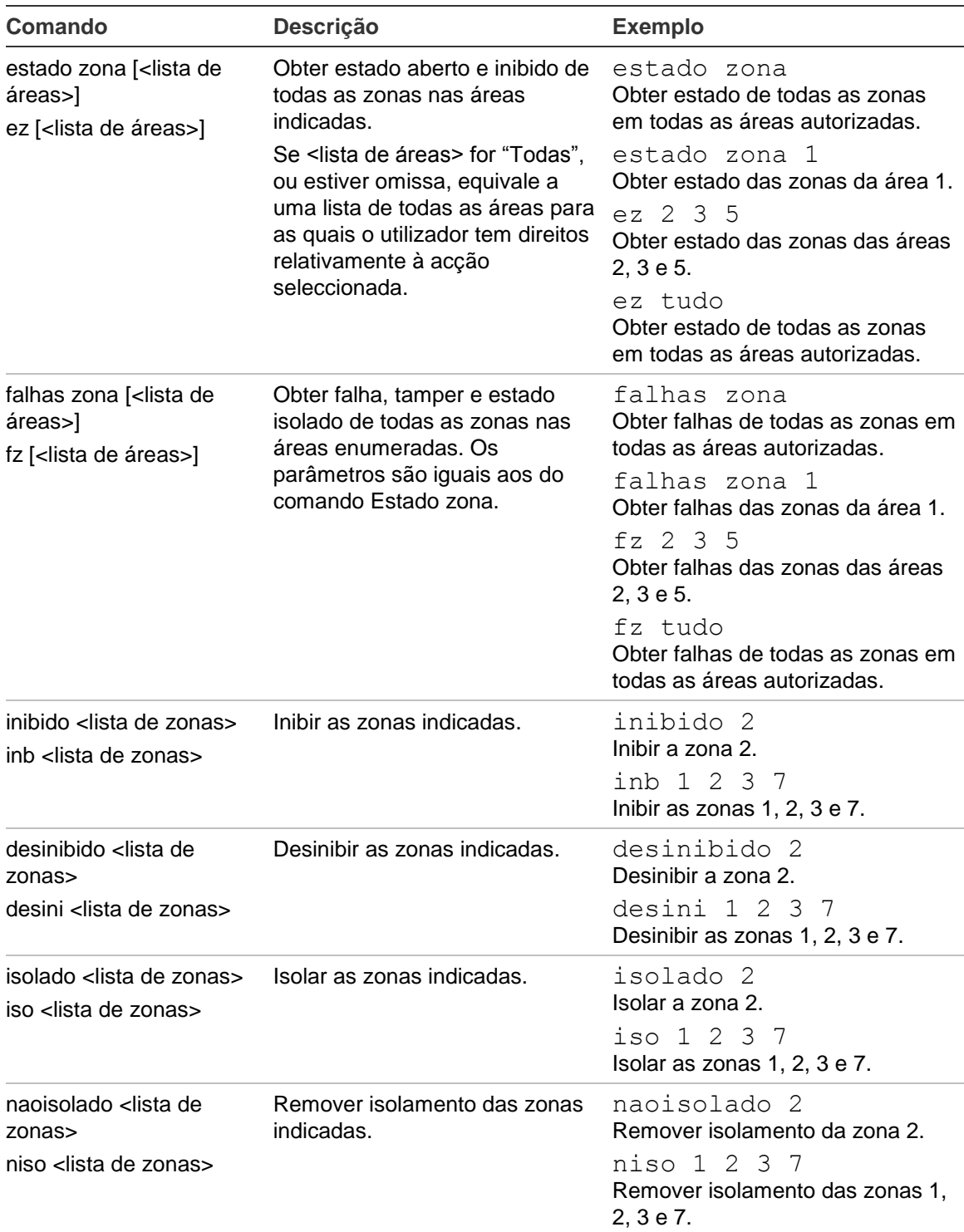

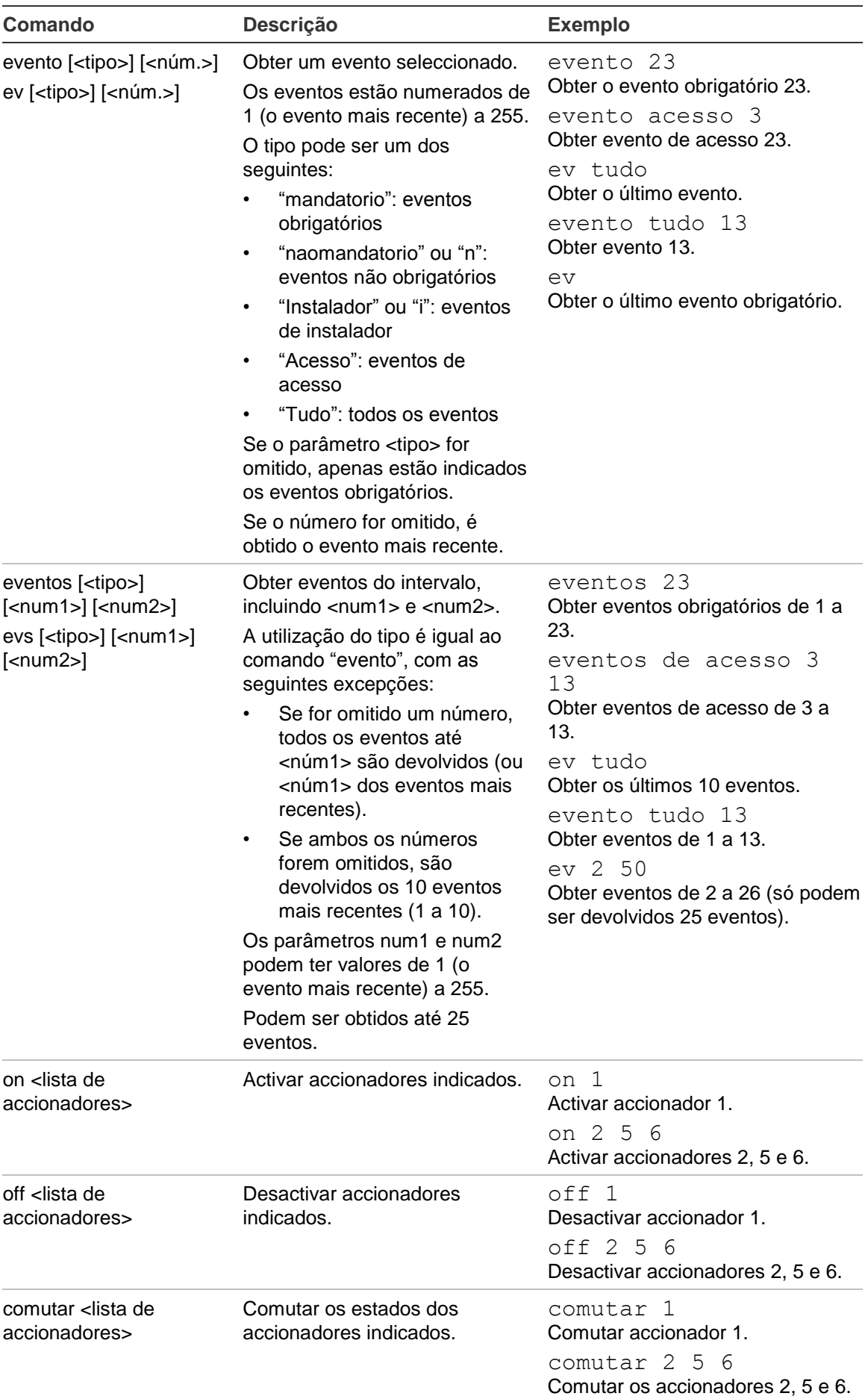

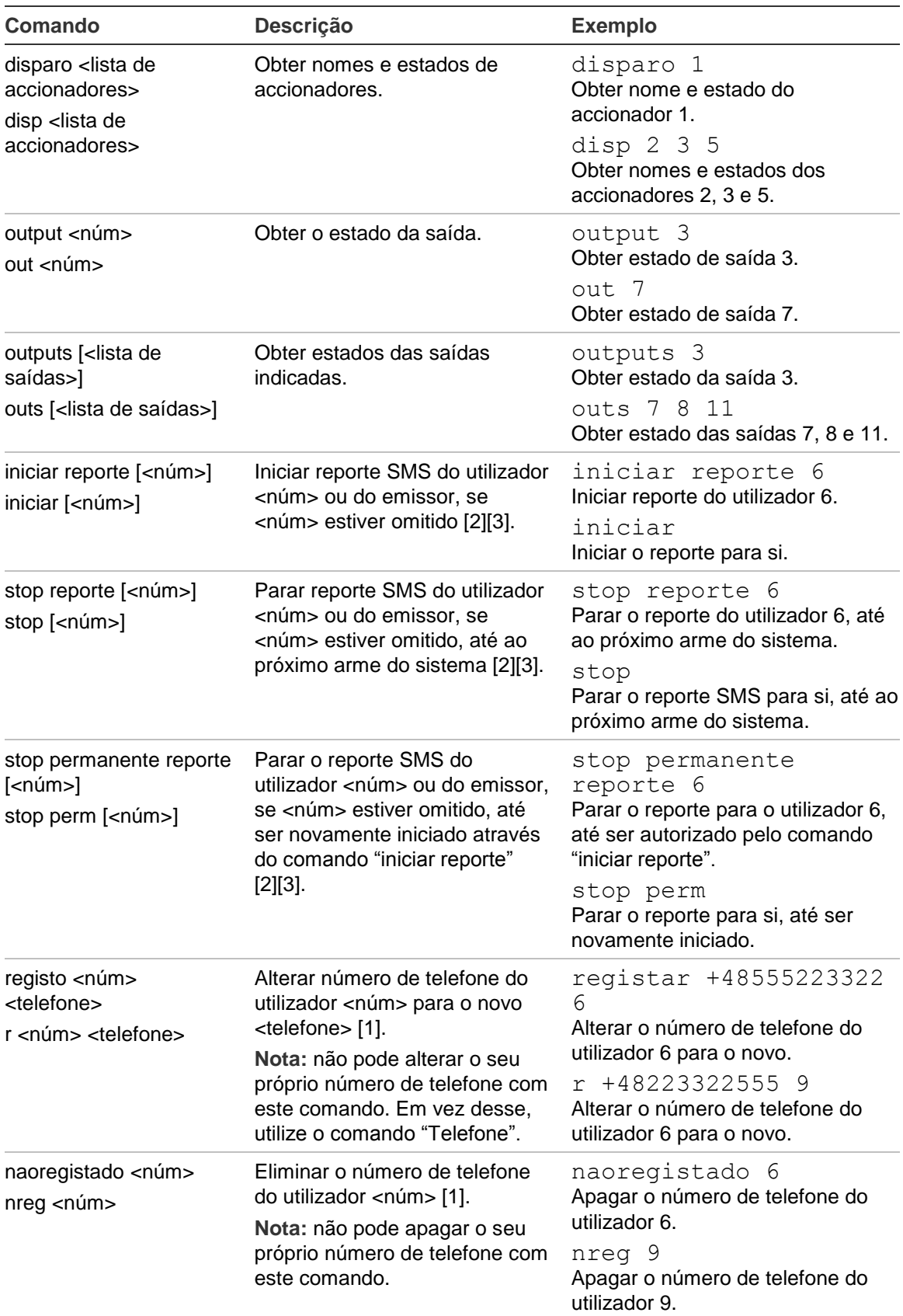

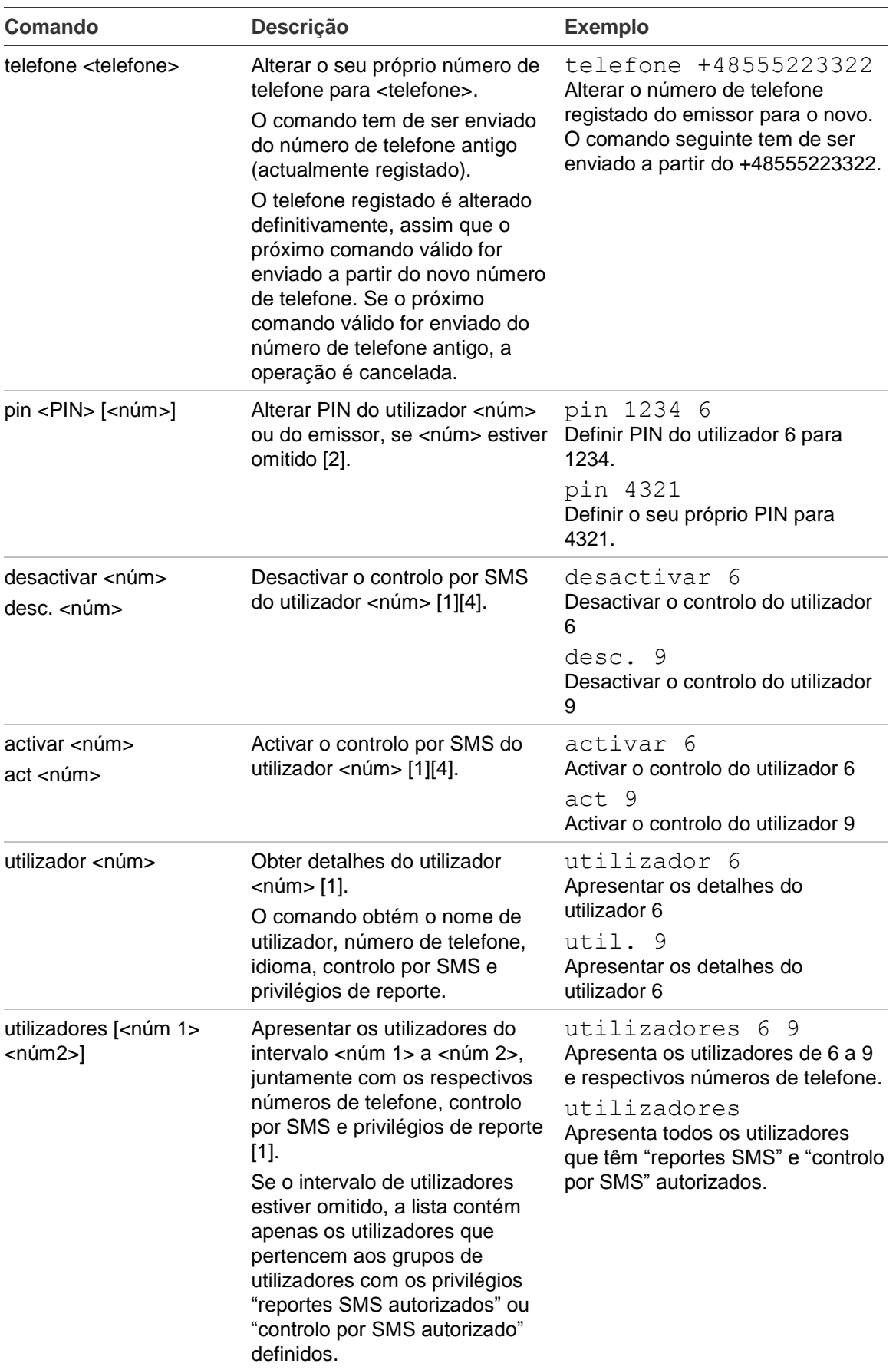

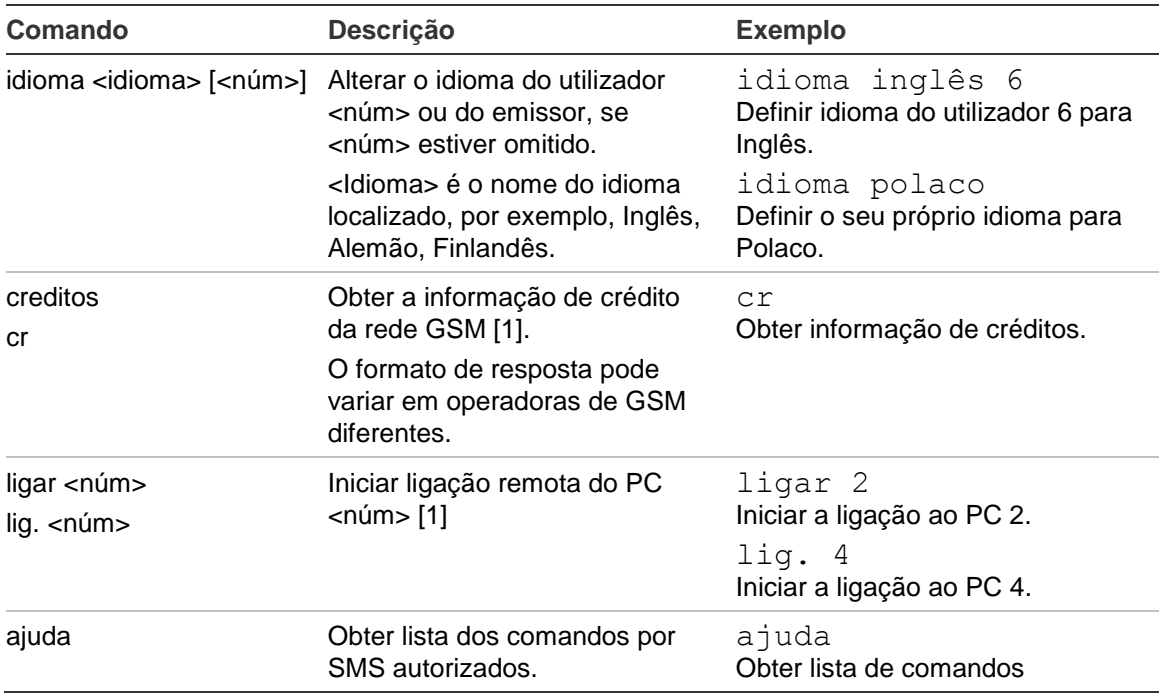

[1] Este comando só pode ser executado pelo supervisor.

[2] Utilizadores não supervisores podem efectuar esta operação apenas para si. Apenas o supervisor pode executar este comando para um utilizador que não ele próprio.

- [3] Este comando afecta a opção "reporte SMS" nas definições do utilizador. O comando pode ser executado apenas em utilizadores que estão autorizados a receber reportes SMS, por exemplo, o utilizador pertence ao grupo de utilizadores com autorização para reportes SMS.
- [4] Este comando afecta a opção "controlo por SMS" nas definições do utilizador. O comando pode ser executado apenas em utilizadores que pertencem ao grupo de utilizadores com autorização para controlo por SMS.

## **Glossário**

<span id="page-92-0"></span>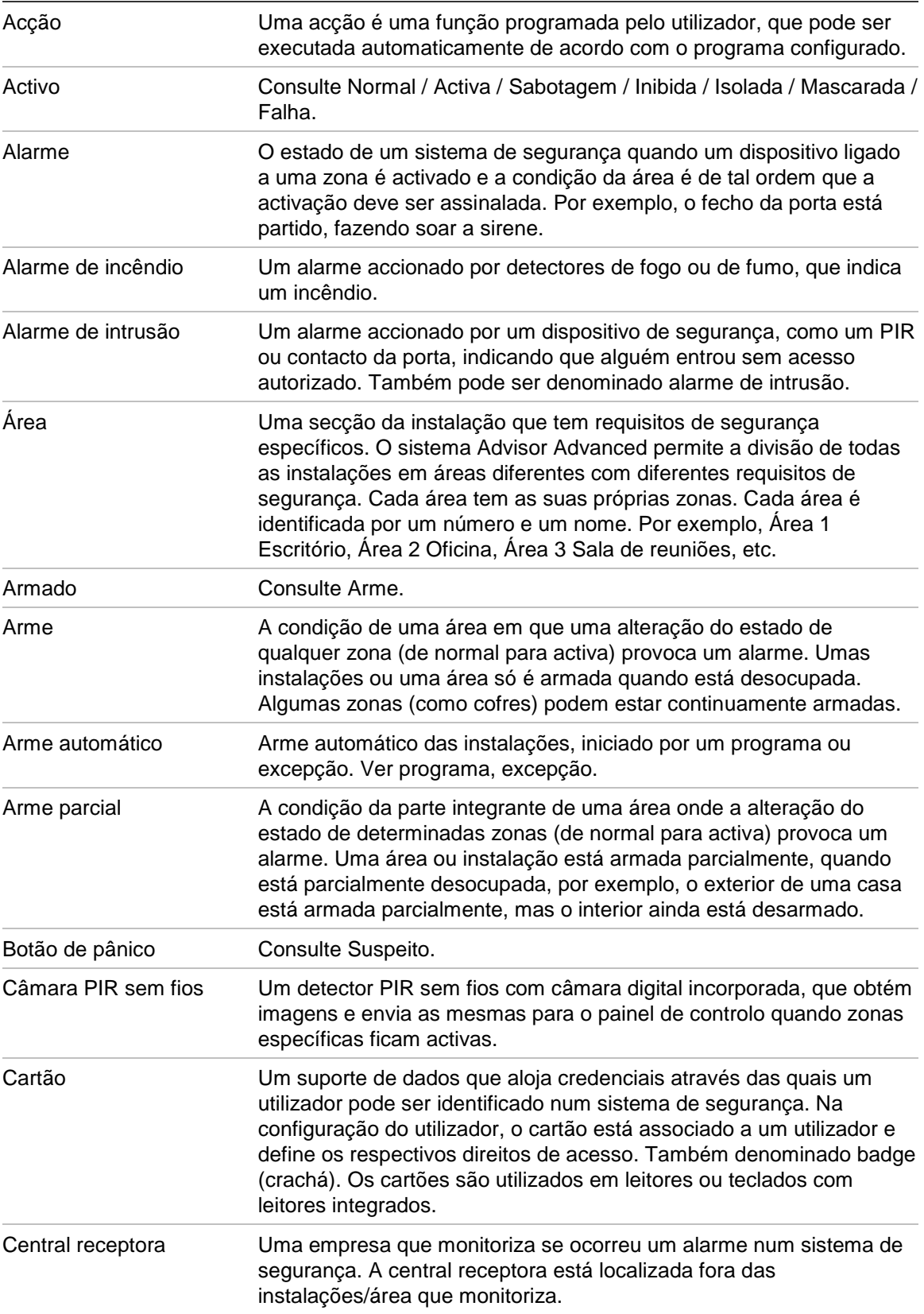

<span id="page-93-0"></span>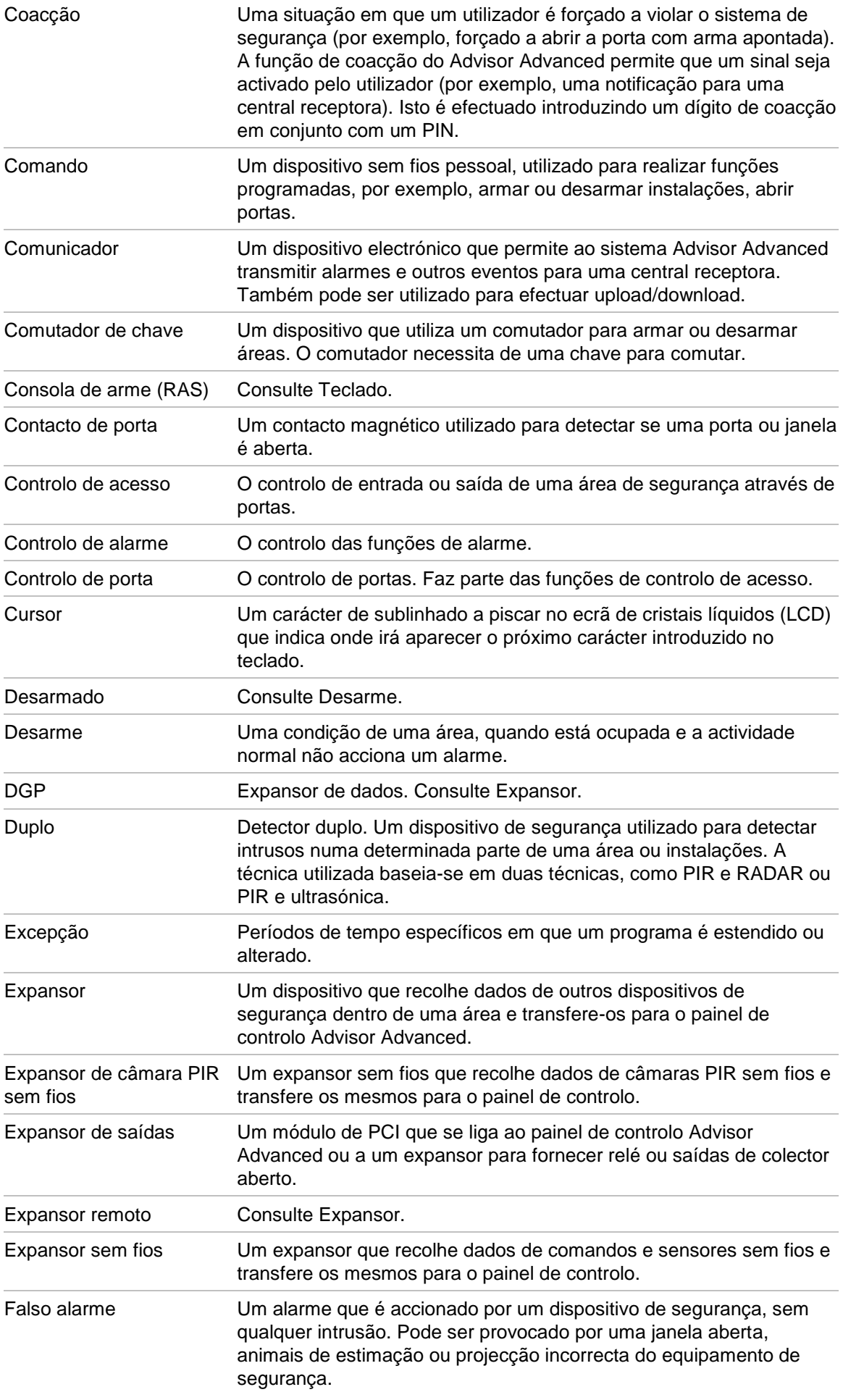

<span id="page-94-0"></span>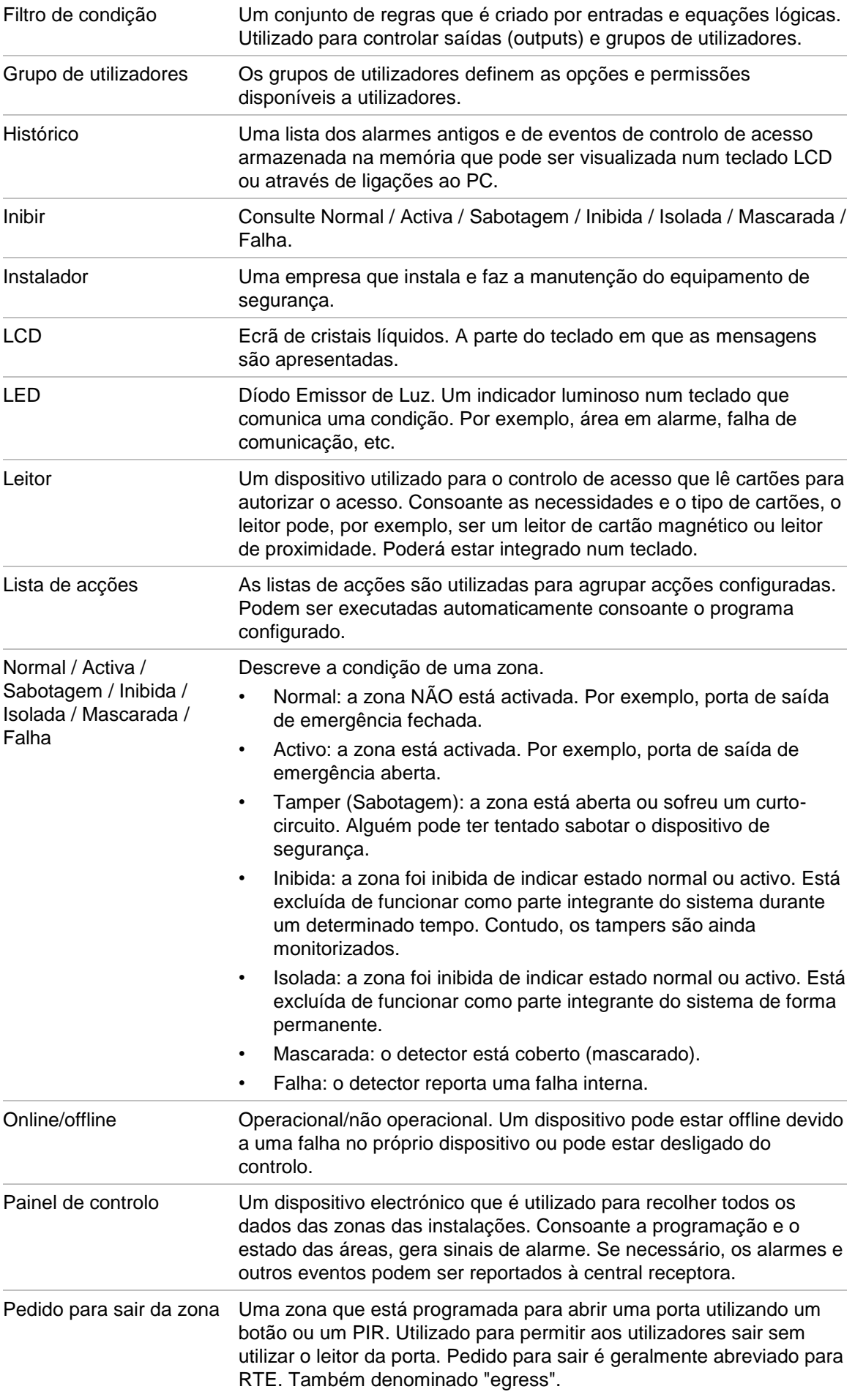

<span id="page-95-0"></span>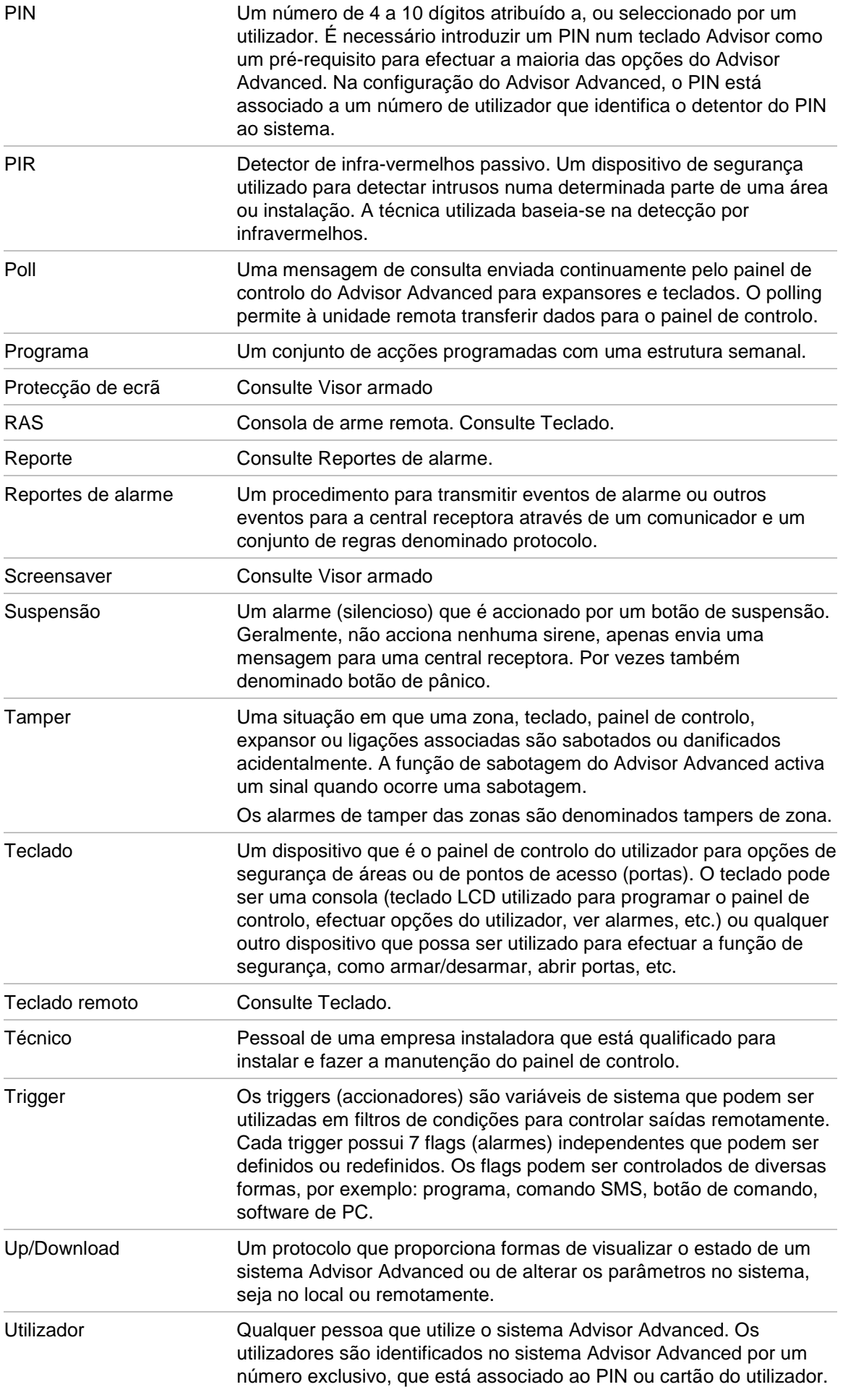

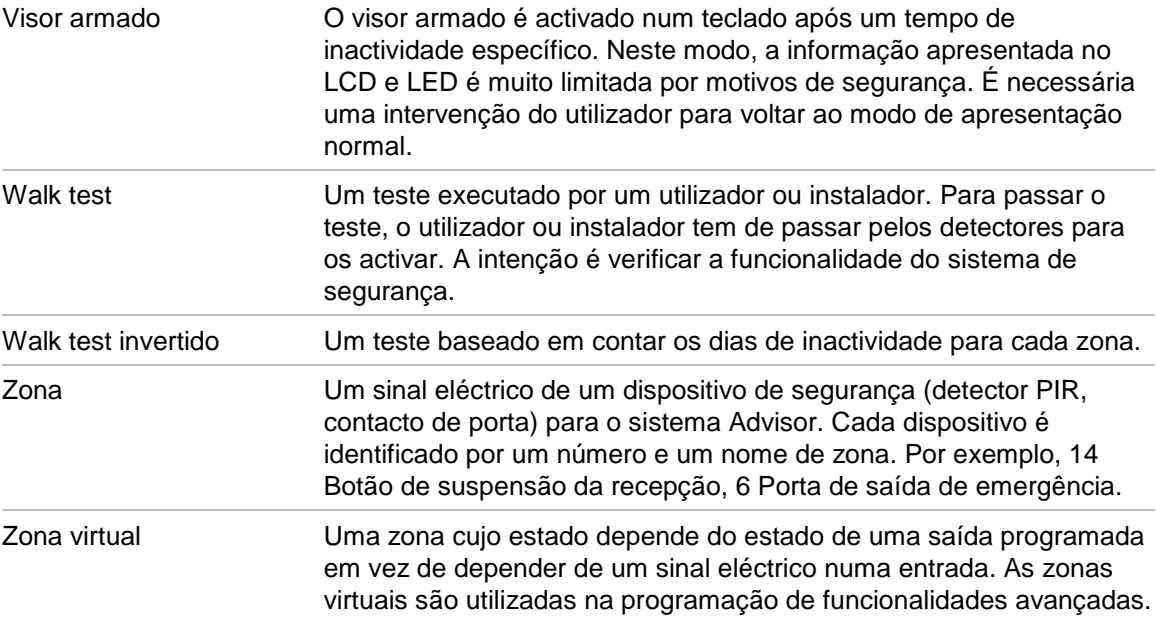

## **Índice remissivo**

#### **A**

acção, **45** apagar, 48 criar, 47 definições, 47 filtro de condição, 48 função, 48 início, 47 lista de acções, 49 nome, 47 accionador estado, 43 acesso a porta, **9** acesso a portas, 9 adicionar acção, 47 comando, 36, 60 excepção, 51 lista de acções, 49 adicionar um utilizador ao sistema, 35 adicionar uma acção, 47 adicionar uma excepção, 51 adicionar uma lista de acções, 49 alarme alarme local, 18 descrição, 18 alarme de sistema, **18** alarme local, 18 alarmes lista de histórico de alarmes, 30 lista de zonas, 31 o que fazer em caso de alarme, **18** PIN válido, 20 quando contactar a central receptora da empresa, 20 rearme, 19 ver, 19 alarmes de tamper lista de zonas, 31 alterar PIN, **32**, 35 alterar um utilizador no sistema, 35 apagar uma acção, 48 apagar uma excepção, 53 apagar uma lista de acções, 50 aprender cartão, 36 área modo de selecção, 39 programa, 56 áreas apresentadas, **16** armar o sistema, **13**, 15 arme automático, 15 impossível armar o sistema, 11 limite de tempo, 10 quando armar, 10 zonas activas, 11

arme automático, 15 arme forçado, **12** arme parcial do sistema, **14** quando armar parcialmente, 10

#### **B**

bloquear dados do utilizador, 34 bloqueio, 20 bloqueio de dados do utilizador, 34 bloqueio do teclado, 20

#### **C**

calendário, 45 áreas, 56 desarme auto, 56 excepção, 51 programa, 54 ver, 55 cartão verificar, 44 cartão de utilizador, 36 central receptora, 42 chamada de teste, 41 chamada de teste manual, **41** coacção, **8** descrição, 8 rearme, 8 comando, 36 adicionar, 36, 60 nome, 36 remover, 37 comunicação, **42** central receptora, 42 número de telefone, 42 comunicador, **42** configurar comando, 36 confirmar o alarme, **19** convenções tipográficas e de notação, iv criar um utilizador, 35 criar uma acção, 47 criar uma excepção, 51 criar uma lista de acções, 49

### **D**

desarme auto áreas, 56 desarme do sistema, **14**, 15 alarme, 11 limite de tempo, 11 quando desarmar, 10 dias da semana, 55

dispositivo RF, 36 remover, 37 dispositivo sem fios, 36 DST, 40

#### **E**

eliminar um utilizador do sistema, 39 estado do painel códigos de estado, 31 lista de estado de zonas, 31 excepção, 45, **51**, 55 ano, 52 apagar, 53 criar, 51 dias da semana, 52 excepções acções, 52 data de fim, 52 data de início, 51 listas de acções, 52 nome, 51 substituir, 52

### **F**

filtro de condição, 48 função, 48 funções programáveis, 57 funções programáveis pelo utilizador, 57

### **G**

gestão de utilizadores, 34 glossário, **85** grupo de utilizadores o que é um grupo de utilizadores, 6

### **H**

histórico de alarmes, 30 hora de início, 47 hora e data, 40 opções de menu, 40 horário de verão, 40

### **I**

instalador, **6**, **34** isolar, 29

### **L**

LEDs falhas de sistema, 4 intermitente lento, 3 intermitente rápido, 3 LEDs da área, 3 ligado/desligado, 3 luzes de alarme de sistema, 4 significado dos LEDs, 3 leitor de cartões, **2**

limite de tempo quando armado, 10 quando desarmado, 11 lista de acções, 45, **49**, 50 apagar, 50 criar, 49 nome, 49

#### **M**

mensagens visor LCD, 3 menu, **22** acesso, 23 acesso não autorizado, 22 com o PIN, 22 estado do painel, 31 função de tempo limite, 22 percorrer a lista de menus, 23 programar utilizadores, 34 menu de acesso, 23 modo de selecção de área, 39

### **N**

nome de utilizador, **35** número de telefone, 42

#### **P**

percorrer a lista de opções de menu, 23 PIN descrição, 6 utilização, 6 prefácio, iv programa, **54** acções, 55 área, 56 data de fim, 54 data de início, 54 dias, 55 excepções, 55 listas de acções, 55 nome, 54 programa activo, 54 ver, 45 programação de folhas de registo, **67** Comandos por SMS, 75 excepções, 74 filtros de condições, 71 grupos de utilizadores, 70 programa, 73 registos de utilizadores, 68 programação de utilizadores, 34 programar utilizadores, 34

#### **R**

rearme de um alarme, 19 registo, **30** remover comando, 37 dispositivo RF, 37 reporte números de telefone, 42 resolução de problemas, **11**, 20 retirar isolamento, 29

#### **S**

sequências de teclas, **63** sequências de teclas comuns, 63 serviço, 40 shunt shunt alargado, 38 shunt alargado, **38** SMS controlo, 33, 38 substituir, 45, **52** supervisor, **6**, **34**

### **T**

tamper de código, 20 teclado, **1** telefone de utilizador, 33, 38

### **U**

utilizador alterar, 35 cartão, 36 criação, 35 eliminar, 39 grupo de utilizadores, 37 idioma, 37 modo de selecção de área, 39 nome, **35** PIN, 35 programação, 34 shunt alargado, 38 utilizadores predefinidos, 6, 34

### **V**

ver alarme, 19 ver calendário, 55 verificar cartão, 44 visor armado, **5**, 10 Visor LCD descrição do visor de mensagens, 3

#### **W**

walk test, **19**, 40

### **Z**

zona com falha, **20** zonas lista de estado, 31 lista de zonas activas, 31 zonas activas arme forçado, 12 quando armadas/desarmadas, 11

# **Mapa dos menus de utilizador**

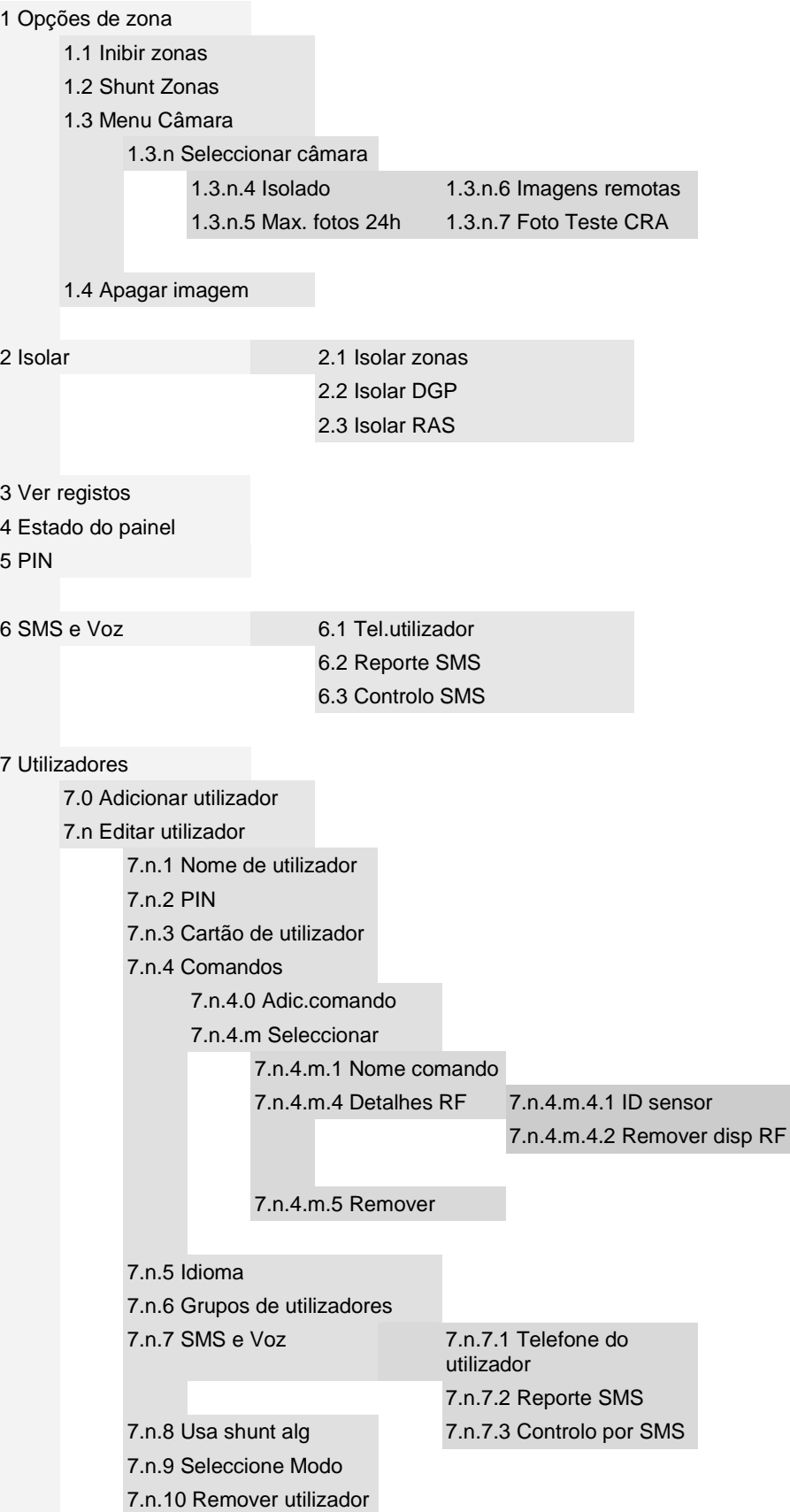

 $\blacklozenge$ 

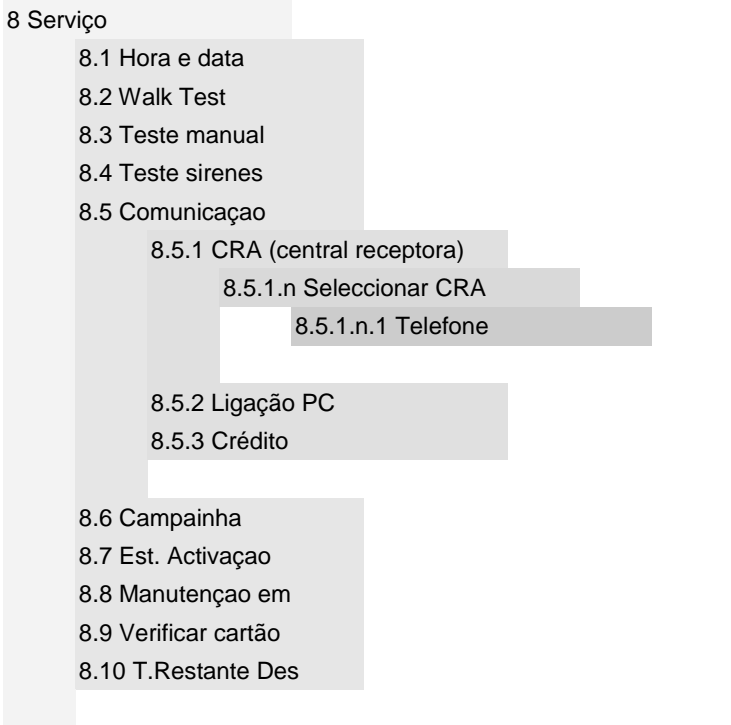

#### [9 Calendário](#page-52-0)

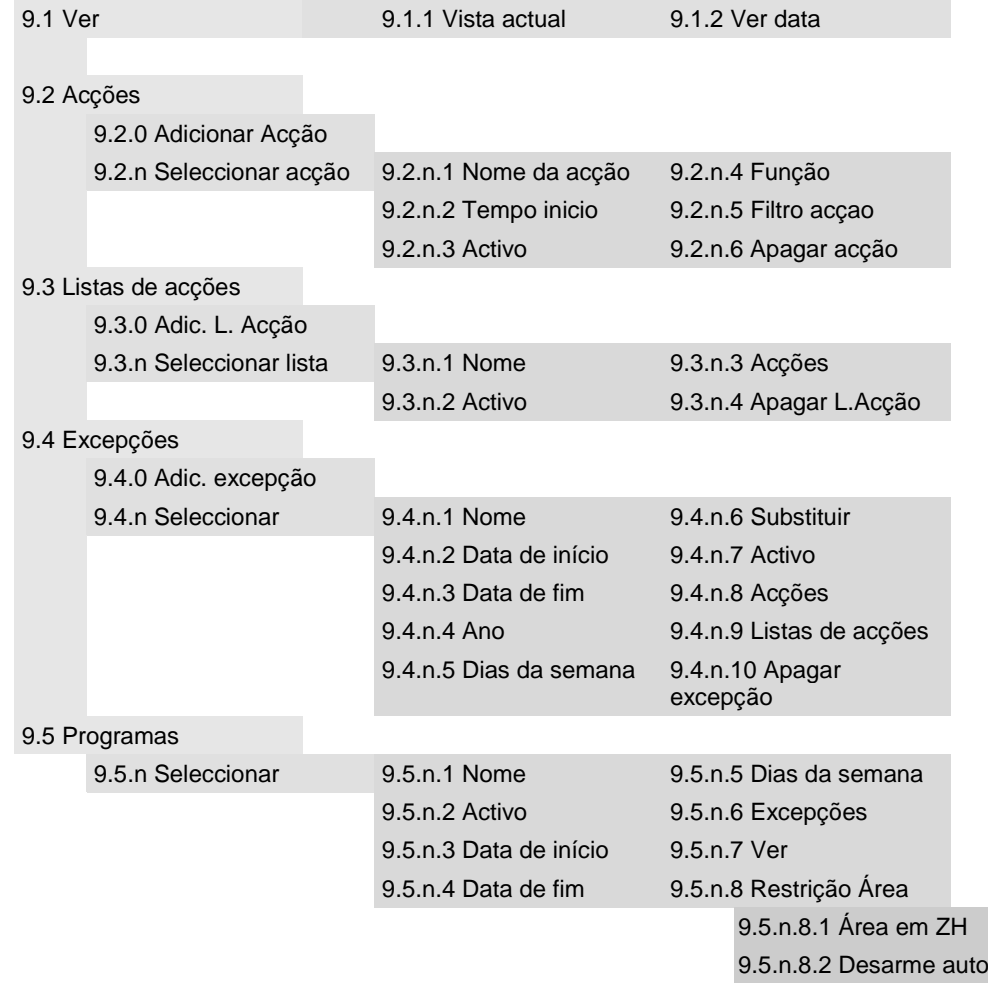